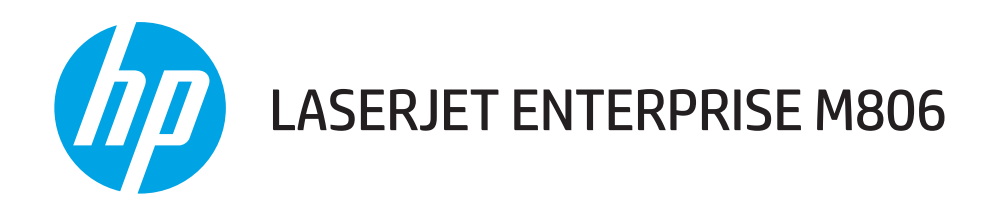

คู่มือผู<sup>้</sup>ใช<sup>้</sup>

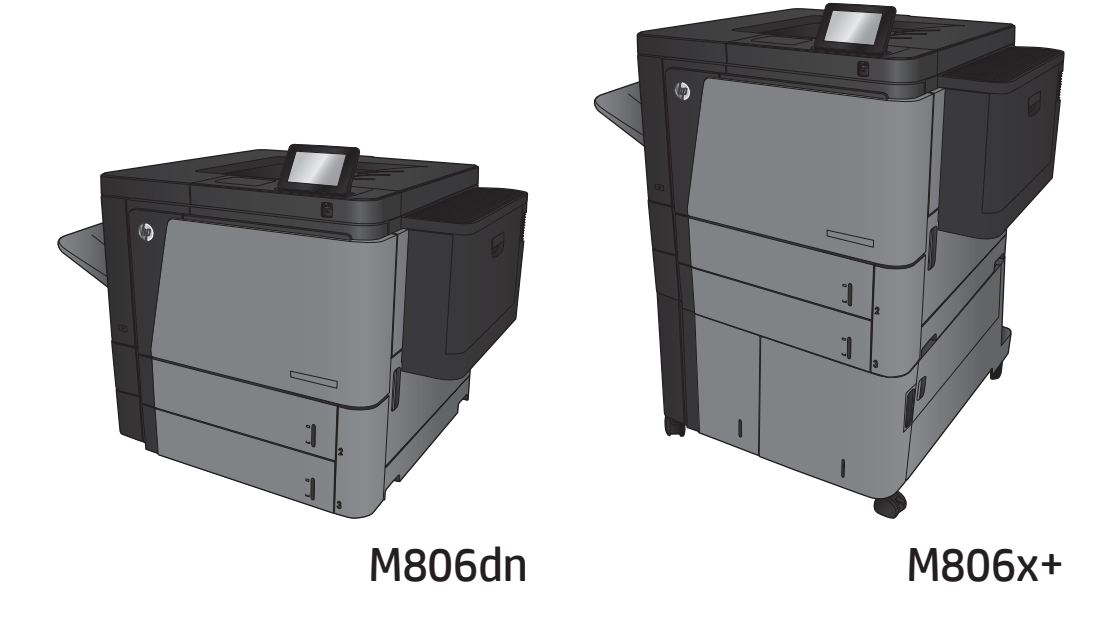

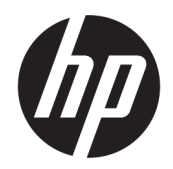

## HP LaserJet Enterprise M806

คู่มือผู้ใช้

#### **ลิขสิทธิ์และใบอนุญาต**

© Copyright 2017 HP Development Company, L.P.

ห้ามทำการผลิตซ้ำ ดัดแปลงหรือแปลโดยไม่ได้รับอนุญาตอย่างเป็นลาย ลักษณ์อักษร ยกเว้นตามที่อนุญาตภายใต้กฎหมายลิขสิทธิ์

ข้อมูลที่ปรากฏในที่นี่อาจเปลี่ยนแปลงได้โดยไม่ต้องแจ้งให้ทราบล่วงหน้า

การรับประกันเพียงอย่างเดียวสำหรับผลิตภัณฑ์และบริการของ HP ปรากฏอยู่ในรายละเอียดการรับประกันที่แสดงไว้อย่างชัดแจ้งและมาพร้อม กับผลิตภัณฑ์และบริการ และไม่มีข้อความอื่นใดที่จะถูกกล่าวอ้างว่า เป็นการรับประกันเพิ่มเติม HP จะไม่รับผิดต่อข้อผิดพลาดทางด้าน เทคนิคหรือการแก้ไขหรือการละเว้นเนื้อหาใด

Edition 2, 8/2017

#### **ผู้มีส่วนเกี่ยวข้องในเครื่องหมายการค้า**

Adobe®, Adobe Photoshop®, Acrobat® และ PostScript® เป็นเครื่องหมายการค้าของ Adobe Systems Incorporated

Apple และโลโก้Apple เป็นเครื่องหมายการค้าของ Apple Computer, Inc. ซึ่งลงทะเบียนในสหรัฐฯ และประเทศ/พื้นที่อื่นๆ iPod เป็นเครื่องหมายการค้าของ Apple Computer, Inc. คุณสามารถคัดลอกเครื่องหมาย iPod ได้ก็ต่อเมื่อได้รับอนุญาตจาก เจ้าของสิทธิ์หรือเมื่อเป็นการคัดลอกที่ถูกต้องตามกฎหมายเท่านั้น อย่าง ขโมยเพลง

Microsoft®, Windows®, Windows® XP และ Windows Vista® เป็นเครื่องหมายการค้าจดทะเบียนใน สหรัฐอเมริกาของ Microsoft Corporation

UNIX® เป็นเครื่องหมายการค้าจดทะเบียนของ The Open Group

## สารบัญ

#### 1 แนะนำผลิตภัณฑ์

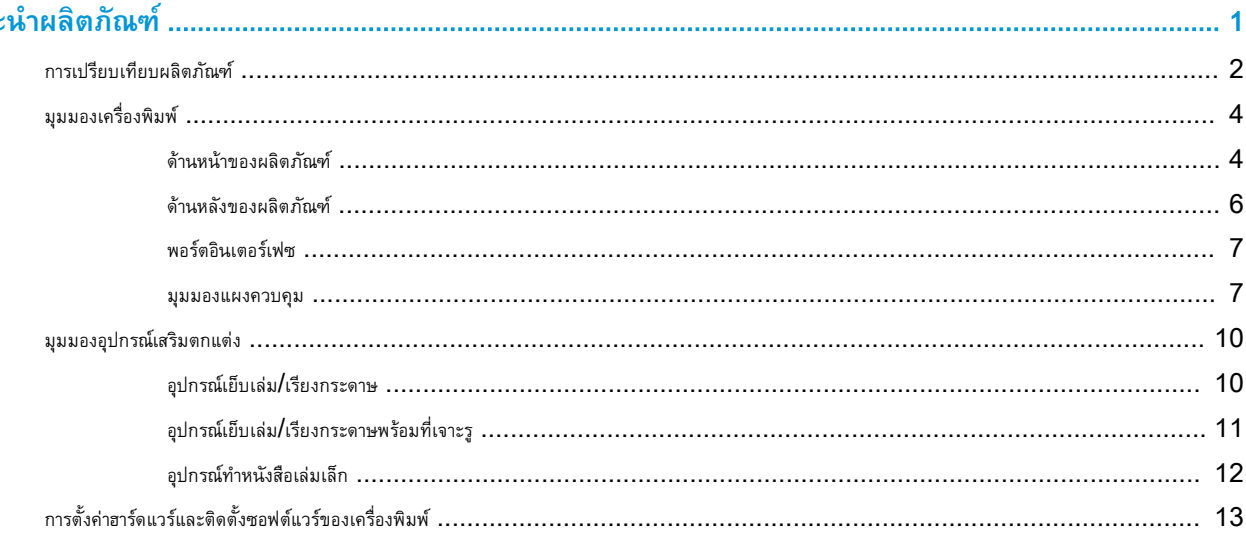

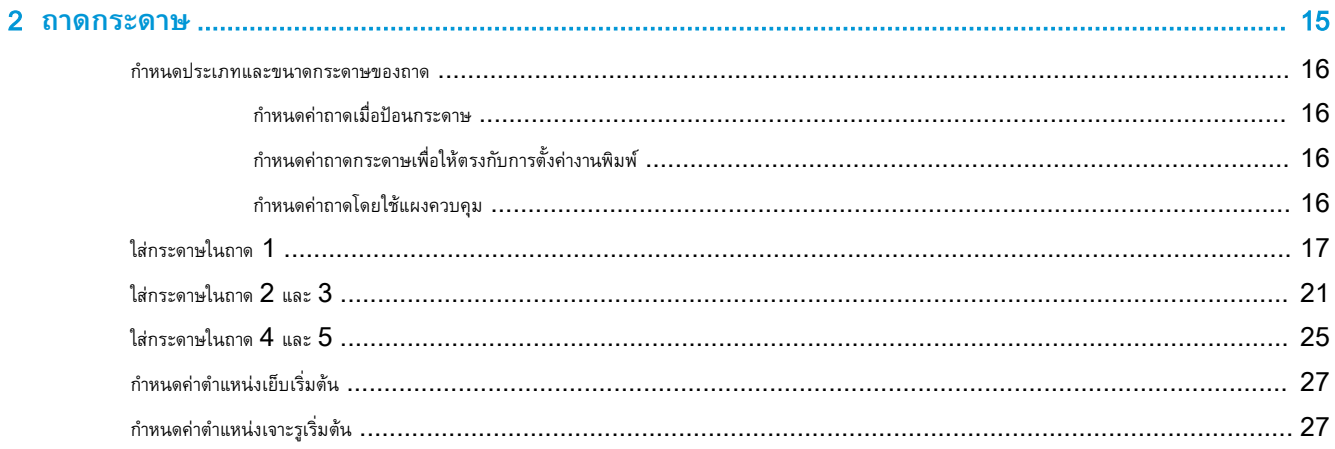

### 

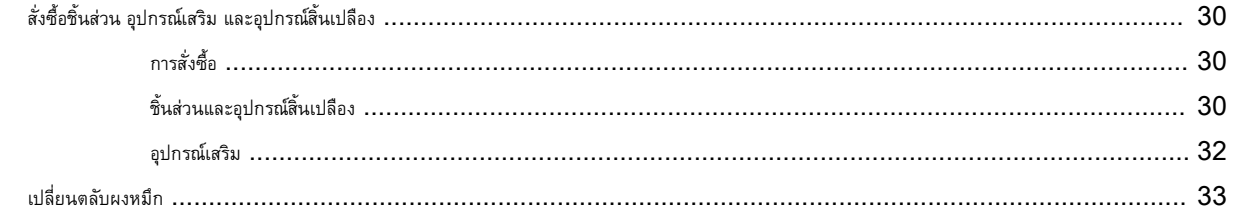

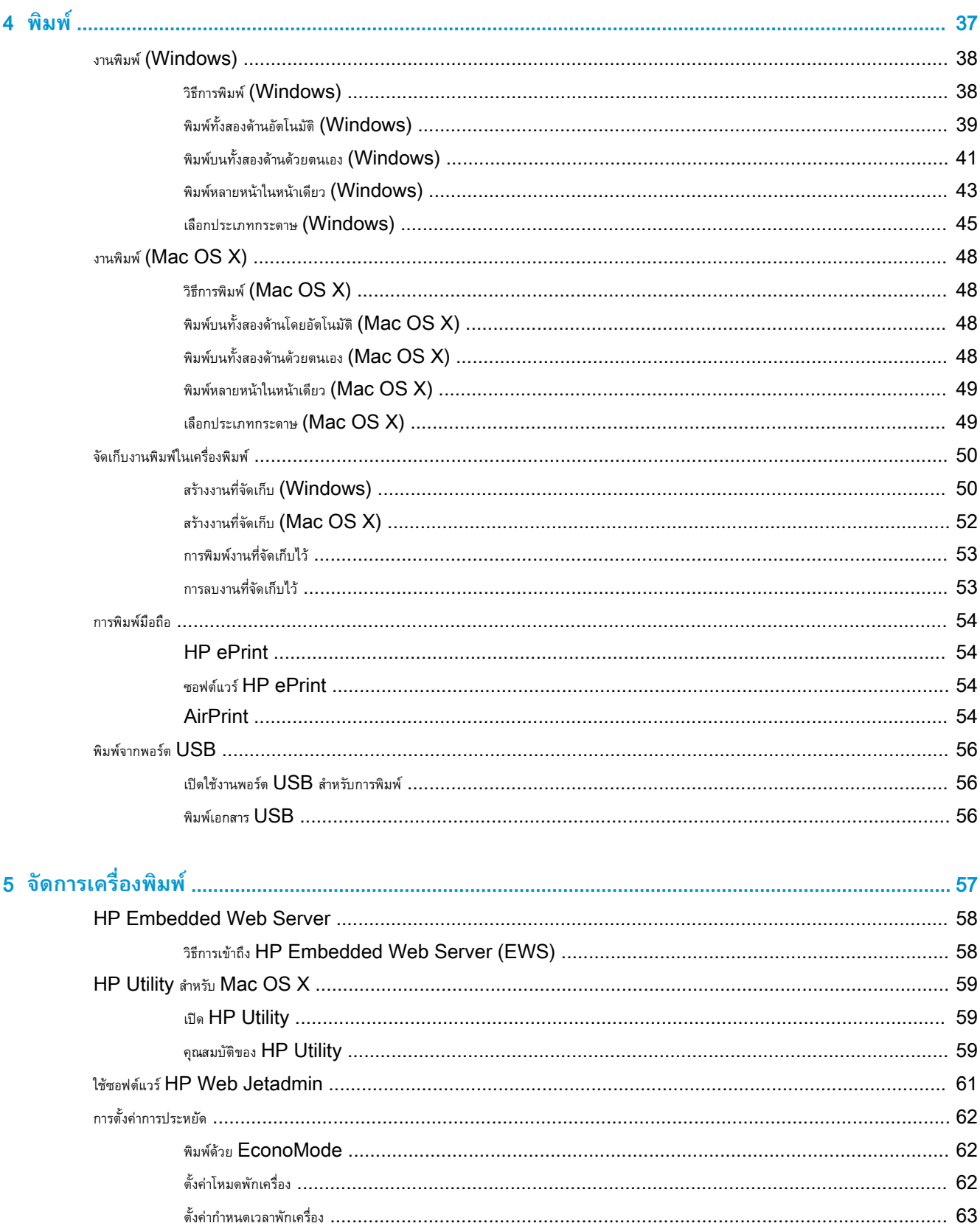

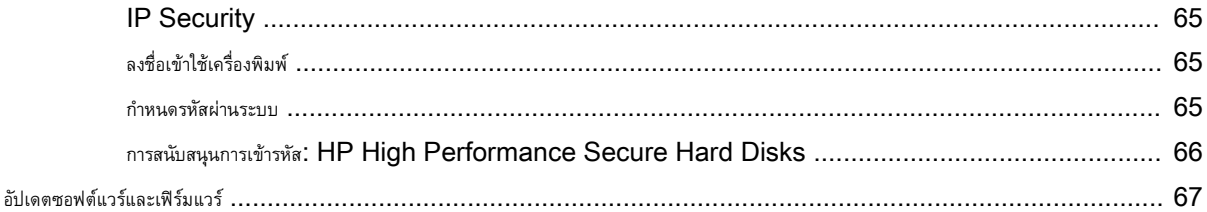

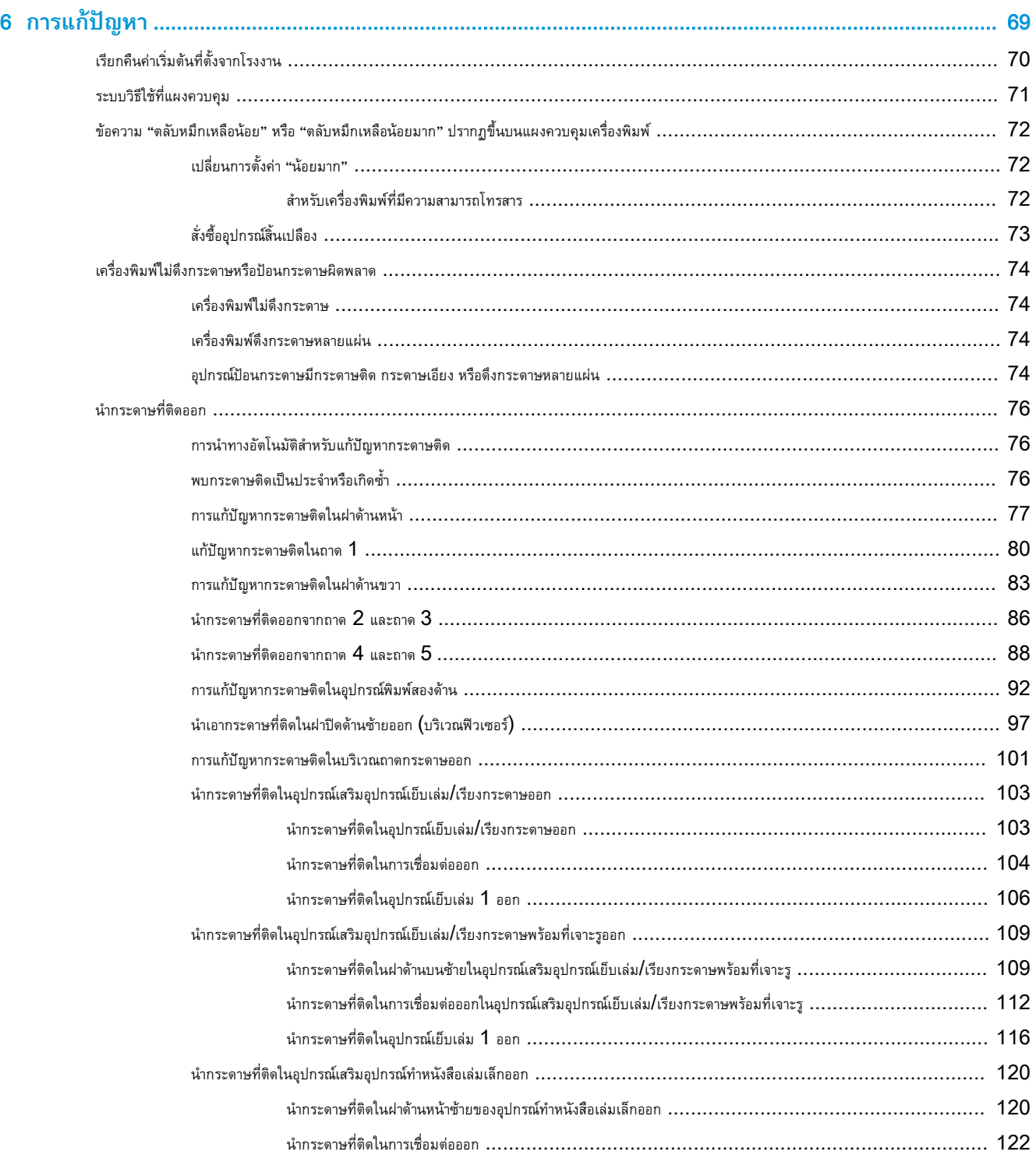

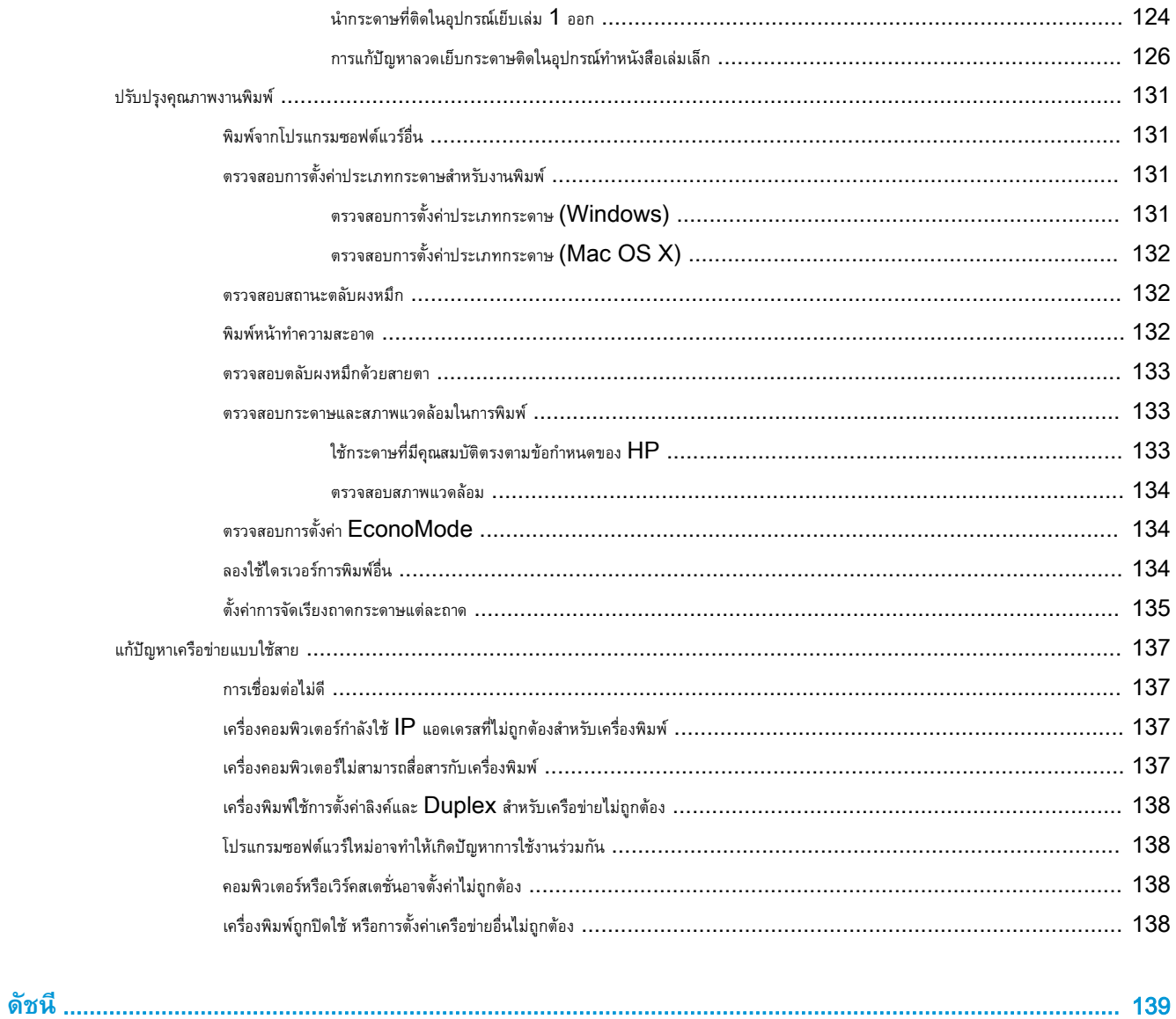

## <span id="page-8-0"></span>1 **แนะนำผลิตภัณฑ์**

- การเปรียบเทียบผลิตภัณ<u>ฑ์</u>
- [มุมมองเครื่องพิมพ์](#page-11-0)
- $\bullet$  [มุมมองอุปกรณ์เสริมตกแต่ง](#page-17-0)
- [การตั้งค่าฮาร์ดแวร์และติดตั้งซอฟต์แวร์ของเครื่องพิมพ์](#page-20-0)

#### **สำหรับข้อมูลเพิ่มเติม**:

สำหรับในสหรัฐอเมริกา ให้ไปที่ [www.hp.com/support/ljM806](http://www.hp.com/support/ljM806)

สำหรับนอกสหรัฐอเมริกา ให้ไปที่ <u>[www.hp.com/support](http://www.hp.com/support)</u> เลือกประเทศ/พื้นที่ของคุณ คลิก Product Support & Troubleshooting ป้อน ชื่อเครื่องพิมพ์ แล้วเลือก Search

วิธีใช้ที่ครอบคลุมทั้งหมดของ HP สำหรับเครื่องพิมพ์ของคุณมีข้อมูลต่อไปนี้:

- ติดตั้งและกำหนดค่า
- เรียนรู้และใช้
- การแก้ปัญหา
- ดาวน์โหลดการอัปเดตซอฟต์แวร์
- เข้าร่วมฟอรัมการสนับสนุน
- ค้นหาข้อมูลการรับประกันและข้อบังคับ

### <span id="page-9-0"></span>**การเปรียบเทียบผลิตภัณฑ์**

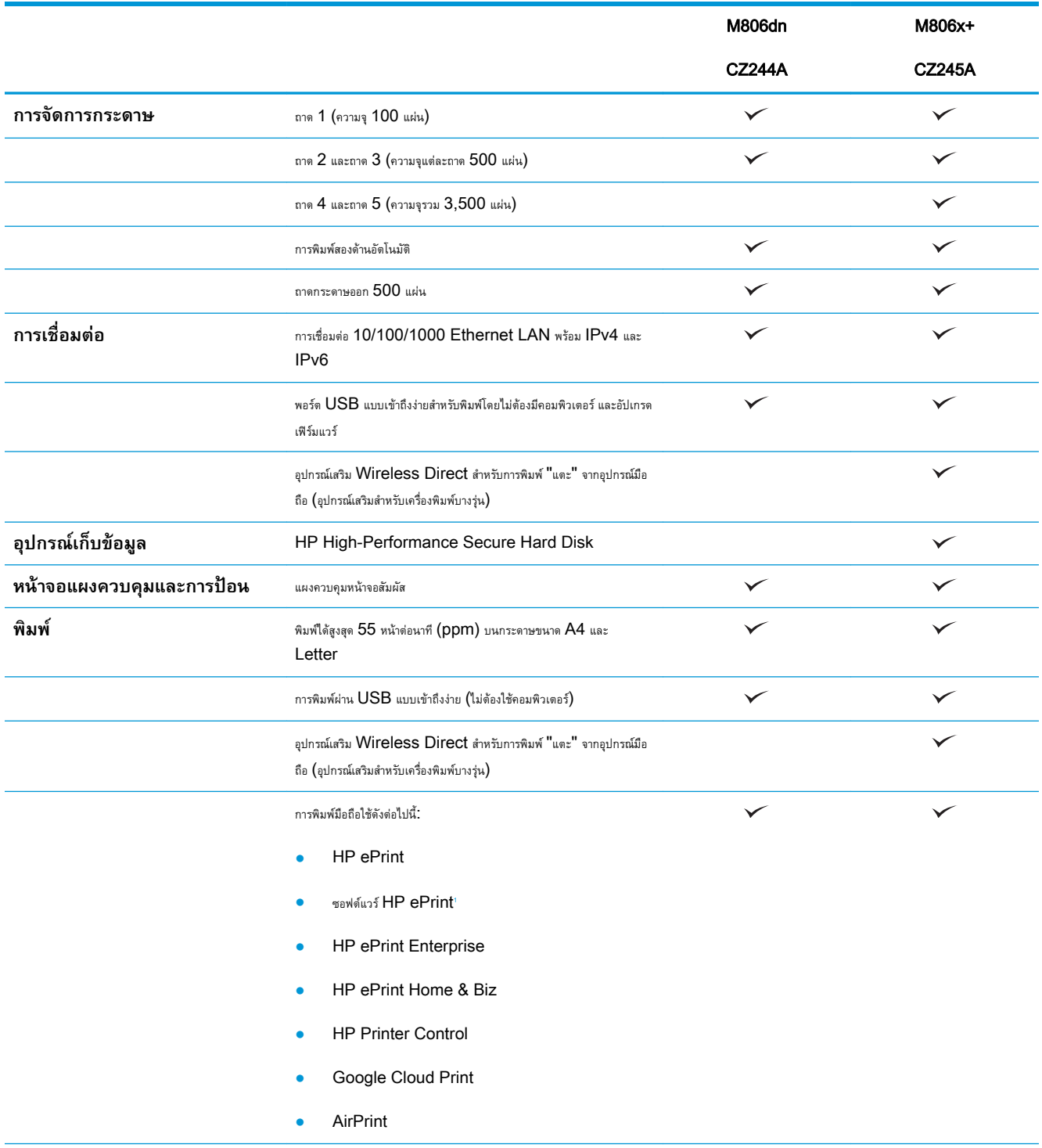

<span id="page-10-0"></span>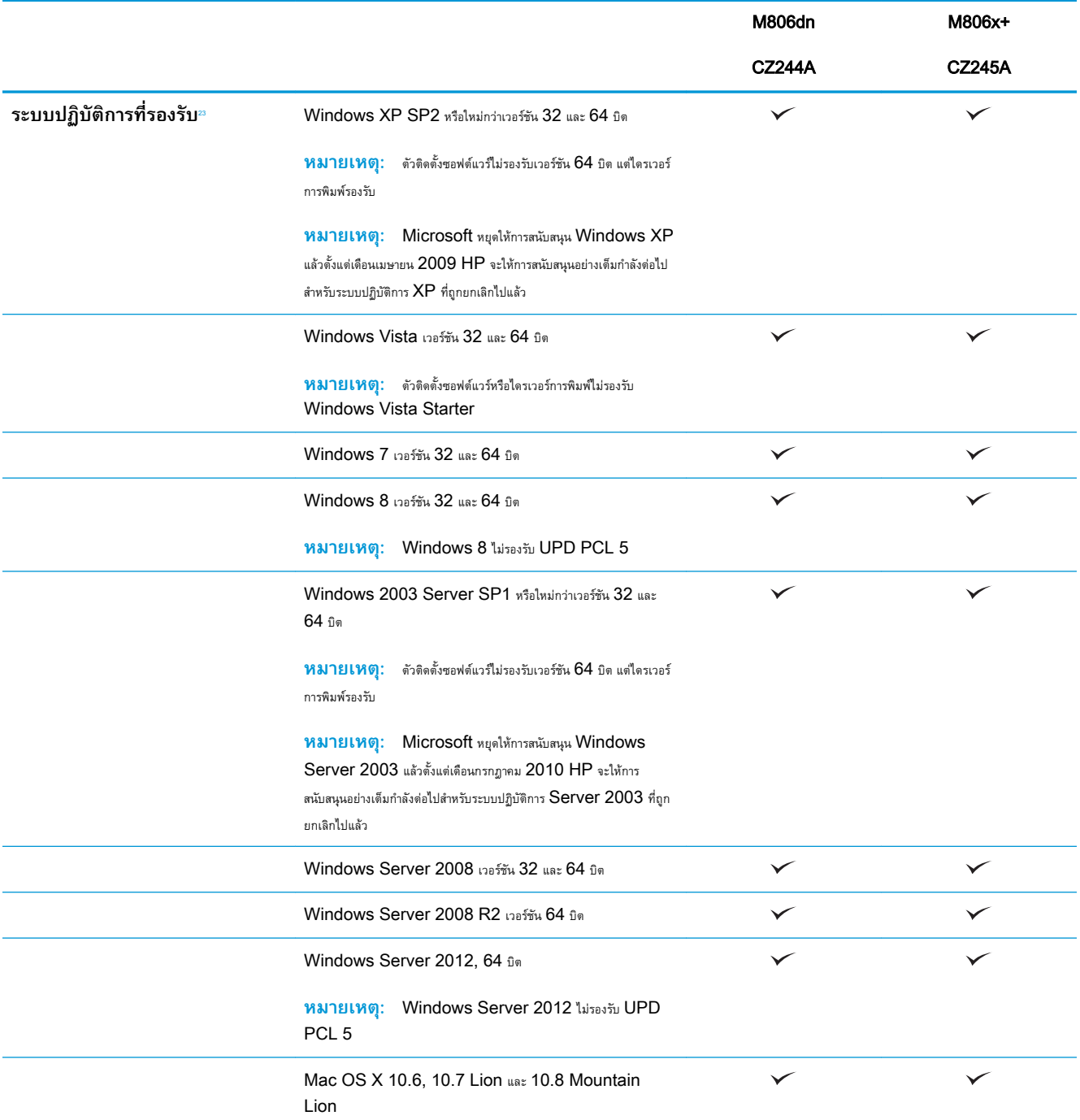

<sup>1</sup> ซอฟต์แวร์HP ePrint รองรับระบบปฏิบัติการต่อไปนี้: Windows® XP SP2 หรือสูงกว่า (32 บิต) ได้ถึงซอฟต์แวร์ePrint เวอร์ชัน 3; Windows Vista® (32 บิตและ 64 บิต); Windows 7 (32 บิตและ 64 บิต); Windows 8 (32 บิตและ 64 บิต) และ Mac OS X เวอร์ชัน 10.6, 10.7 Lion และ 10.8 Mountain Lion

2 รายชื่อระบบปฏิบัติการที่รองรับนี้ใช้กับไดรเวอร์การพิมพ์PCL 6, UPD PCL 6, UPD PCL 5, UPD PS และ Mac และกับซีดีการติดตั้งซอฟต์แวร์ที่มีมาในกล่อง สำหรับรายชื่อระบบ ปฏิบัติการที่รองรับบัจจุบัน ให้ไปที่ <u>[www.hp.com/support/ljM806](http://www.hp.com/support/ljM806)</u> สำหรับความช่วยเหลือทั้งหมดของ HP สำหรับเครื่องพิมพ์ของคุณ หากคุณอยู่นอกสหรัฐอเมริกา ให้ไปที่ [www.hp.com/support](http://www.hp.com/support) ให้เลือกประเทศ/พื้นที่ คลิก Product Support & Troubleshooting ป้อนชื่อเครื่องพิมพ์แล้วเลือก Search

3 แผ่นซีดีโปรแกรมติดตั้งซอฟต์แวร์ของ HP สำหรับ Windows และ Mac จะติดตั้งไดรเวอร์แยก HP PCL 6 และ .NET 3.5 SP1 สำหรับระบบปฏิบัติการ Windows, .NET 4.0 สำหรับ Windows 8 และ Windows Server 2012 และไดรเวอร์Mac และ Mac Utility สำหรับระบบปฏิบัติการ Mac ซอฟต์แวร์เสริมอื่นๆ จะรวมอยู่ด้วยบนแผ่นซีดีการ ติดตั้ง

## <span id="page-11-0"></span>**มุมมองเครื่องพิมพ์**

- ด้านหน้าของผลิตภัณฑ์
- <u>[ด้านหลังของผลิตภัณฑ์](#page-13-0)</u>
- [พอร์ตอินเตอร์เฟซ](#page-14-0)
- <u>[มุมมองแผงควบคุม](#page-14-0)</u>

#### **ด้านหน้าของผลิตภัณฑ์**

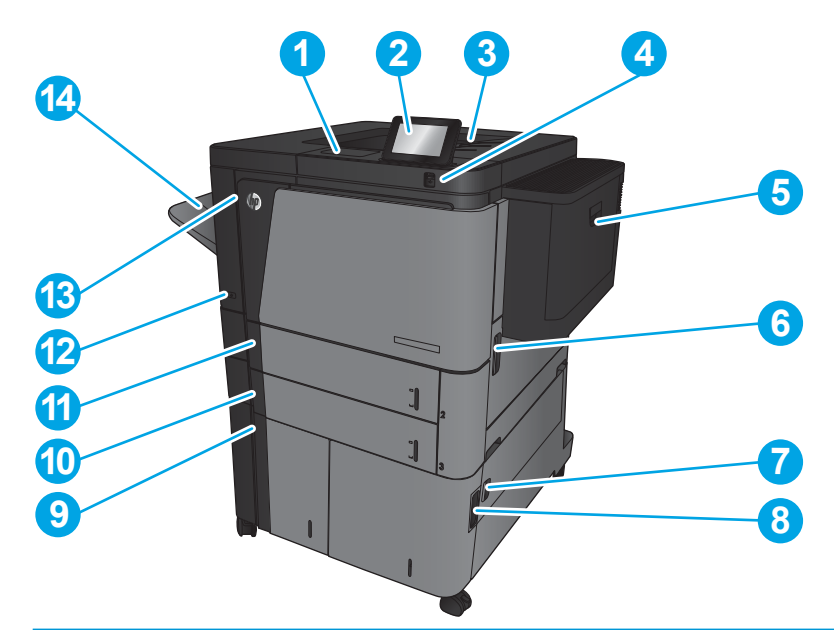

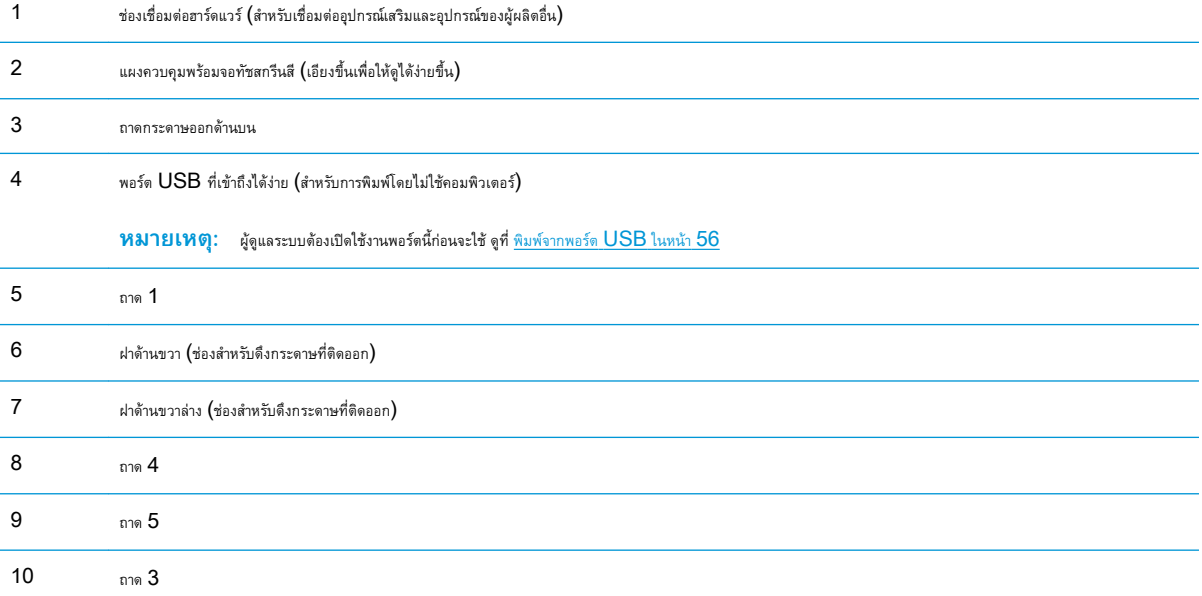

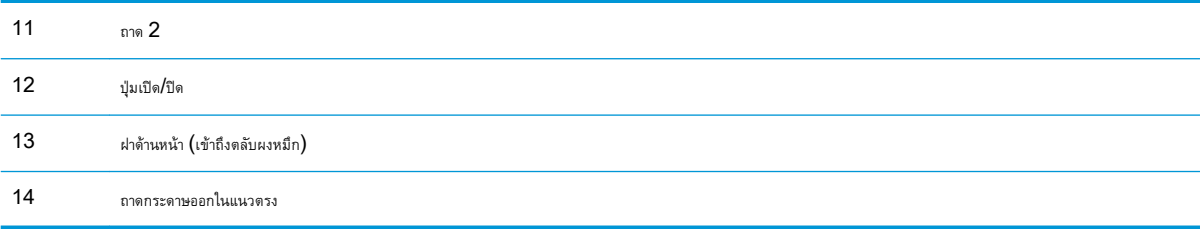

#### <span id="page-13-0"></span>**ด้านหลังของผลิตภัณฑ์**

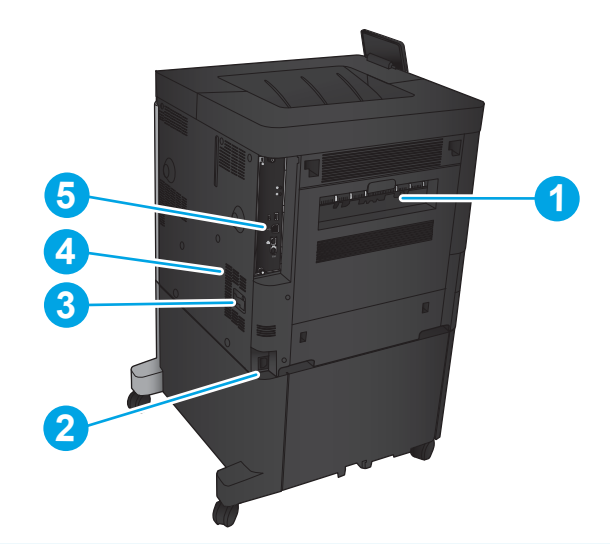

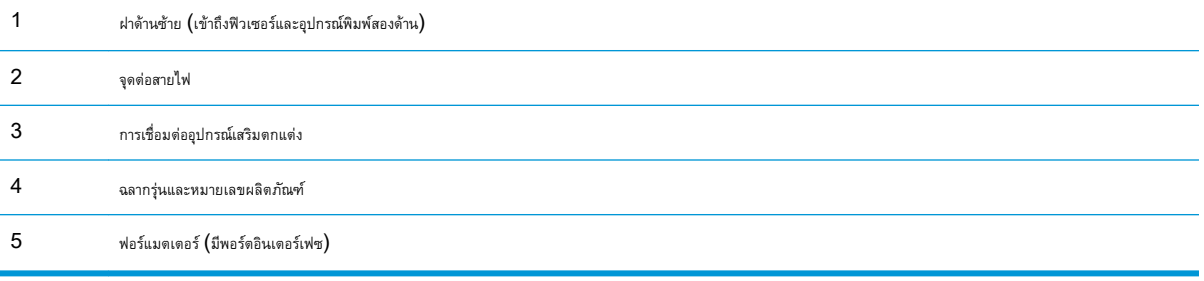

#### <span id="page-14-0"></span>**พอร์ตอินเตอร์เฟซ**

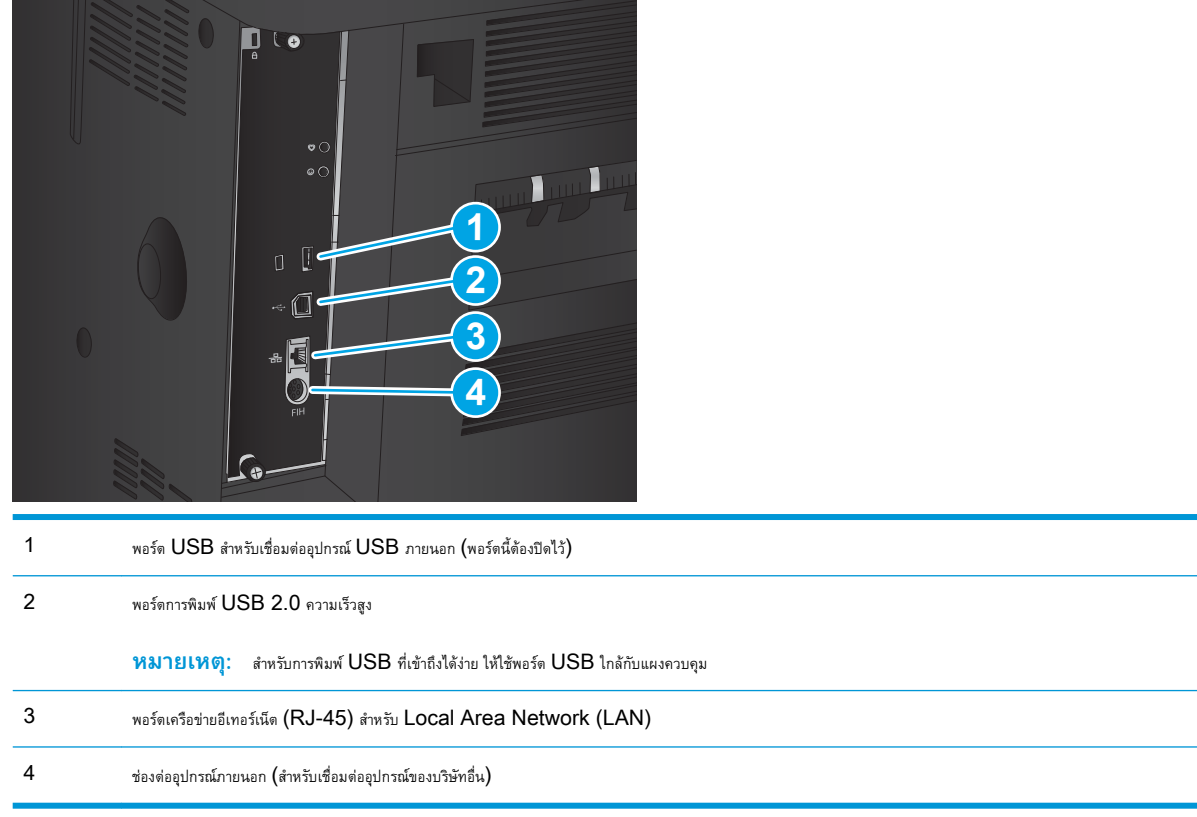

#### **มุมมองแผงควบคุม**

หน้าจอหลักจะใช้ในการเข้าใช้งานคุณสมบัติต่างๆ ของเครื่องพิมพ์และระบุสถานะปัจจุบันของเครื่องพิมพ์

คุณสามารถกลับไปที่หน้าจอหลักได้ตลอดเวลาโดยแตะปุ่มหน้าหลักทางด้านซ้ายของแผงควบคุมเครื่องพิมพ์คุณสามารถแตะที่ปุ่มหน้าหลักตรงมุมบนซ้ายของหน้าจอโดย ส่วนใหญ่

**หมายเหตุ:** HP อัปเดตคุณสมบัติต่างๆ ที่มีอยู่ในเฟิร์มแวร์เครื่องพิมพ์อยู่เสมอ เพื่อให้ได้ประโยชน์สูงสุดจากคุณสมบัติล่าสุด ให้อัปเดตเฟิร์มแวร์เครื่องพิมพ์ ใน การดาวน์โหลดไฟล์อัปเดตเฟิร์มแวร์ล่าสุด ให้ไปที่ [www.hp.com/support/ljM806](http://www.hp.com/support/ljM806) สำหรับความช่วยเหลือทั้งหมดของ HP สำหรับเครื่องพิมพ์ของคุณ หากคุณอยู่นอกสหรัฐอเมริกา ให้ไปที่ [www.hp.com/support](http://www.hp.com/support) ให้เลือกประเทศ/พื้นที่ คลิก Product Support & Troubleshooting ป้อนชื่อ เครื่องพิมพ์แล้วเลือก Search

**หมายเหตุ:** คุณสมบัติที่ปรากฏบนหน้าจอหลักอาจแตกต่างกัน ขึ้นอยู่กับการกำหนดค่าเครื่องพิมพ์

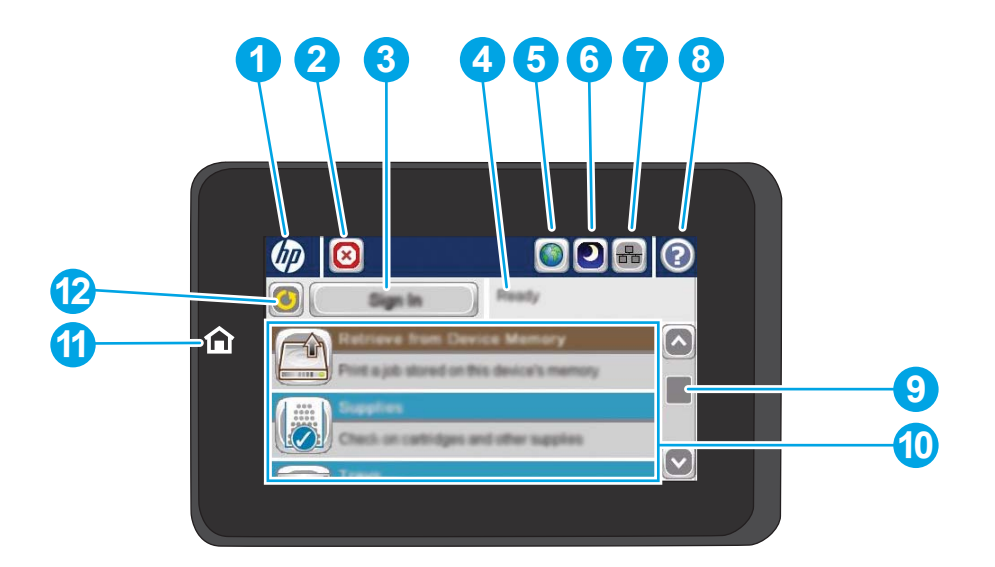

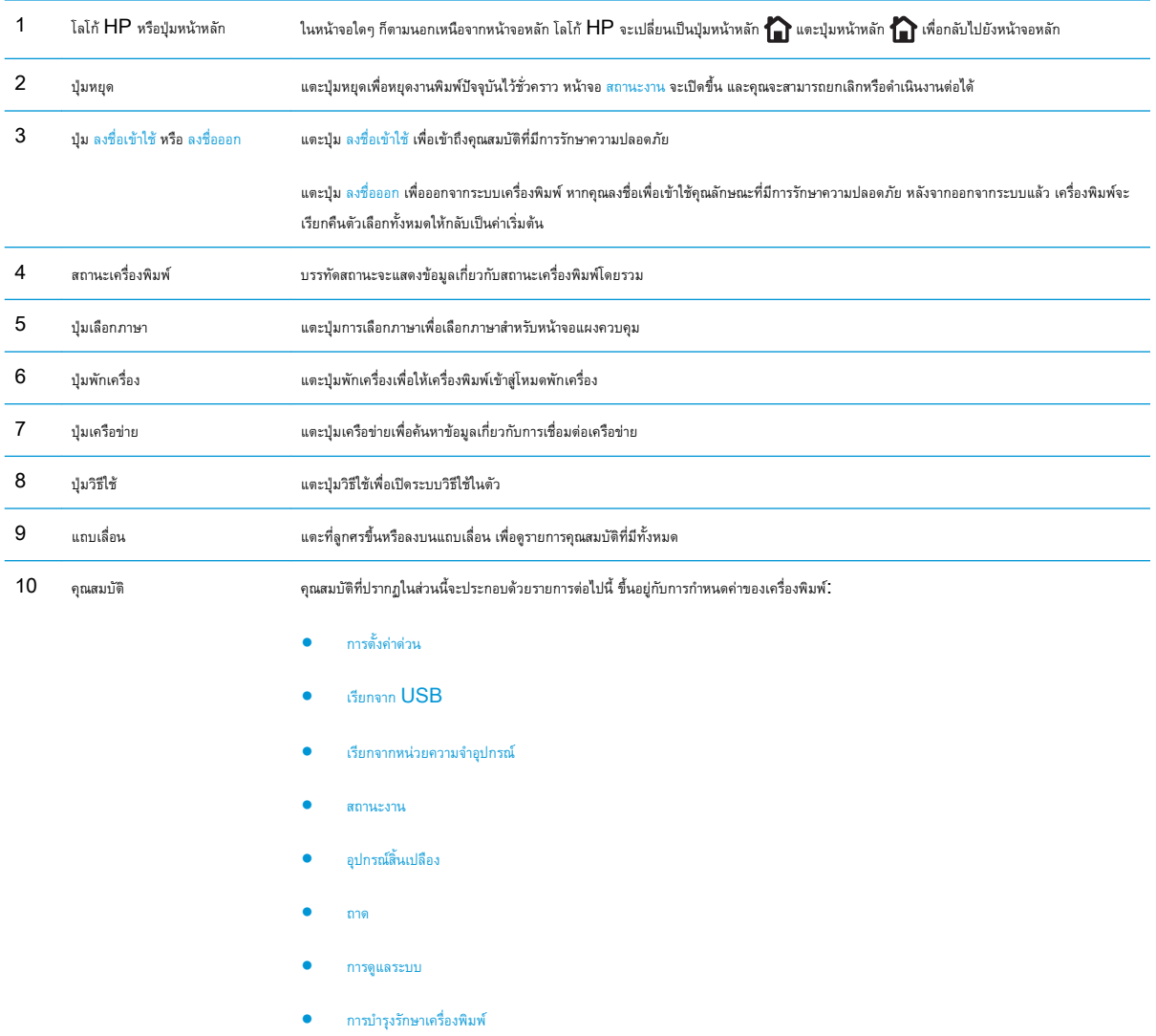

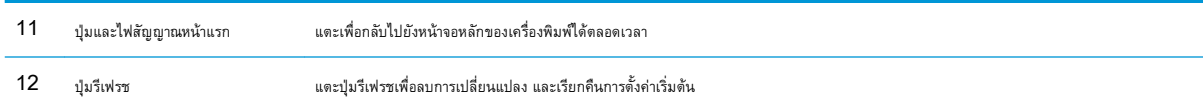

## <span id="page-17-0"></span>**มุมมองอุปกรณ์เสริมตกแต่ง**

- <u>อุปกรณ์เย็บเล่ม/เรียงกระดาษ</u>
- <u>[อุปกรณ์เย็บเล่ม](#page-18-0)/เรียงกระดาษพร้อมที่เจาะรู</u>
- <u>อุปกรณ์</u>ทำหนังสือเล่มเล็ก

### **อุปกรณ์เย็บเล่ม**/**เรียงกระดาษ**

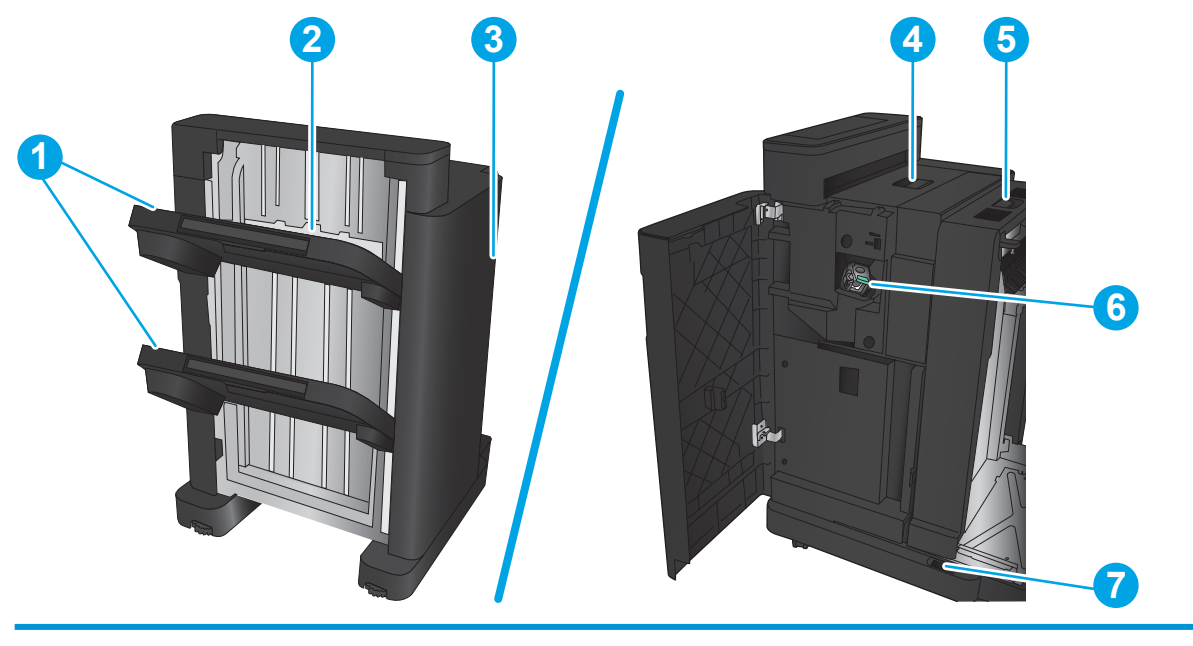

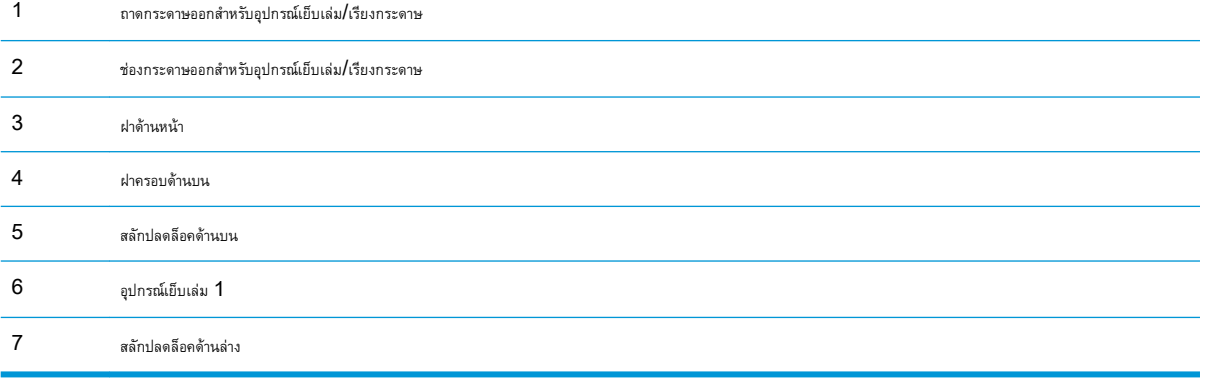

### <span id="page-18-0"></span>**อุปกรณ์เย็บเล่ม**/**เรียงกระดาษพร้อมที่เจาะรู**

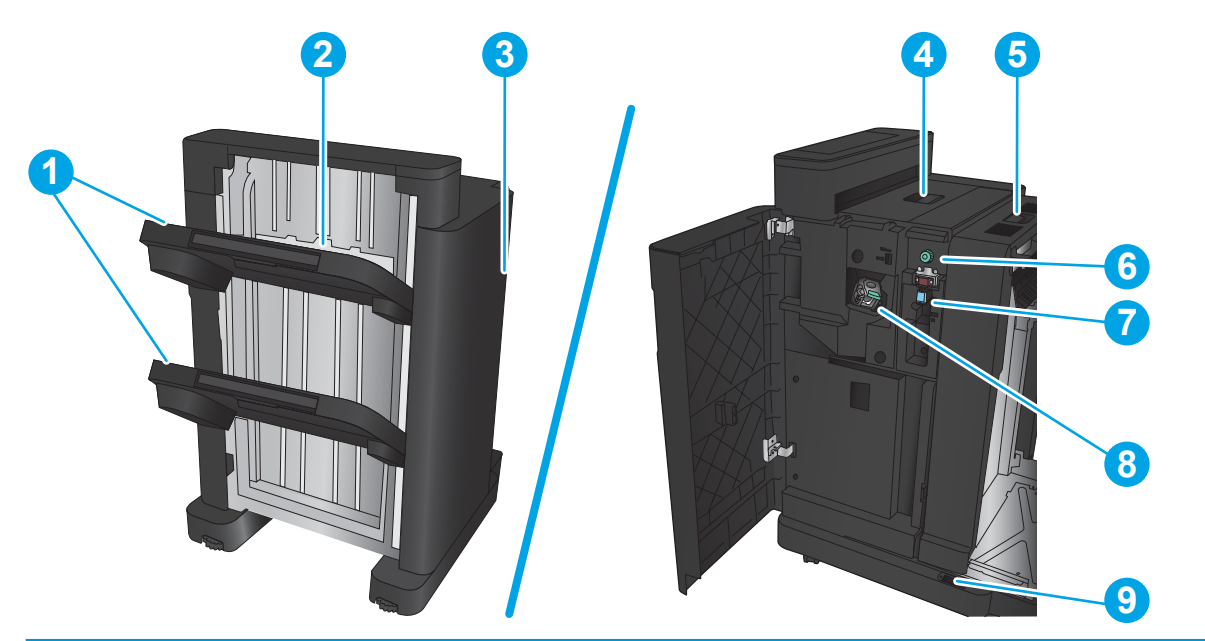

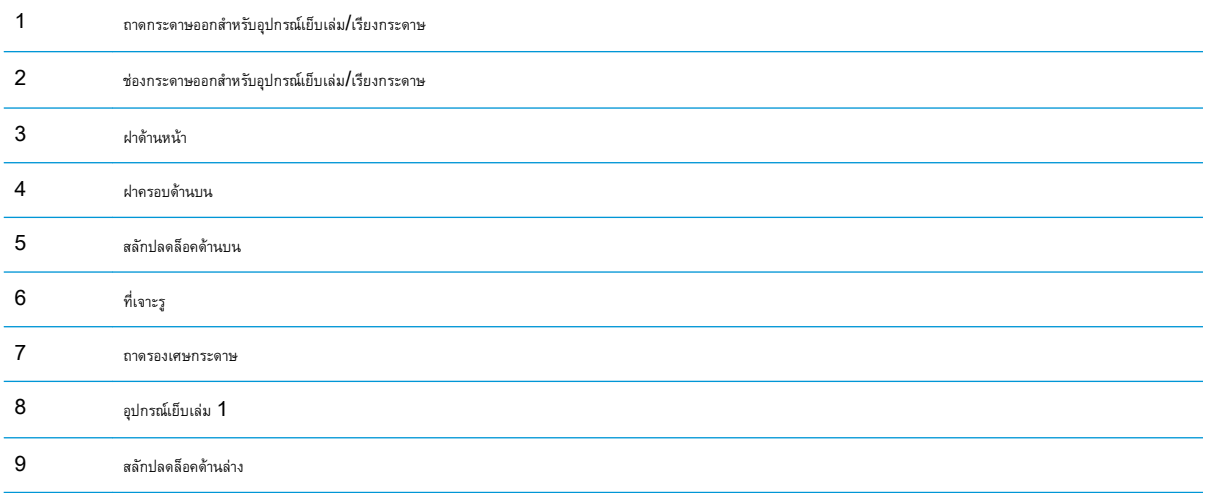

### <span id="page-19-0"></span>**อุปกรณ์ทำหนังสือเล่มเล็ก**

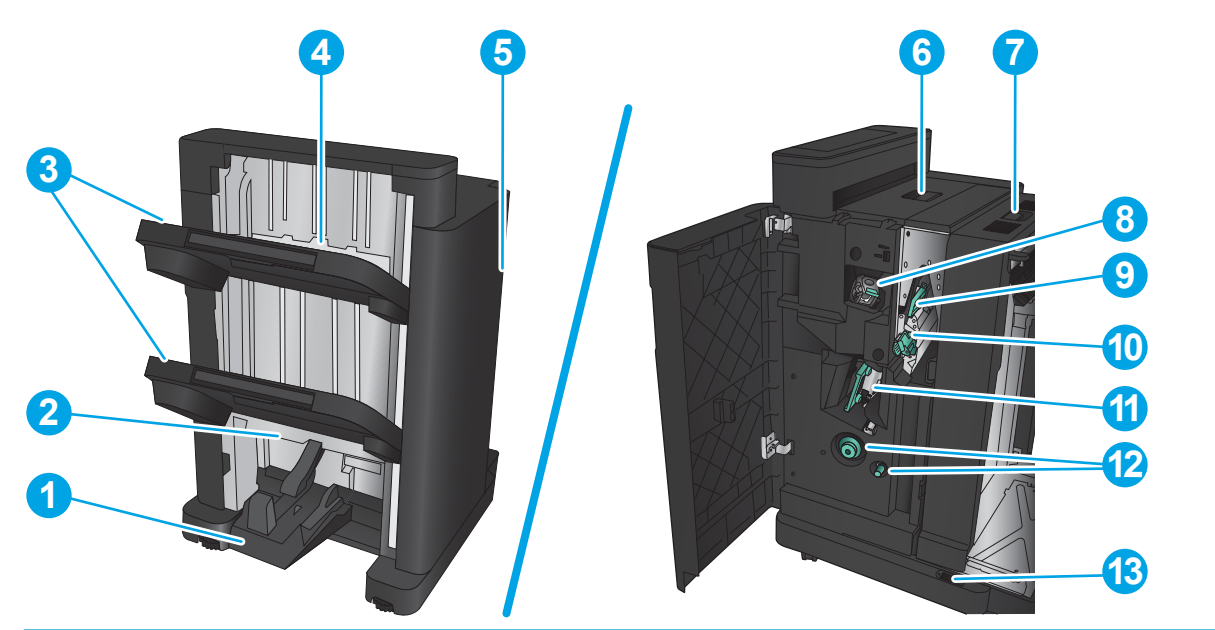

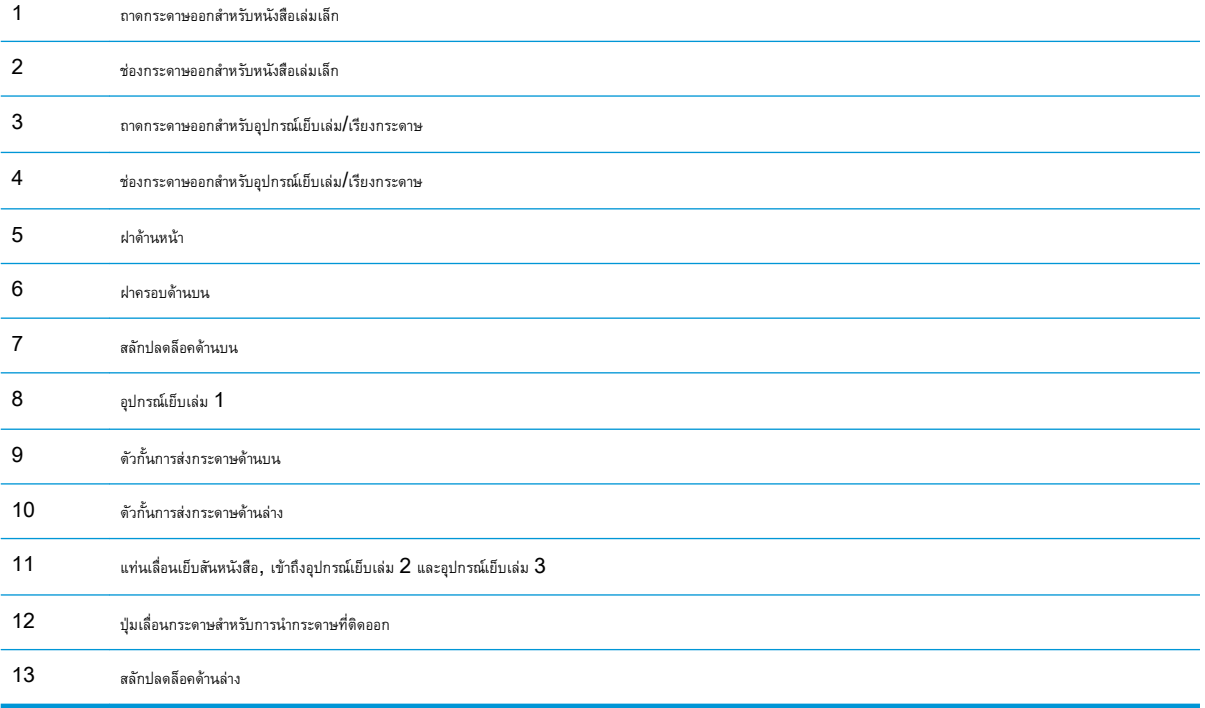

## <span id="page-20-0"></span>**การตั้งค่าฮาร์ดแวร์และติดตั้งซอฟต์แวร์ของเครื่องพิมพ์**

สำหรับคำแนะนำการตั้งค่าพื้นฐาน โปรดดูคู่มือการติดตั้งฮาร์ดแวร์ที่มาพร้อมกับเครื่องพิมพ์ สำหรับคำแนะนำเพิ่มเติม ให้ไปที่การสนับสนุน HP บนเว็บ สำหรับในสหรัฐอเมริกา ให้ไปที่ <u>[www.hp.com/support/ljM806](http://www.hp.com/support/ljM806)</u> สำหรับวิธีใช้ที่ครอบคลุมทั้งหมดของ HP สำหรับผลิตภัณฑ์ของคุณ: สำหรับนอกสหรัฐอเมริกา ให้ปฏิบัติตามขั้นตอนต่อไปนี้:

- 1**.** ไปที่ [www.hp.com/support](http://www.hp.com/support)
- 2**.** เลือกประเทศ/พื้นที่ของคุณ
- 3**.** คลิก Product Support & Troubleshooting
- 4**.** ป้อนชื่อเครื่องพิมพ์แล้วเลือก Search

เลือกเครื่องพิมพ์ของคุณเพื่อค้นหาการสนับสนุนต่อไปนี้:

- ติดตั้งและกำหนดค่า
- เรียนรู้และใช้
- การแก้ปัญหา
- ดาวน์โหลดการอัปเดตซอฟต์แวร์
- เข้าร่วมฟอรัมการสนับสนุน
- ค้นหาข้อมูลการรับประกันและข้อบังคับ

## <span id="page-22-0"></span>2 **ถาดกระดาษ**

- [กำหนดประเภทและขนาดกระดาษของถาด](#page-23-0)
- ใส่กระดาษในถาด [1](#page-24-0)
- ใส่กระดาษในถาด 2 [และ](#page-28-0) 3
- $\frac{1}{3}$ ส่กระดาษในถาด 4 [และ](#page-32-0)  $5$
- <u>[กำหนดค่าตำแหน่งเย็บเริ่มต้น](#page-34-0)</u>
- [กำหนดค่าตำแหน่งเจาะรูเริ่มต้น](#page-34-0)

#### **สำหรับข้อมูลเพิ่มเติม**:

สำหรับในสหรัฐอเมริกา ให้ไปที่ [www.hp.com/support/ljM806](http://www.hp.com/support/ljM806)

สำหรับนอกสหรัฐอเมริกา ให้ไปที่ <u>[www.hp.com/support](http://www.hp.com/support)</u> เลือกประเทศ/พื้นที่ของคุณ คลิก Product Support & Troubleshooting ป้อน ชื่อเครื่องพิมพ์แล้วเลือก Search

วิธีใช้ที่ครอบคลุมทั้งหมดของ HP สำหรับเครื่องพิมพ์ของคุณมีข้อมูลต่อไปนี้:

- ติดตั้งและกำหนดค่า
- เรียนรู้และใช้
- การแก้ปัญหา
- ดาวน์โหลดการอัปเดตซอฟต์แวร์
- เข้าร่วมฟอรัมการสนับสนุน
- ค้นหาข้อมูลการรับประกันและข้อบังคับ

### <span id="page-23-0"></span>**กำหนดประเภทและขนาดกระดาษของถาด**

เครื่องพิมพ์จะแสดงข้อความขึ้นมาโดยอัตโนมัติเพื่อให้คุณกำหนดค่าถาดกระดาษสำหรับประเภทและขนาดในสถานการณ์ต่อไปนี้:

- ่ เมื่อคุณป้อนกระดาษลงในถาด
- เมื่อคุณระบุถาดกระดาษหรือชนิดกระดาษที่ต้องการสำหรับงานพิมพ์ผ่านไดรเวอร์การพิมพ์หรือโปรแกรมซอฟต์แวร์ แต่ไม่ได้กำหนดค่าถาดกระดาษให้ตรงกับการตั้ง ค่างานพิมพ์

**หมายเหตุ:** ข้อความแจ้งจะไม่ปรากฏหากคุณกำลังพิมพ์จากถาด 1 และถาด 1 มีการกำหนดค่าไว้สำหรับการตั้งค่าขนาดกระดาษ ขนาดใดๆ และประเภทกระดาษ ประเภทใดๆ ในกรณีนี้ หากงานพิมพ์นั้นไม่ระบถาด เครื่องพิมพ์จะพิมพ์จากถาด 1 แม้ว่าการตั้งค่าประเภทและขนาดกระดาษในงานพิมพ์จะไม่ตรงกับกระดาษที่ใส่ในถาด 1 ก็ตาม

#### **กำหนดค่าถาดเมื่อป้อนกระดาษ**

- 1**.** ใส่กระดาษในถาด
- 2**.** ข้อความการกำหนดค่าถาดจะปรากฏขึ้นบนแผงควบคุมเครื่องพิมพ์
- 3**.** แตะปุ่ม OK เพื่อยอมรับประเภทและขนาดกระดาษที่ตรวจพบ หรือแตะปุ่ม แก้ไข เพื่อเลือกขนาดหรือประเภทกระดาษอื่น
- 4**.** เลือกประเภทและขนาดที่ถูกต้อง แล้วแตะปุ่ม OK

#### **กำหนดค่าถาดกระดาษเพื่อให้ตรงกับการตั้งค่างานพิมพ์**

- 1**.** ในโปรแกรมซอฟต์แวร์ให้ระบุถาดแหล่งกระดาษ ขนาดกระดาษและชนิดกระดาษ
- 2**.** ส่งงานไปยังเครื่องพิมพ์

หากถาดต้องมีการกำหนดค่า ข้อความการกำหนดค่าถาดจะปรากฏขึ้นบนแผงควบคุมเครื่องพิมพ์

- 3**.** ใส่กระดาษตามประเภทและขนาดที่ระบุไว้ลงในถาด แล้วปิดถาด
- 4**.** แตะปุ่ม OK เพื่อยอมรับประเภทและขนาดกระดาษที่ตรวจพบ หรือแตะปุ่ม แก้ไข เพื่อเลือกขนาดหรือประเภทกระดาษอื่น
- 5**.** เลือกประเภทและขนาดที่ถูกต้อง แล้วแตะปุ่ม OK

#### **กำหนดค่าถาดโดยใช้แผงควบคุม**

คุณยังสามารถกำหนดค่าประเภทและขนาดของถาดได้โดยไม่ต้องรับข้อความแจ้งจากเครื่องพิมพ์

- 1**.** จากหน้าจอหลักบนแผงควบคุมของเครื่องพิมพ์ให้เลื่อนและแตะปุ่ม ถาด
- 2**.** แตะรายการถาดที่คุณต้องการกำหนดค่า จากนั้นแตะปุ่ม แก้ไข
- 3**.** เลือกประเภทและขนาดกระดาษจากรายการตัวเลือก
- 4**.** แตะปุ่ม OK เพื่อบันทึกการเลือกของคุณ

## <span id="page-24-0"></span>**ใส่กระดาษในถาด** 1

**ข้อควรระวัง:** เพื่อหลีกเลี่ยงปัญหากระดาษติด ห้ามใส่หรือนำกระดาษออกจากถาด 1 ในระหว่างที่เครื่องกำลังพิมพ์งาน

1**.** เปิดถาด 1

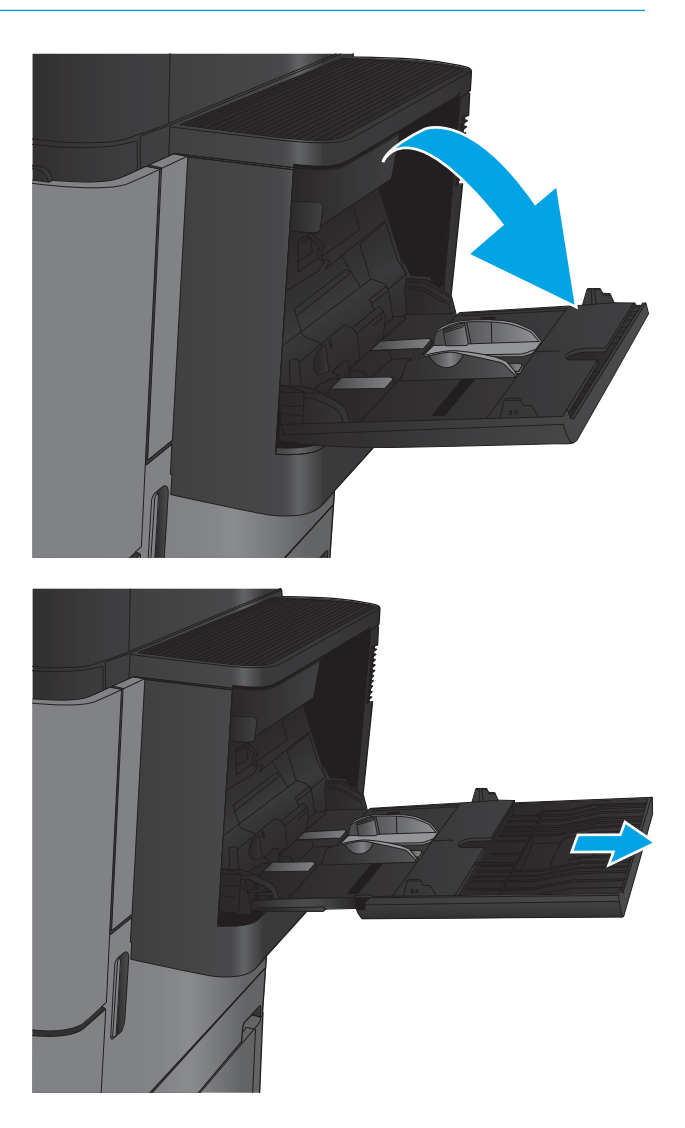

2**.** ดึงที่รองถาดกระดาษออกมาเพื่อรองรับกระดาษ

3**.** ใส่กระดาษในถาด ดูที่ ตาราง 2-1 [การวางแนวกระดาษในถาด](#page-26-0) 1 ในหน้า [19](#page-26-0)

> **คำแนะนำ:** เพื่อคุณภาพในการพิมพ์สูงสุด HP ขอแนะนำให้คุณใส่ ด้านยาวของกระดาษก่อน

4**.** โปรดตรวจสอบให้แน่ใจว่ากระดาษอยู่ใต้ขีดบนตัวกั้นกระดาษ

5**.** ปรับตัวกั้นกระดาษให้เสมอพอดีกับขอบกระดาษ แต่อย่าปรับมากจนทำให้ กระดาษงอ

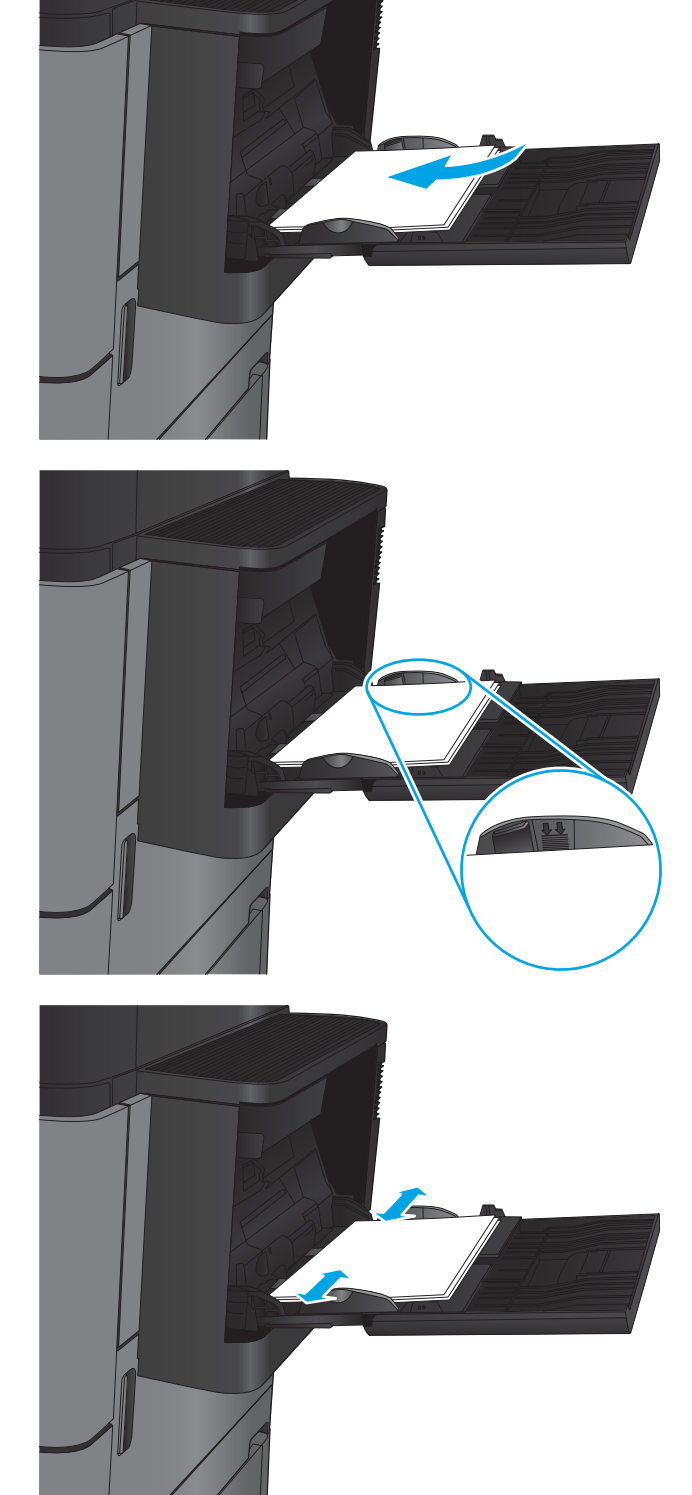

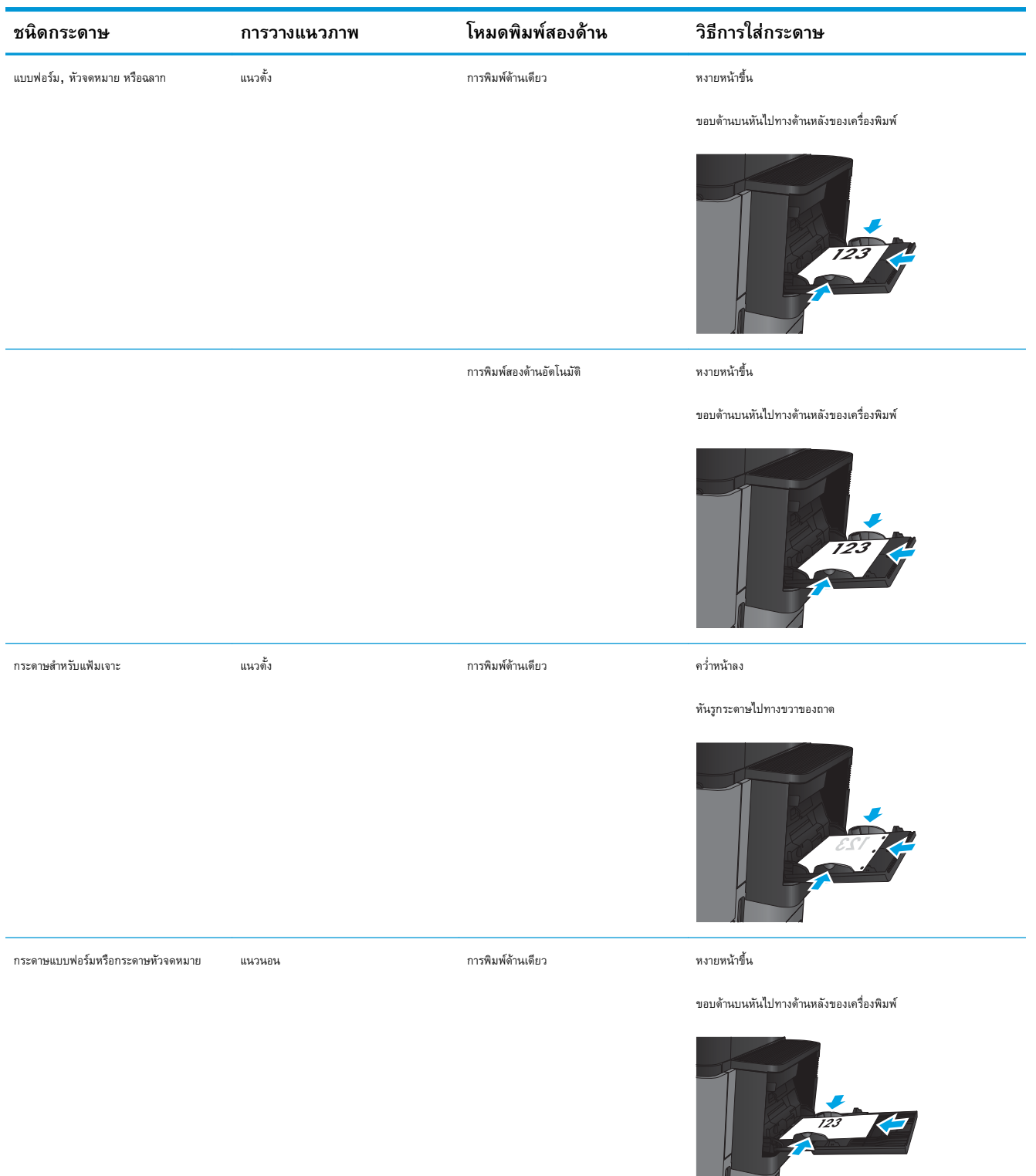

#### <span id="page-26-0"></span>**ตาราง** 2**-**1 **การวางแนวกระดาษในถาด** 1

# **ชนิดกระดาษ การวางแนวภาพ โหมดพิมพสองดาน วิธีการใสกระดาษ** การพิมพ์สองด้านอัตโนมัติ หงายหน้าขึ้น ขอบด้านบนหันไปทางด้านหลังของเครื่องพิมพ์ ซองจดหมาย ขอบด้านสั้นของซองจดหมายป้อนเข้าไปใน เครื่องพิมพ์ การพิมพ์ด้านเดียว หงายหน้าขึ้น ขอบด้านบนหันไปทางด้านหลังของเครื่องพิมพ์

#### **ตาราง** 2**-**1 **การวางแนวกระดาษในถาด** 1 **(ตอ)**

### <span id="page-28-0"></span>**ใส่กระดาษในถาด** 2 **และ** 3

**หมายเหตุ:** ขั้นตอนการใส่กระดาษสำหรับถาด 3 จะเหมือนกับถาด 2 แสดงเฉพาะถาด 2 เท่านั้น

1**.** เปิดถาด

**หมายเหตุ:** ห้ามเปิดถาดนี้ขณะกำลังใช้งาน

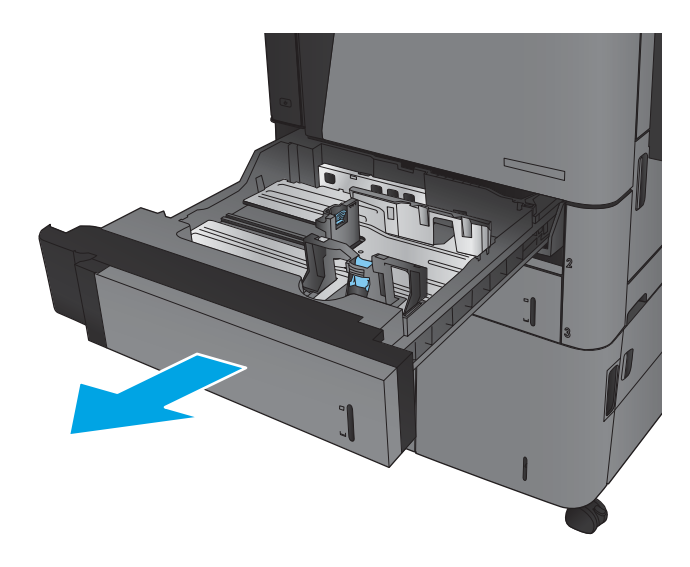

2**.** ปรับตัวกั้นความยาวกระดาษและความกว้างกระดาษโดยการบีบคันโยกปรับ ตัวกั้นและเลื่อนตัวกั้นให้ได้ตามขนาดของกระดาษที่ใช้อยู่

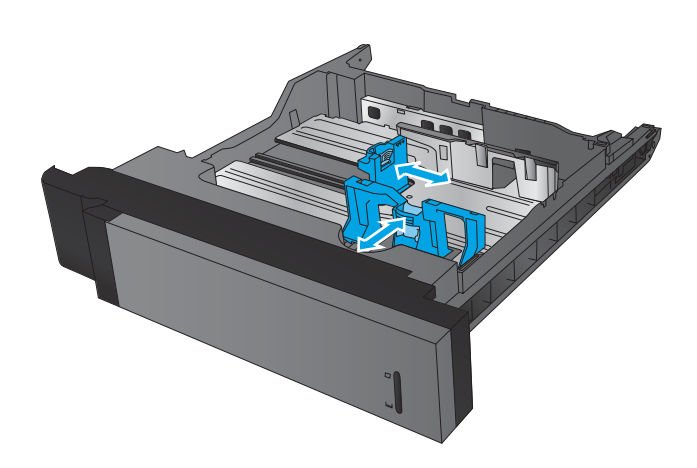

3**.** ใส่กระดาษลงในถาด ตรวจสอบกระดาษเพื่อตรวจตัวกั้นกระดาษ เพียงแค่แตะ ปึกกระดาษเบาๆ แต่ห้ามงอปึกกระดาษ

**หมายเหตุ:** หากต้องการป้องกันกระดาษติด ห้ามใส่วัสดุพิมพ์ลงใน ถาดมากเกินไป ต้องแน่ใจว่าด้านบนสุดของปึกกระดาษอยู่ต่ำกว่าตัวแสดง กระดาษบรรจุเต็มถาด

**หมายเหตุ:** หากปรับถาดกระดาษไม่ถูกต้อง ข้อความข้อผิดพลาด อาจปรากฏขึ้นระหว่างการพิมพ์หรือกระดาษอาจติด

4**.** ปิดถาด

- 5**.** แผงควบคุมจะแสดงประเภทและขนาดของกระดาษในถาด หากการกำหนดค่า ไม่ถูกต้อง ให้ทำตามคำแนะนำบนแผงควบคุมเพื่อเปลี่ยนประเภทหรือขนาด
- 6**.** สำหรับกระดาษขนาดที่กำหนดเอง คุณจำเป็นต้องระบุขนาด X และ Y สำหรับกระดาษ เมื่อมีข้อความปรากฏขึ้นบนแผงควบคุมของเครื่อง

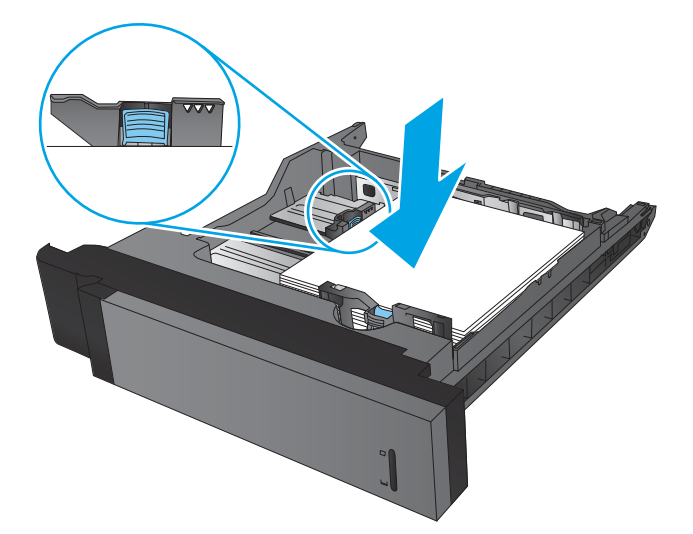

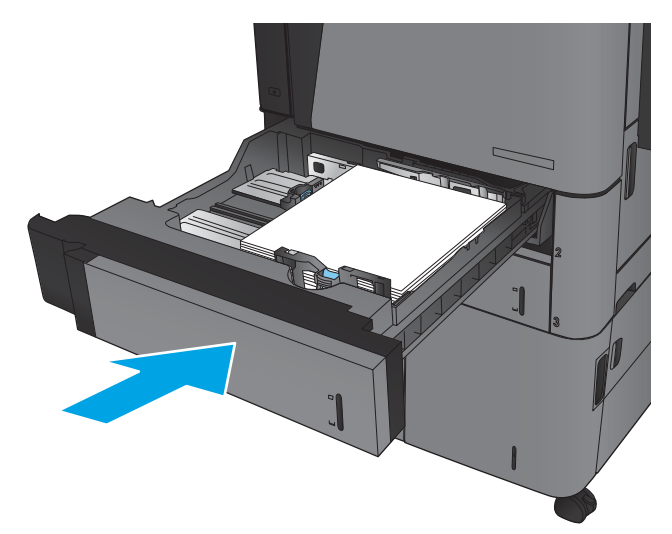

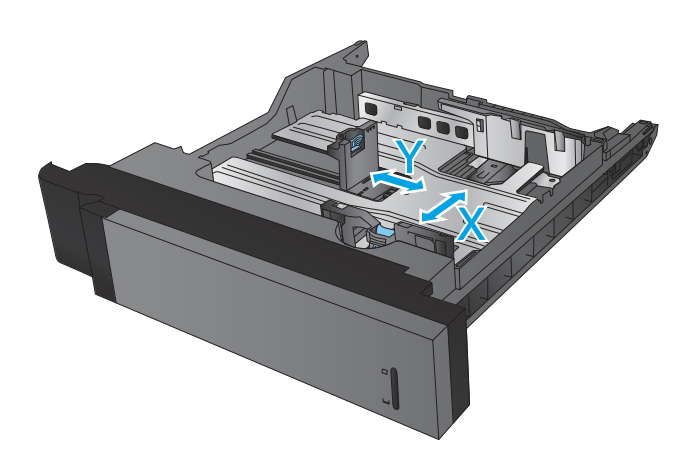

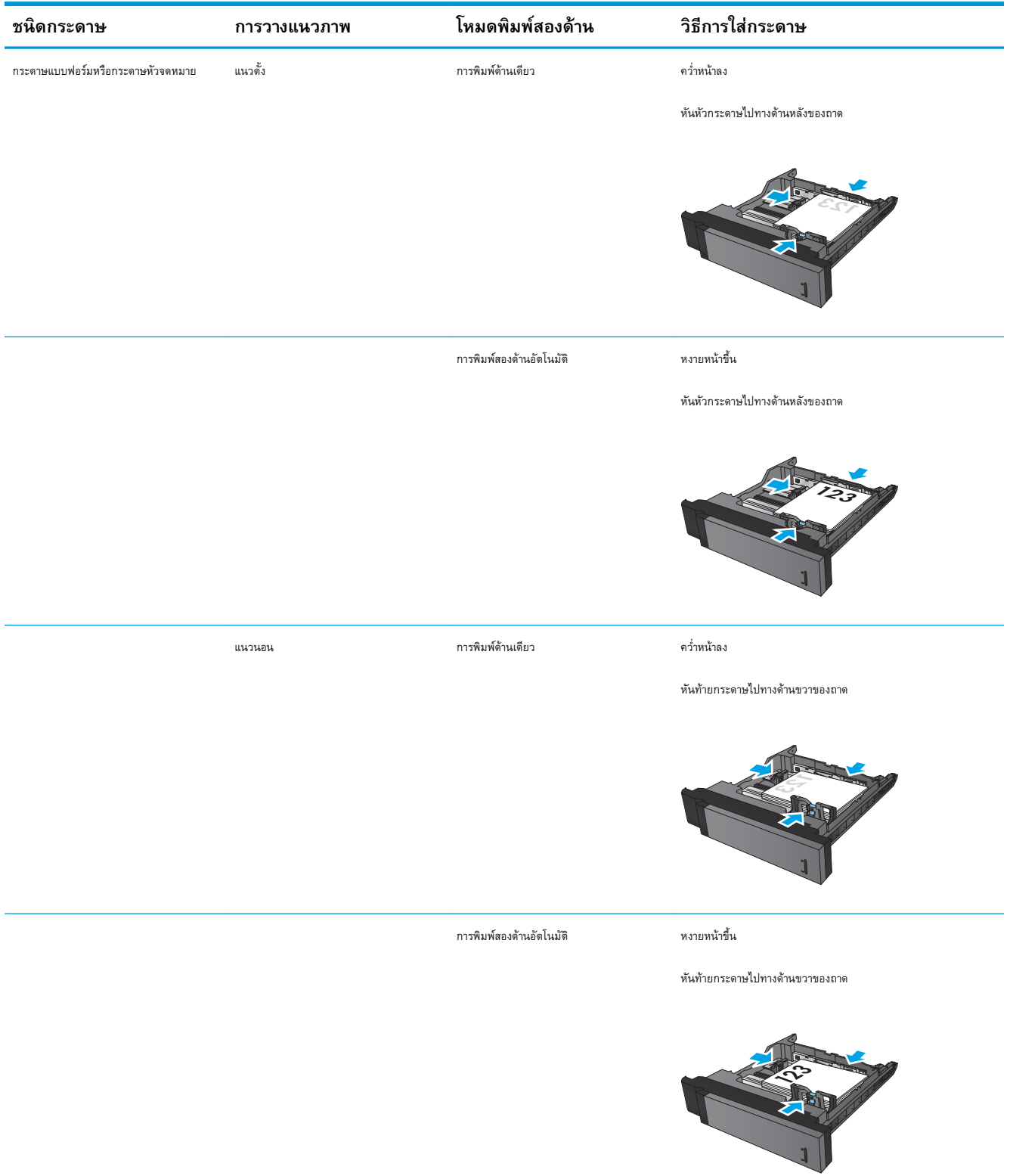

#### **ตาราง** 2**-**2 **การวางแนวกระดาษในถาด** 2 **และถาด** 3

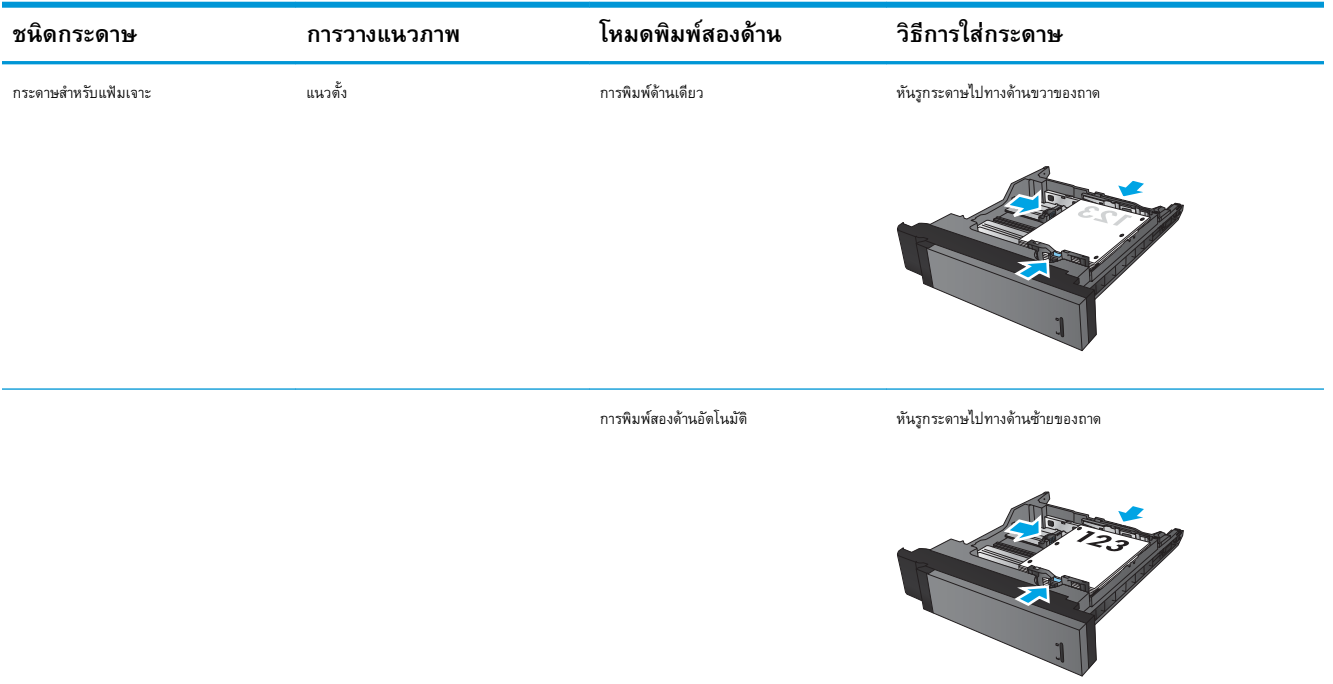

#### **ตาราง** 2**-**2 **การวางแนวกระดาษในถาด** 2 **และถาด** 3 **(ตอ)**

## <span id="page-32-0"></span>**ใส่กระดาษในถาด** 4 **และ** 5

ถาด 4 และถาด 5 รองรับกระดาษขนาด A4 และ Letter เท่านั้น

1**.** เปิดถาดด้านขวาและซ้าย

2**.** ปรับก้านปรับขนาดของแต่ละด้านให้ได้ตำแหน่งที่ถูกต้องสำหรับกระดาษที่คุณ ใช้

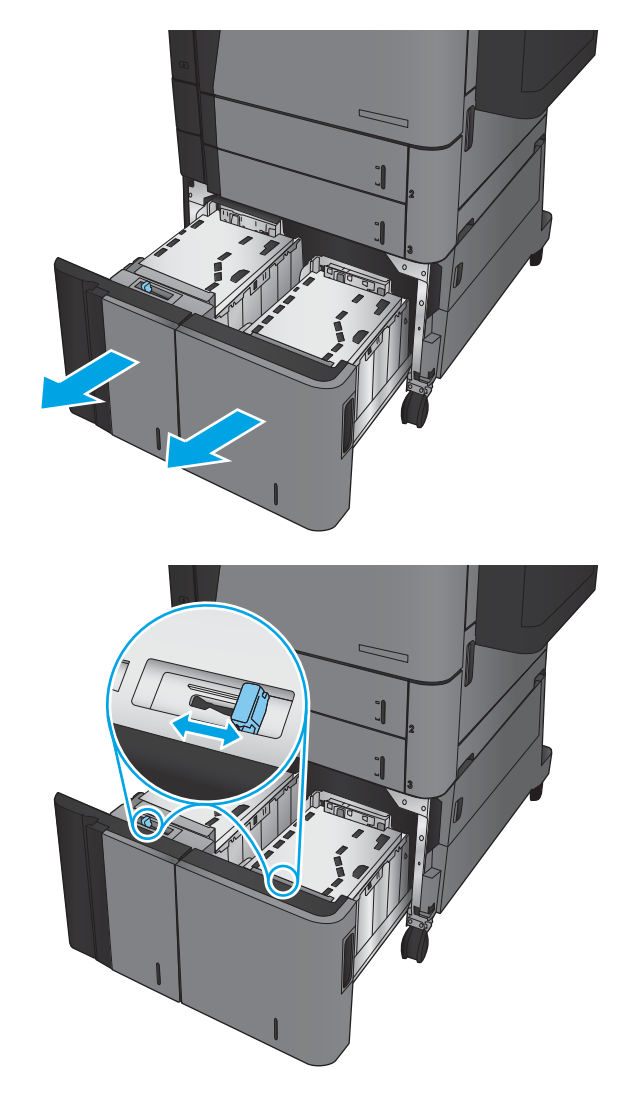

3**.** ใส่กระดาษทั้งรีมลงในถาดแต่ละด้าน ถาดด้านขวาบรรจุกระดาษได้ถึง 1,500 แผ่น ถาดด้านซ้ายบรรจุกระดาษได้ถึง 2,000 แผ่น

> **หมายเหตุ:** เพื่อให้ได้ผลลัพธ์ที่ดีที่สุด ควรใส่กระดาษทั้งรีม อย่าแบ่ง รีมออกเป็นส่วนเล็กๆ

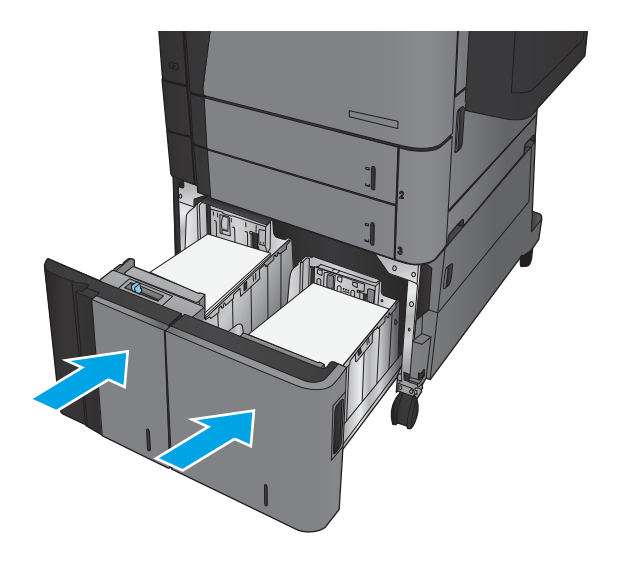

4**.** ปิดถาดด้านขวาและซ้าย

## <span id="page-34-0"></span>**กำหนดค่าตำแหน่งเย็บเริ่มต้น**

- 1**.** จากหน้าจอหลักบนแผงควบคุมของเครื่องพิมพ์ให้เลื่อนและแตะปุ่ม การดูแลระบบ
- 2**.** เปิดเมนูดังต่อไปนี้:
	- การตั้งค่าอุปกรณ์เย็บเล่ม/เรียงกระดาษ
	- การเย็บกระดาษ
- 3**.** เลือกตำแหน่งเย็บจากรายการตัวเลือก แล้วแตะปุ่ม บันทึก มีตัวเลือกดังต่อไปนี้:
	- $\bullet$  ไม่แจ้ง
	- บนซ้าย
	- ด้านขวาบน
	- สองด้านซ้าย
	- ่สองด้านขวา
	- สองบน
	- สองด้านบนหรือซ้าย

**หมายเหตุ:** สำหรับเอกสารที่จัดวางในแนวตั้ง ลวดเย็บจะอยู่ด้านซ้าย สำหรับเอกสารที่จัดวางในแนวนอน ลวดเย็บจะอยู่ด้านบน

### **กำหนดค่าตำแหน่งเจาะรูเริ่มต้น**

- 1**.** จากหน้าจอหลักบนแผงควบคุมของเครื่องพิมพ์ให้เลื่อนและแตะปุ่ม การดูแลระบบ
- 2**.** เปิดเมนูดังต่อไปนี้:
	- การตั้งค่าอุปกรณ์เย็บเล่ม/เรียงกระดาษ
	- การเจาะรู
- 3**.** เลือกตำแหน่งเจาะรูจากรายการตัวเลือก แล้วแตะปุ่ม บันทึก มีตัวเลือกดังต่อไปนี้:
	- $\bullet$  ไม่แจ้ง
	- สองด้านซ้ายหรือบน
	- สองด้านซ้าย
	- ด้านขวาบน
	- สองบน
- สองด้านล่าง
- สามด้านซ้าย
- สามครั้งด้านขวา
- $\bullet$  สามบน
- $\bullet$  สามด้านล่าง

**หมายเหตุ:** สำหรับเอกสารที่จัดวางในแนวตั้ง รูจะอยู่ด้านซ้าย สำหรับเอกสารที่จัดวางในแนวนอน รูจะอยู่ด้านบน
# 3 **ชิ้นส่วน อุปกรณ์สิ้นเปลือง และอุปกรณ์ เสริม**

- สั่งซื้อชิ้นส่วน [อุปกรณ์เสริม](#page-37-0) และอุปกรณ์สิ้นเปลือง
- [เปลี่ยนตลับผงหมึก](#page-40-0)

#### **สำหรับข้อมูลเพิ่มเติม**:

สำหรับในสหรัฐอเมริกา ให้ไปที่ [www.hp.com/support/ljM806](http://www.hp.com/support/ljM806)

สำหรับนอกสหรัฐอเมริกา ให้ไปที่ <u>[www.hp.com/support](http://www.hp.com/support)</u> เลือกประเทศ/พื้นที่ของคุณ คลิก Product Support & Troubleshooting ป้อน ชื่อเครื่องพิมพ์ แล้วเลือก Search

วิธีใช้ที่ครอบคลุมทั้งหมดของ HP สำหรับเครื่องพิมพ์ของคุณมีข้อมูลต่อไปนี้:

- ติดตั้งและกำหนดค่า
- เรียนรู้และใช้
- การแก้ปัญหา
- ดาวน์โหลดการอัปเดตซอฟต์แวร์
- เข้าร่วมฟอรัมการสนับสนุน
- ค้นหาข้อมูลการรับประกันและข้อบังคับ

# <span id="page-37-0"></span>**สั่งซื้อชิ้นส่วน อุปกรณ์เสริม และอุปกรณ์สิ้นเปลือง การสั่งซื้อ**

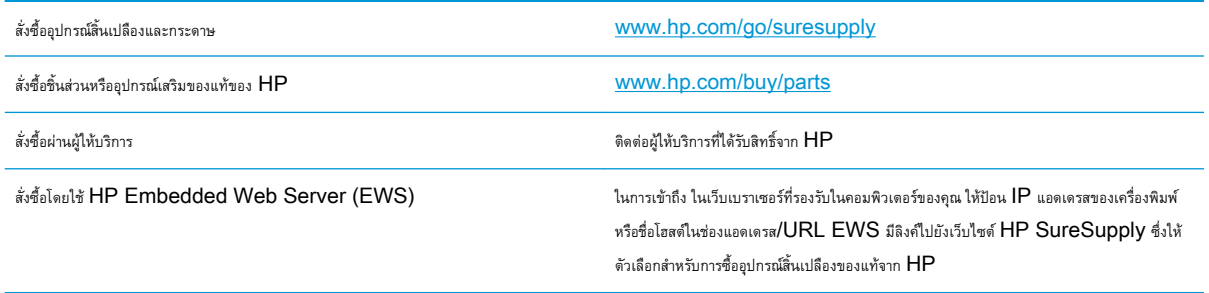

### **ชิ้นส่วนและอุปกรณ์สิ้นเปลือง**

มีชิ้นส่วนต่อไปนี้สำหรับเครื่องพิมพ์

- ลูกค้าต้องติดตั้งชิ้นส่วนที่อยู่ในรายการเปลี่ยนด้วยตัวเองที่เป็นชิ้นส่วน **บังคับ** เว้นแต่คุณยินดีที่จะเสียค่าบริการให้กับช่างบริการของ HP เพื่อทำการซ่อม ชิ้น ส่วนเหล่านี้ไม่มีความช่วยเหลือแบบนอกสถานที่หรือส่งกลับไปซ่อม (Return-To-Depot) ภายใต้การรับประกันผลิตภัณฑ์ของ HP
- สำหรับชิ้นส่วนที่อยู่ในรายการเปลี่ยนด้วยตัวเองที่เป็นชิ้นส่วน **ตัวเลือก** คุณสามารถขอรับการติดตั้งได้จากช่างบริการของ HP โดยไม่มีค่าใช้จ่ายเพิ่มเติมใน ระหว่างระยะเวลาการรับประกันผลิตภัณฑ์

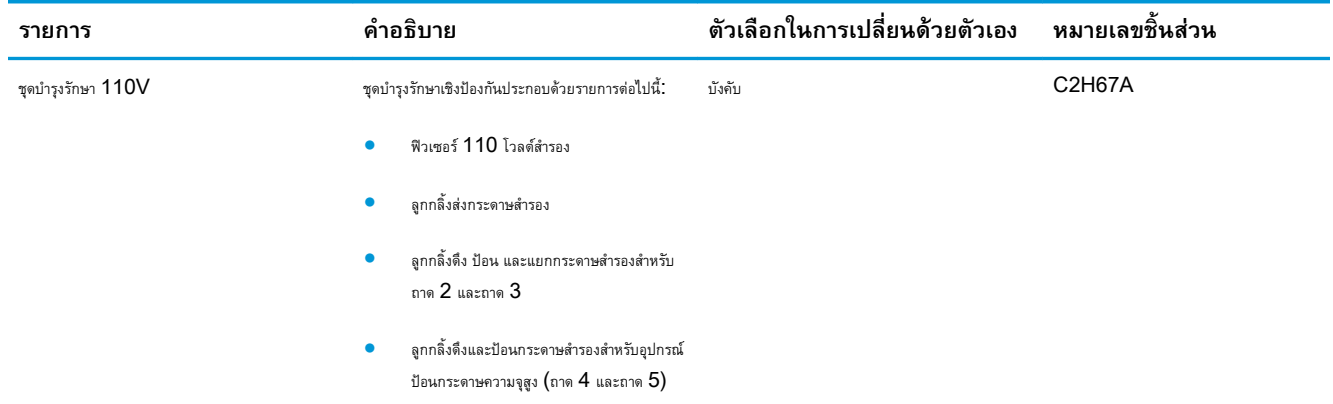

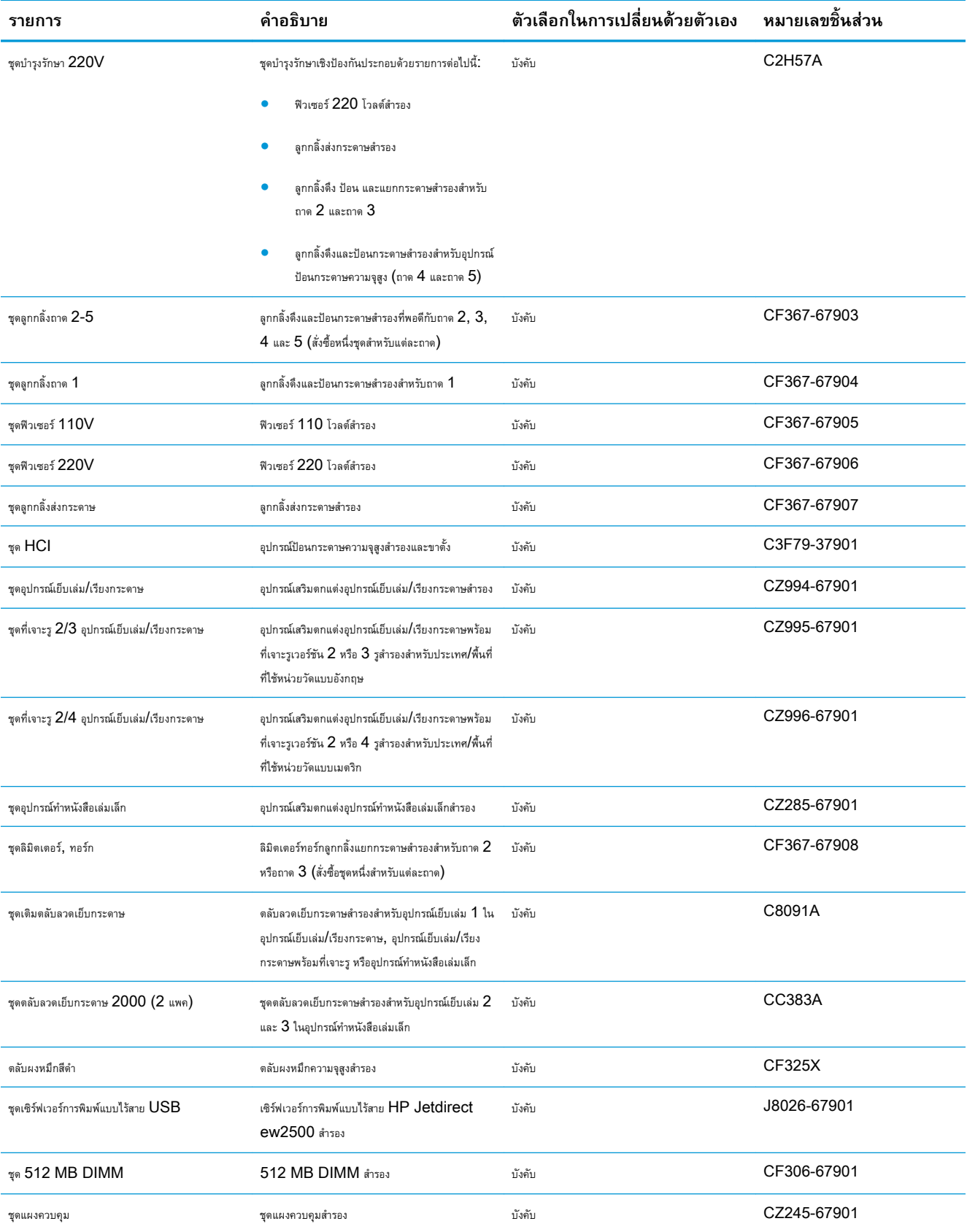

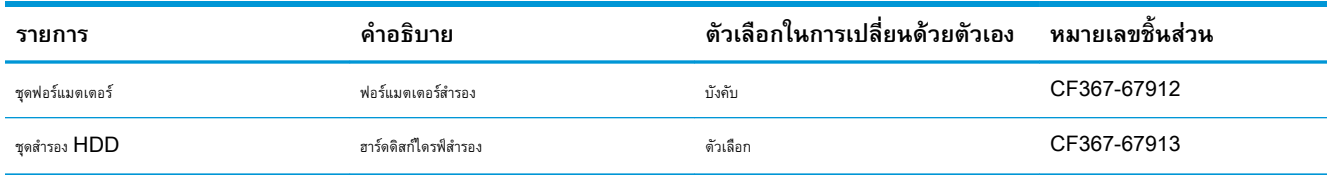

## **อุปกรณ์เสริม**

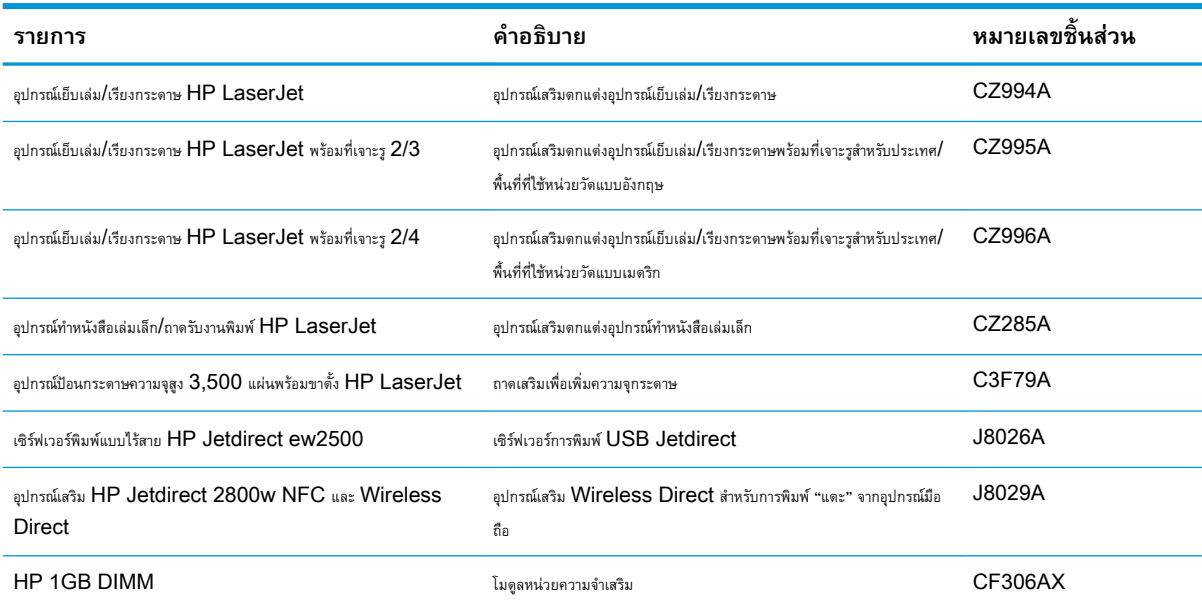

# <span id="page-40-0"></span>**เปลี่ยนตลับผงหมึก**

พิมพ์ต่อได้โดยใช้ตลับหมึกปัจจุบันจนกว่าการเกลี่ยผงหมึกจะไม่สามารถให้คุณภาพการพิมพ์ที่ยอมรับได้อีกต่อไป ในการเกลี่ยผงหมึก ให้ถอดตลับผงหมึกออกจาก เครื่องพิมพ์และเขย่าตลับหมึกเบาๆ ไปด้านหน้าและด้านหลังตามแกนแนวนอน สำหรับภาพกราฟิก ให้ดูคำแนะนำการเปลี่ยนตลับหมึก ใส่ตลับผงหมึกเข้าไปในเครื่องพิมพ์ อีกครั้งและปิดฝา

ภาพประกอบต่อไปนี้จะแสดงส่วนประกอบตลับผงหมึก

**ภาพ** 3**-**1 ส่วนประกอบตลับผงหมึก, มุมมองด้านหลัง

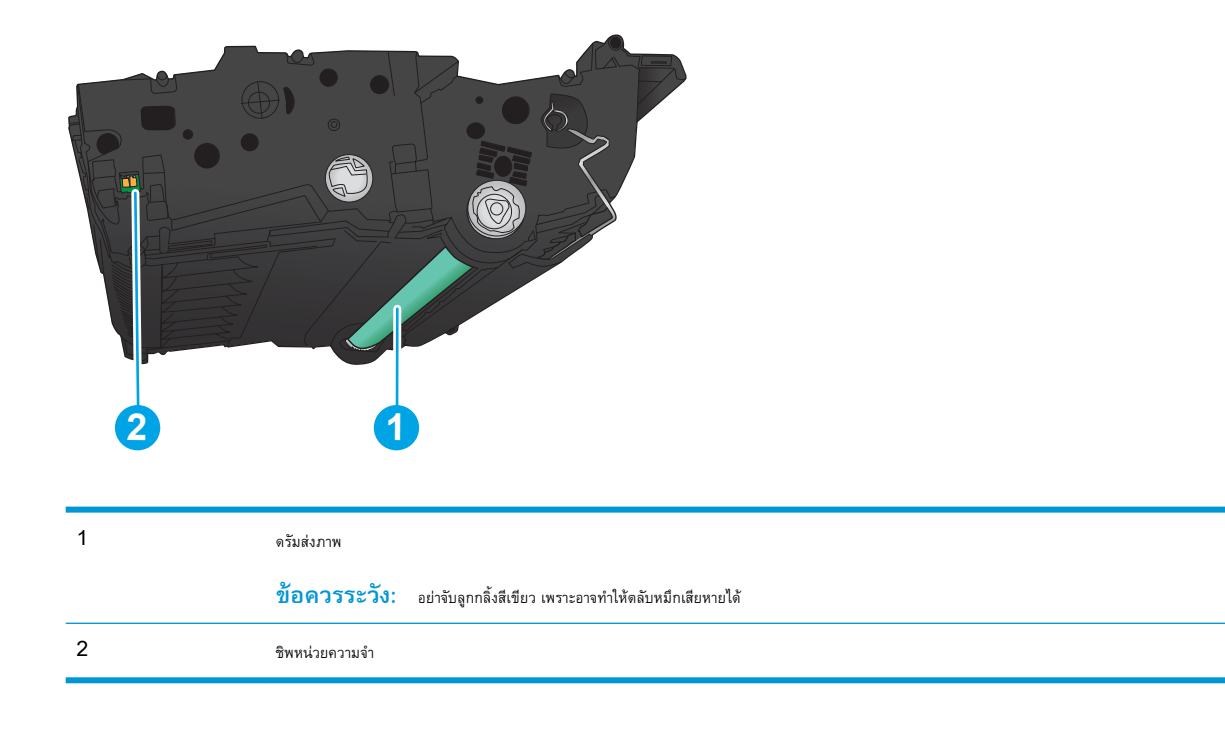

**ข้อควรระวัง:** หากผงหมึกเปรอะเปื้อนเสื้อผ้าของคุณ ให้ใช้ผ้าแห้งเช็ดออกและซักเสื้อผ้าในน้ำเย็น น้ำร้อนจะทำให้ผงหมึกซึมเข้าในเนื้อผ้า

**หมายเหตุ:** ข้อมูลเกี่ยวกับการรีไซเคิลตลับผงหมึกที่ใช้แล้วอยู่ในกล่องตลับผงหมึก

**.** เปิดฝาด้านหน้า ตรวจสอบให้แน่ใจว่าเปิดฝาจนสุดแล้ว

**.** ดันปุ่มบนก้าน แล้วหมุนก้านตลับผงหมึกไปที่ตำแหน่งลง

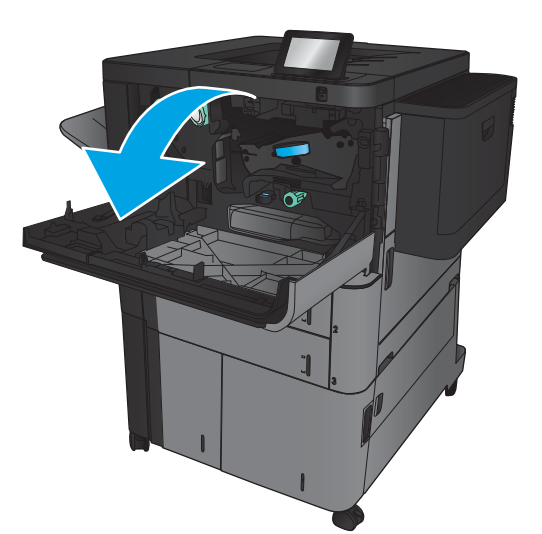

Œ

**.** จับที่ตัวจับของตลับผงหมึกที่ใช้แล้ว และดึงออกมา

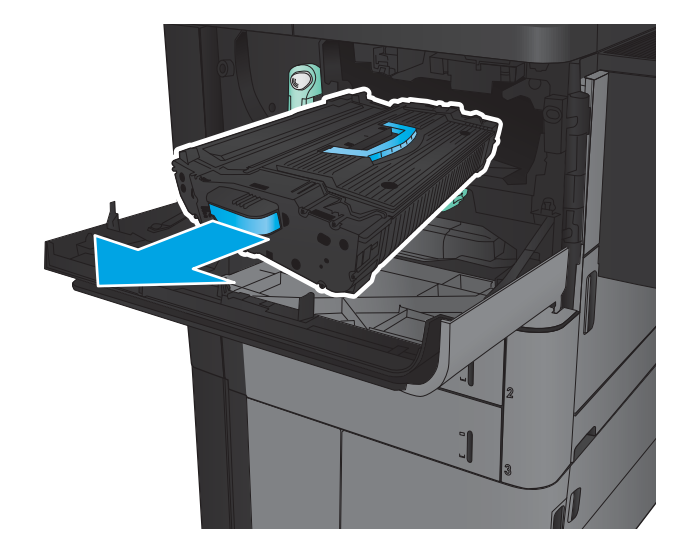

4**.** นำตลับผงหมึกใหม่ออกจากถุงป้องกัน

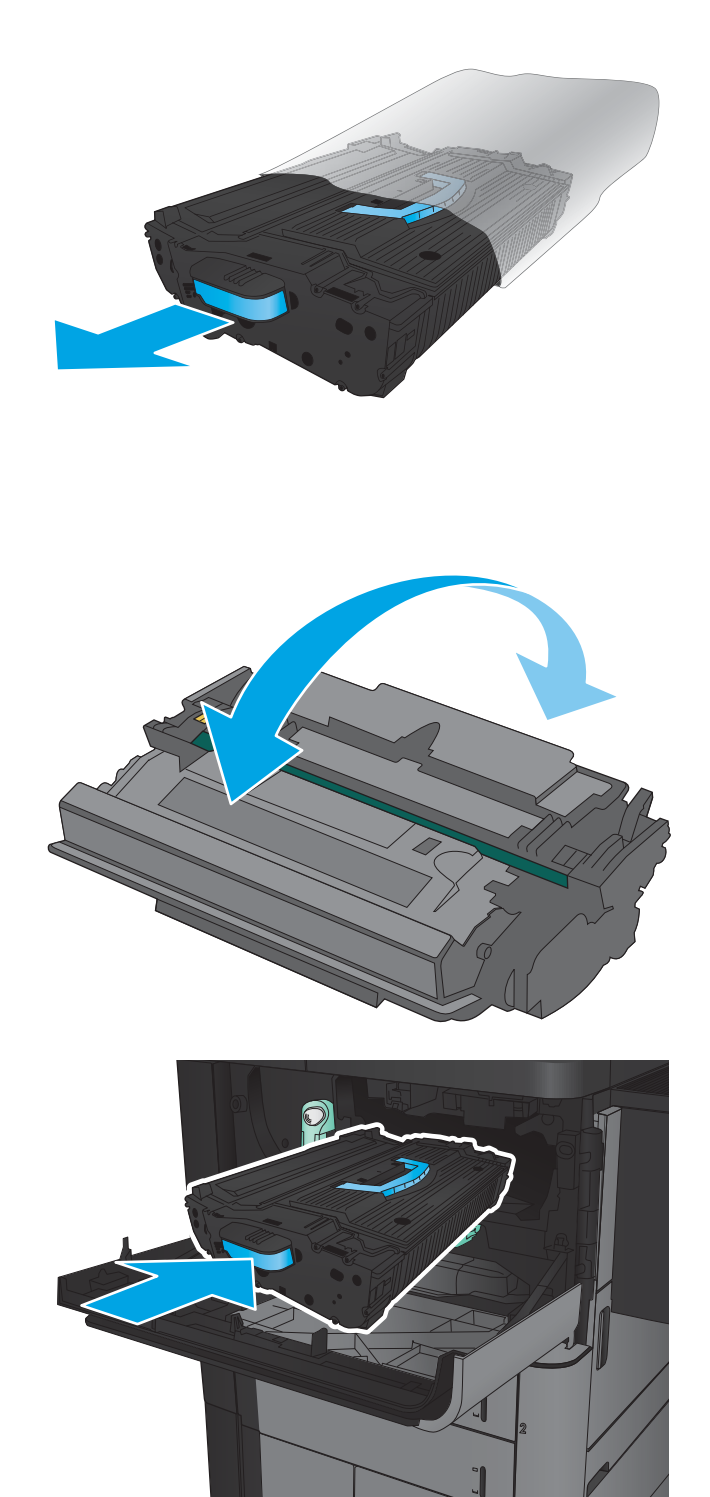

5**.** จับตลับผงหมึกไว้ทั้งสองด้านแล้วเขย่า 5-6 ครั้ง

6**.** จัดแนวตลับผงหมึกให้ตรงช่อง แล้วใส่ตลับผงหมึกเข้าไปในเครื่องพิมพ์ ตลับ ผงหมึกจะลงไปเล็กน้อยเมื่อเข้าที่แล้ว

**.** ดันปุ่มบนก้าน แล้วหมุนก้านตลับผงหมึกไปที่ตำแหน่งขึ้น

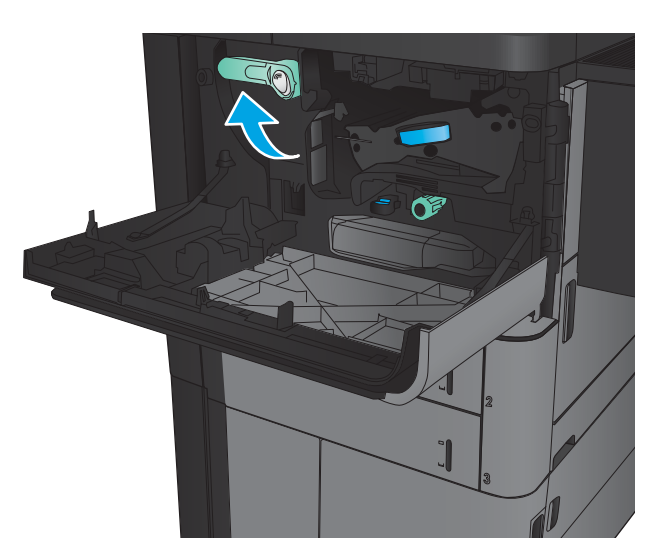

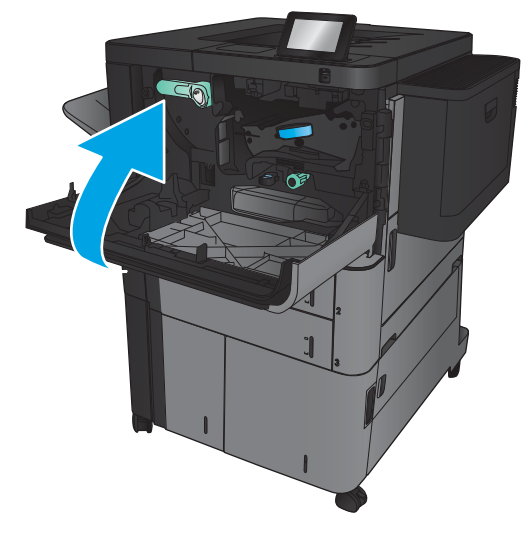

**.** ปิดฝาด้านหน้า

# 4 **พิมพ์**

- <u>งานพิมพ์ [\(Windows\)](#page-45-0)</u>
- งานพิมพ์[\(Mac OS X\)](#page-55-0)
- [จัดเก็บงานพิมพ์ในเครื่องพิมพ์](#page-57-0)
- [การพิมพ์มือถือ](#page-61-0)
- พิมพ์จากพอร์ต [USB](#page-63-0)

#### **สำหรับข้อมูลเพิ่มเติม**:

สำหรับในสหรัฐอเมริกา ให้ไปที่ [www.hp.com/support/ljM806](http://www.hp.com/support/ljM806)

ี สำหรับนอกสหรัฐอเมริกา ให้ไปที่ <u>[www.hp.com/support](http://www.hp.com/support)</u> เลือกประเทศ/พื้นที่ของคุณ คลิก Product Support & Troubleshooting ป้อน ชื่อเครื่องพิมพ์ แล้วเลือก Search

วิธีใช้ที่ครอบคลุมทั้งหมดของ HP สำหรับเครื่องพิมพ์ของคุณมีข้อมูลต่อไปนี้:

- ติดตั้งและกำหนดค่า
- เรียนรู้และใช้
- การแก้ปัญหา
- $\bullet$  ดาวน์โหลดการอัปเดตซอฟต์แวร์
- เข้าร่วมฟอรัมการสนับสนุน
- ค้นหาข้อมูลการรับประกันและข้อบังคับ

## <span id="page-45-0"></span>**งานพิมพ์**(Windows)

### **วิธีการพิมพ์**(Windows)

ขั้นตอนต่อไปนี้อธิบายกระบวนการพิมพ์พื้นฐานสำหรับ Windows

- 1**.** จากโปรแกรมซอฟต์แวร์ให้เลือกตัวเลือก Print (พิมพ์)
- 2**.** เลือกเครื่องพิมพ์จากรายการของเครื่องพิมพ์แล้วเลือก Properties (คุณสมบัติ) หรือ Preferences (กำหนดลักษณะ) (ชื่อที่แตกต่างกันไปตาม โปรแกรมซอฟต์แวร์)
- 3**.** คลิกหรือแตะแท็บในไดรเวอร์การพิมพ์เพื่อกำหนดค่าตัวเลือกที่ใช้ได้
- 4**.** คลิกหรือแตะปุ่ม **ตกลง** เพื่อกลับไปที่กล่องโต้ตอบ **การพิมพ์**เลือกจำนวนสำเนาที่ต้องการพิมพ์จากหน้าจอนี้
- 5**.** คลิกหรือแตะปุ่ม **ตกลง** เพื่อพิมพ์งาน

### **พิมพ์ทั้งสองด้านอัตโนมัติ**(Windows)

**หมายเหตุ:** ไดรเวอร์เครื่องพิมพ์ของคุณอาจแตกต่างจากที่แสดงที่นี่แต่ขั้นตอนจะเหมือนกัน

- 1**.** จากโปรแกรมซอฟต์แวร์ให้เลือกตัวเลือก Print (พิมพ์)
- 2**.** เลือกเครื่องพิมพ์จากรายการของเครื่องพิมพ์แล้วเลือก Properties (คุณสมบัติ) หรือ Preferences (กำหนดลักษณะ) (ชื่อที่แตกต่างกัน ไปตามโปรแกรมซอฟต์แวร์)

3**.** คลิกแถบ **ตกแต่ง**

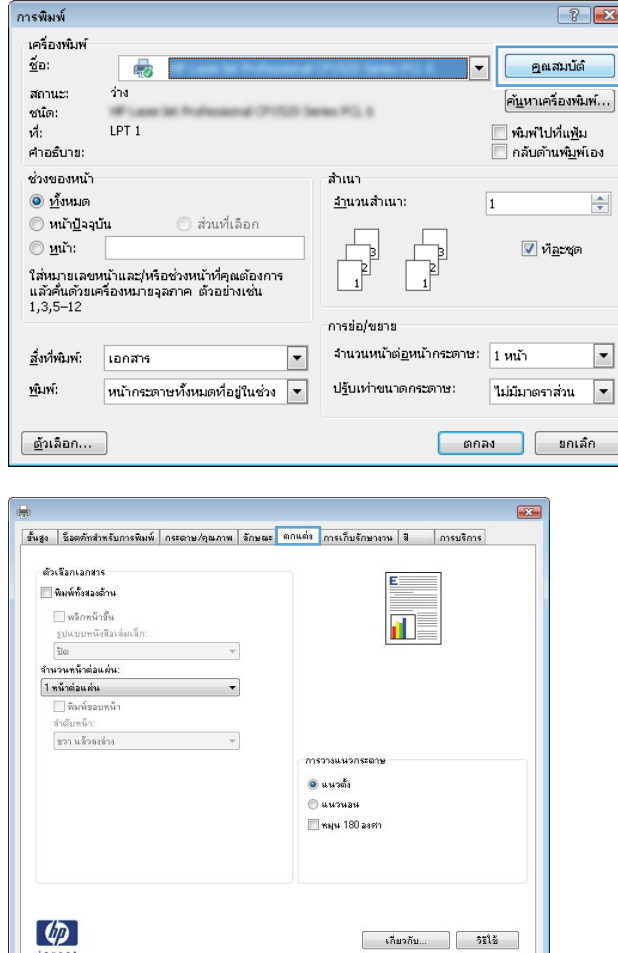

 $\begin{tabular}{|c|c|c|c|c|} \hline & \text{meas} & \text{meas} & \text{meas} \\ \hline \end{tabular}$ 

**.** เลือกช่องทำเครื่องหมาย **พิมพ์ทั้งสองด้าน** คลิกปุ่ม **ตกลง** เพื่อ ปิดกล่องโต้ตอบ **คุณสมบัติของเอกสาร**

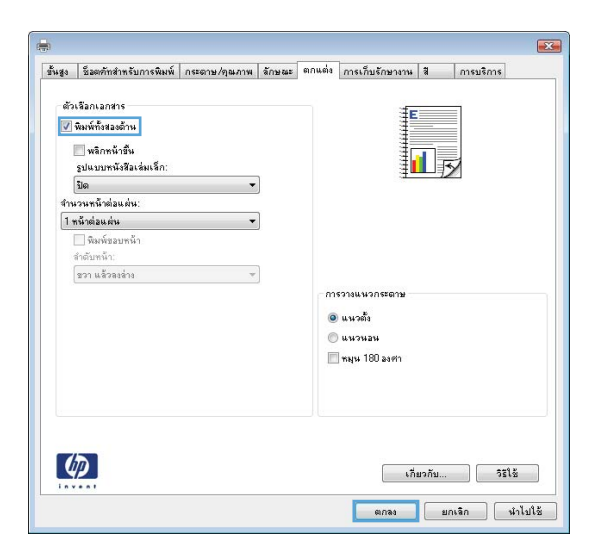

**.** ในกล่องโต้ตอบ **การพิมพ์**ให้คลิกปุ่ม **ตกลง** เพื่อพิมพ์งาน

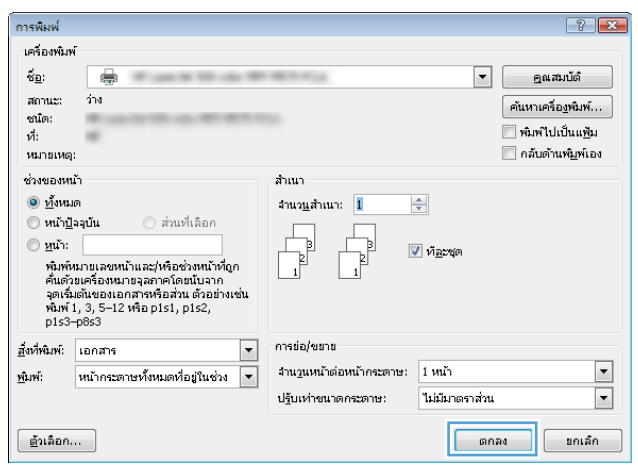

### **พิมพ์บนทั้งสองด้านด้วยตนเอง** (Windows)

**หมายเหตุ:** ไดรเวอร์เครื่องพิมพ์ของคุณอาจแตกต่างจากที่แสดงที่นี่แต่ขั้นตอนจะเหมือนกัน

- 1**.** จากโปรแกรมซอฟต์แวร์ให้เลือกตัวเลือก Print (พิมพ์)
- 2**.** เลือกเครื่องพิมพ์จากรายการของเครื่องพิมพ์แล้วเลือก Properties (คุณสมบัติ) หรือ Preferences (กำหนดลักษณะ) (ชื่อที่แตกต่างกัน ไปตามโปรแกรมซอฟต์แวร์)

3**.** คลิกแถบ **ตกแต่ง**

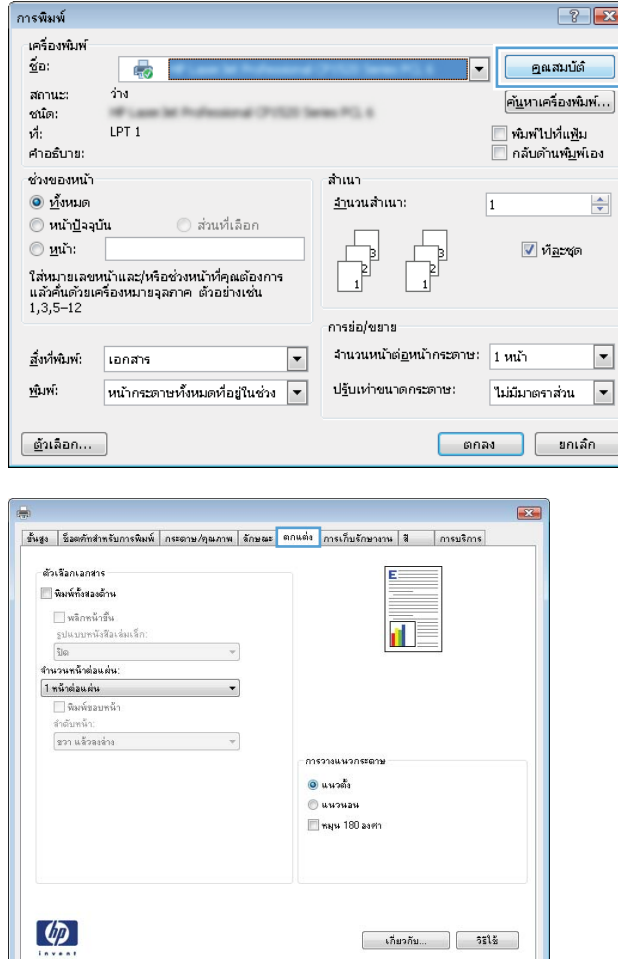

 $\begin{tabular}{|c|c|c|c|c|} \hline & \text{anaa} & \text{anaa} & \text{anba} \\ \hline \end{tabular}$ 

4**.** เลือกช่องทำเครื่องหมาย **พิมพ์ทั้งสองด้าน** คลิกปุ่ม **ตกลง** เพื่อ พิมพ์ด้านแรกของงาน

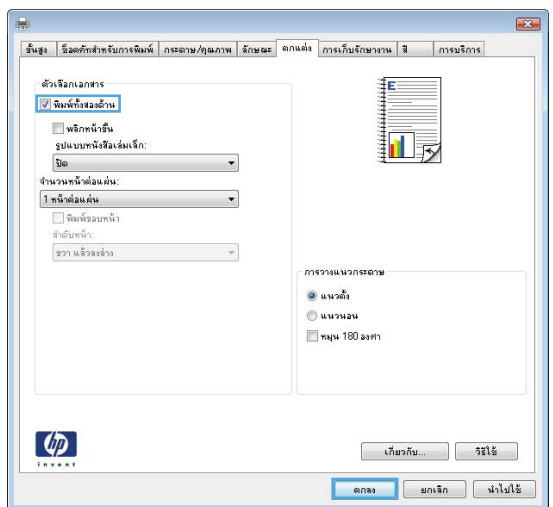

- 5**.** รับปึกกระดาษที่พิมพ์จากถาดกระดาษออก แล้วนำไปใส่โดยหงายด้านที่พิมพ์ ขึ้นในถาด 1
- 6**.** หากข้อความปรากฏขึ้น ให้แตะปุ่มที่เหมาะสมบนแผงควบคุมเพื่อดำเนินการ ต่อ

#### **พิมพ์หลายหน้าในหน้าเดียว** (Windows)

**หมายเหตุ:** ไดรเวอร์เครื่องพิมพ์ของคุณอาจแตกต่างจากที่แสดงที่นี่แต่ขั้นตอนจะเหมือนกัน

- 1**.** จากโปรแกรมซอฟต์แวร์ให้เลือกตัวเลือก Print (พิมพ์)
- 2**.** เลือกเครื่องพิมพ์จากรายการของเครื่องพิมพ์แล้วเลือก Properties (คุณสมบัติ) หรือ Preferences (กำหนดลักษณะ) (ชื่อที่แตกต่างกัน ไปตามโปรแกรมซอฟต์แวร์)

3**.** คลิกแถบ **ตกแต่ง**

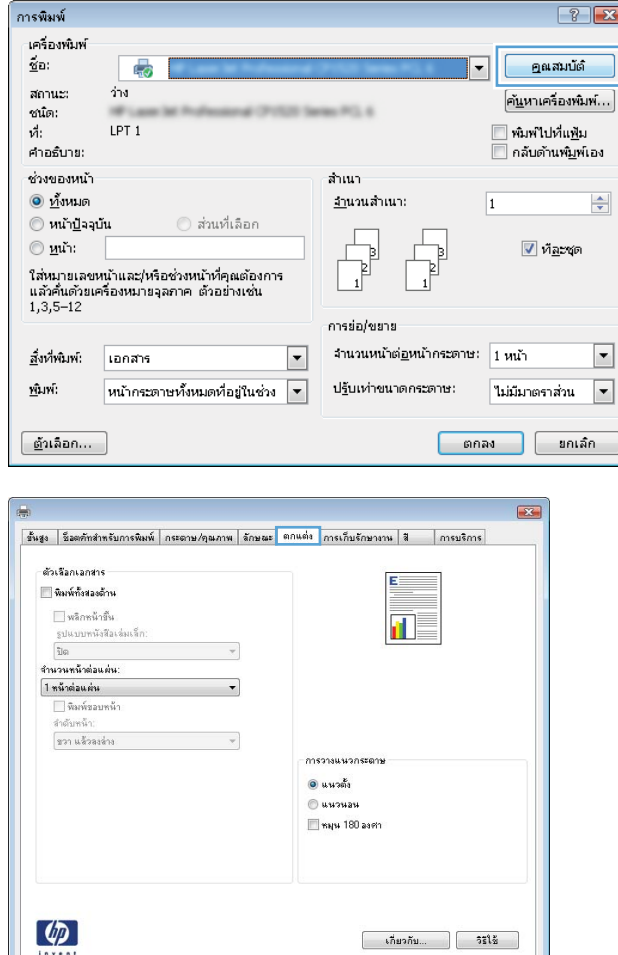

 $\begin{tabular}{|c|c|c|c|c|} \hline & \text{annag} & \text{annag} & \text{unag} \\ \hline \end{tabular}$ 

4**.** เลือกจำนวนหน้าต่อแผ่นจากรายการ **จำนวนหน้าต่อแผ่น**

5**.** เลือกตัวเลือก **พิมพ์ขอบหน้า**, **ลำดับหน้า** และ **การวาง แนวกระดาษ** ที่ถูกต้อง คลิกปุ่ม **ตกลง** เพื่อปิดกล่องโต้ตอบ **คุณสมบัติของเอกสาร**

6**.** ในกล่องโต้ตอบ **การพิมพ์**ให้คลิกปุ่ม **ตกลง** เพื่อพิมพ์งาน

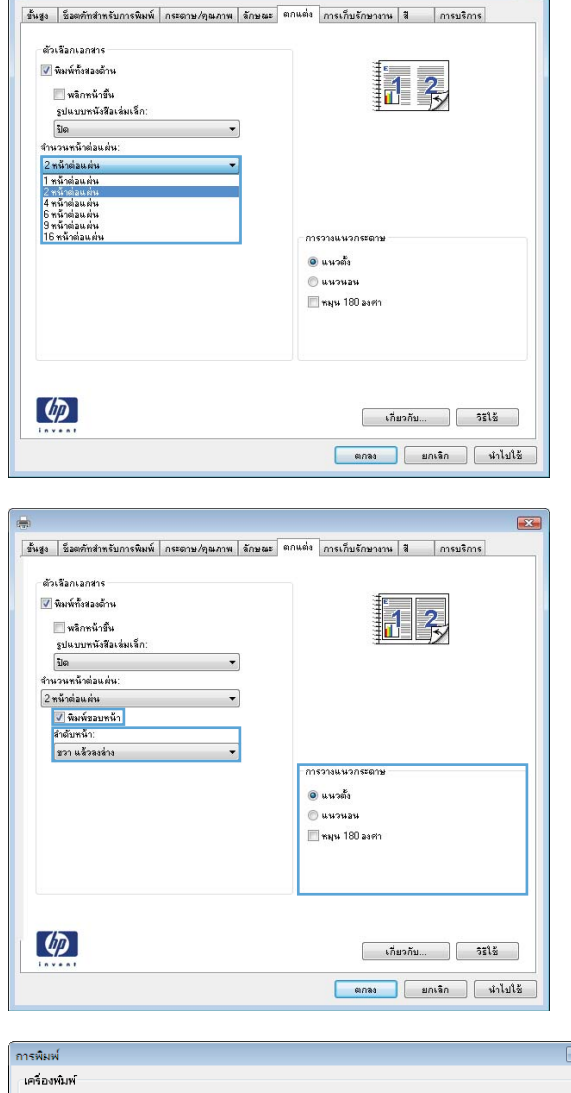

 $\overline{1524}$ 

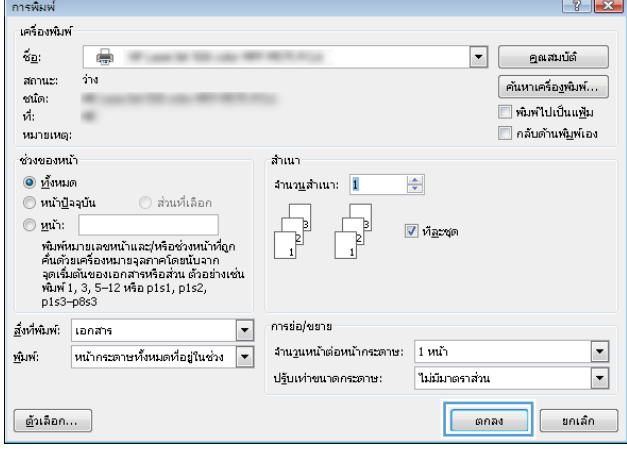

### **เลือกประเภทกระดาษ** (Windows)

**หมายเหตุ:** ไดรเวอร์เครื่องพิมพ์ของคุณอาจแตกต่างจากที่แสดงที่นี่แต่ขั้นตอนจะเหมือนกัน

- 1**.** จากโปรแกรมซอฟต์แวร์ให้เลือกตัวเลือก Print (พิมพ์)
- 2**.** เลือกเครื่องพิมพ์จากรายการของเครื่องพิมพ์แล้วเลือก Properties (คุณสมบัติ) หรือ Preferences (กำหนดลักษณะ) (ชื่อที่แตกต่างกัน ไปตามโปรแกรมซอฟต์แวร์)

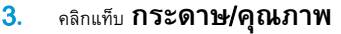

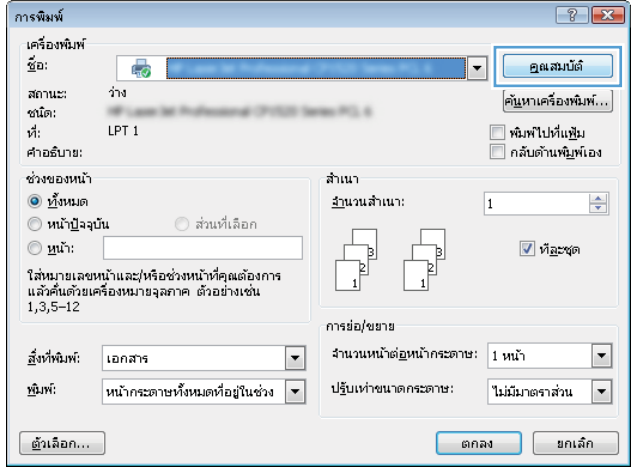

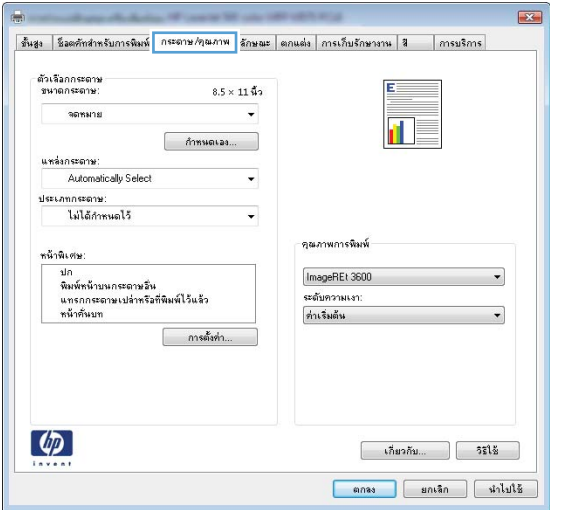

4**.** จากรายการดรอปดาวน์**ประเภทกระดาษ** ให้คลิกตัวเลือก **อื่นๆ**...

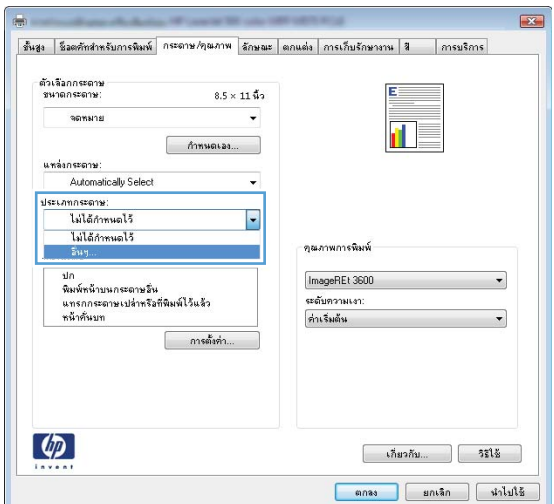

 $\boxed{?}$   $\boxed{X}$ ประเภท: ุ⊟ <mark>ประเภท: |</mark><br>|— ไม่ได้กำหนดไว้ ์⊫้⊪Everyday <96 กรัม \_\_<br>ื่⊞∝การนำเสนอ 96-130 กรัม ื่⊞∘ โบรซัวร์ 131-175 กรัม \_⊫้∝ภาพถ่าย/ปก 176-220กรัม ∄ื่∍อื่นๆ នាក់តា ียกเล็ก

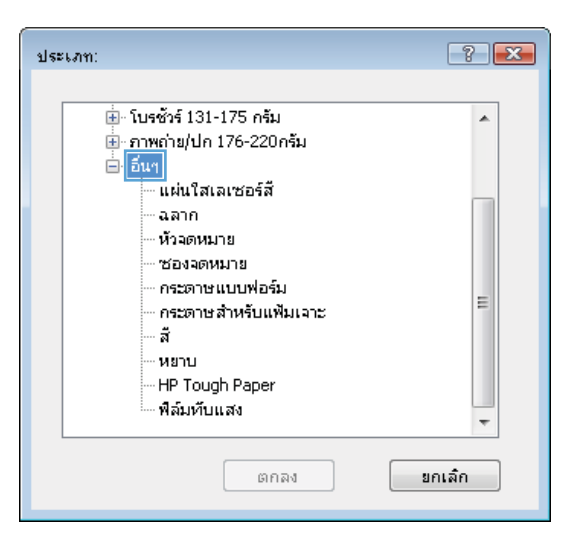

5**.** ขยายรายการ **ประเภท**: ตัวเลือกอื่นๆ

6**.** ขยายหมวดหมู่ของประเภทกระดาษที่ระบุกระดาษของคุณได้ดีที่สุด

7**.** เลือกตัวเลือกของประเภทกระดาษที่คุณกำลังใช้แล้วคลิกปุ่ม **ตกลง**

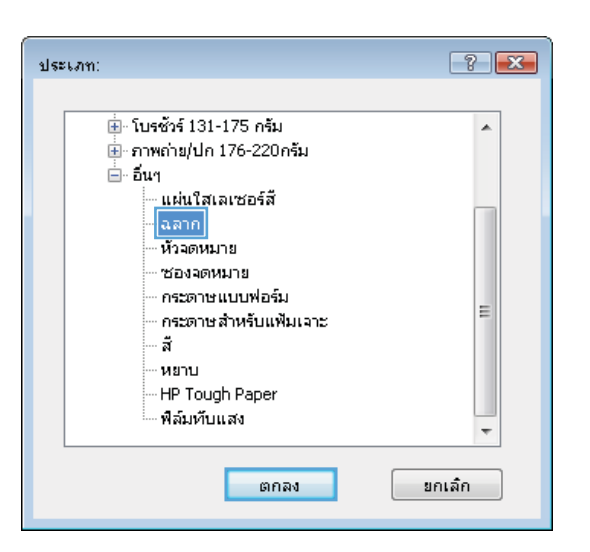

8**.** คลิกปุ่ม **ตกลง** เพื่อปิดกล่องโต้ตอบ **คุณสมบัติของเอกสาร**  ในกล่องโต้ตอบ **การพมพ** ให้คลิกปุ่ม **ตกลง** เท

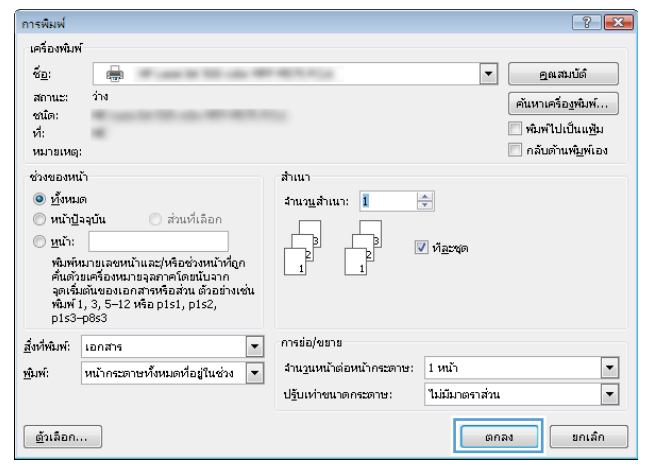

## <span id="page-55-0"></span>**งานพิมพ์**(Mac OS X)

### **วิธีการพิมพ์**(Mac OS X)

ขั้นตอนต่อไปนี้อธิบายกระบวนการพิมพ์พื้นฐานสำหรับ  $\mathsf{Mac}\ \mathsf{OS}\ \mathsf{X}$ 

- **.** คลิกเมนู File (ไฟล์) แล้วคลิกตัวเลือก Print (พิมพ์)
- **.** ในเมนู Printer (เครื่องพิมพ์) ให้เลือกเครื่องพิมพ์
- **.** เปิดรายการดรอปดาวน์เมนู หรือคลิก Show Details (แสดงรายละเอียด) จากนั้นเลือกเมนูอื่นๆ เพื่อปรับการตั้งค่าการพิมพ์
- **.** คลิกปุ่ม Print (พิมพ์)

### **พิมพ์บนทั้งสองด้านโดยอัตโนมัติ**(Mac OS X)

**หมายเหตุ:** คุณสมบัตินี้จะใช้ได้หากคุณติดตั้งไดรเวอร์การพิมพ์ของ HP โดยอาจใช้ไม่ได้หากคุณกำลังใช้AirPrint

- **.** คลิกเมนู File (ไฟล์) แล้วคลิกตัวเลือก Print (พิมพ์)
- **.** ในเมนู Printer (เครื่องพิมพ์) ให้เลือกเครื่องพิมพ์
- **.** เปิดรายการดรอปดาวน์เมนู หรือคลิก Show Details (แสดงรายละเอียด) แล้วคลิกเมนูLayout (รูปแบบ)
- **.** เลือกตัวเลือกการเย็บเล่มจากรายการดรอปดาวน์Two-Sided (สองด้าน)
- **.** คลิกปุ่ม Print (พิมพ์)

### **พิมพ์บนทั้งสองด้านด้วยตนเอง** (Mac OS X)

**หมายเหตุ:** คุณสมบัตินี้จะใช้ได้หากคุณติดตั้งไดรเวอร์การพิมพ์ของ HP โดยอาจใช้ไม่ได้หากคุณกำลังใช้AirPrint

- **.** คลิกเมนู File (ไฟล์) แล้วคลิกตัวเลือก Print (พิมพ์)
- **.** ในเมนู Printer (เครื่องพิมพ์) ให้เลือกเครื่องพิมพ์นี้
- **.** เปิดรายการดรอปดาวน์เมนู หรือคลิก Show Details (แสดงรายละเอียด) แล้วคลิกเมนูManual Duplex (พิมพ์สองด้านด้วยตนเอง)
- **.** คลิกช่อง Manual Duplex (พิมพ์สองด้านด้วยตนเอง) และเลือกตัวเลือกการเย็บเล่ม
- **.** คลิกปุ่ม Print (พิมพ์)
- **.** ไปที่เครื่องพิมพ์แล้วหยิบกระดาษเปล่าที่อยู่ในถาด 1 ออก
- **.** รับปึกกระดาษที่พิมพ์จากถาดกระดาษออก และนำไปใส่โดยคว่ำด้านที่พิมพ์ลงในถาดป้อนกระดาษ
- **.** หากข้อความปรากฏขึ้น ให้แตะปุ่มที่เหมาะสมบนแผงควบคุมเพื่อดำเนินการต่อ

### **พิมพ์หลายหน้าในหน้าเดียว** (Mac OS X)

- 1**.** คลิกเมนู File (ไฟล์) แล้วคลิกตัวเลือก Print (พิมพ์)
- 2**.** ในเมนู Printer (เครื่องพิมพ์) ให้เลือกเครื่องพิมพ์
- 3. เปิดรายการดรอปดาวน์เมนู หรือคลิก Show Details (แสดงรายละเอียด) แล้วคลิกเมนู Layout (รูปแบบ)
- 4. จากรายการดรอปดาวน์ Pages per Sheet (การจัดรูปแบบ) ให้เลือกจำนวนหน้าที่คุณต้องการพิมพ์ในแต่ละแผ่น
- 5**.** ในพื้นที่ Layout Direction (การจัดรูปแบบ) ให้เลือกลำดับและการจัดวางหน้าต่างๆ ลงในหน้ากระดาษ
- 6**.** จากเมนู Borders (ขอบ) ให้เลือกประเภทของขอบที่จะพิมพ์ให้กับแต่ละหน้า
- 7**.** คลิกปุ่ม Print (พิมพ์)

#### **เลือกประเภทกระดาษ** (Mac OS X)

- 1**.** คลิกเมนู File (ไฟล์) แล้วคลิกตัวเลือก Print (พิมพ์)
- 2**.** ในเมนู Printer (เครื่องพิมพ์) ให้เลือกเครื่องพิมพ์
- 3. เปิดเมนูรายการดรอปดาวน์เมนู หรือคลิก Show Details (แสดงรายละเอียด) แล้วคลิกเมนู Finishing (ตกแต่ง)
- 4. เลือกถาดจากรายการแบบดรอปดาวน์ Media-type (ประเภทวัสดุพิมพ์)
- 5**.** คลิกปุ่ม Print (พิมพ์)

# <span id="page-57-0"></span>**จัดเก็บงานพิมพ์ในเครื่องพิมพ์**

### **สร้างงานที่จัดเก็บ** (Windows)

คุณสามารถจัดเก็บงานที่จะพิมพ์ไว้ในเครื่องพิมพ์ได้ดังนั้นคุณสามารถพิมพ์งานเหล่านั้นได้ทุกเมื่อ

**หมายเหตุ:** ไดรเวอร์เครื่องพิมพ์ของคุณอาจแตกต่างจากที่แสดงที่นี่แต่ขั้นตอนจะเหมือนกัน

์การพิมพ์

- 1**.** จากโปรแกรมซอฟต์แวร์ให้เลือกตัวเลือก Print (พิมพ์)
- 2**.** เลือกเครื่องพิมพ์จากรายการของเครื่องพิมพ์แล้วเลือก Properties (คุณสมบัติ) หรือ Preferences (กำหนดลักษณะ) (ชื่อที่แตกต่างกัน ไปตามโปรแกรมซอฟต์แวร์)

#### 3**.** คลิกแถบ **การเก็บรักษางาน**

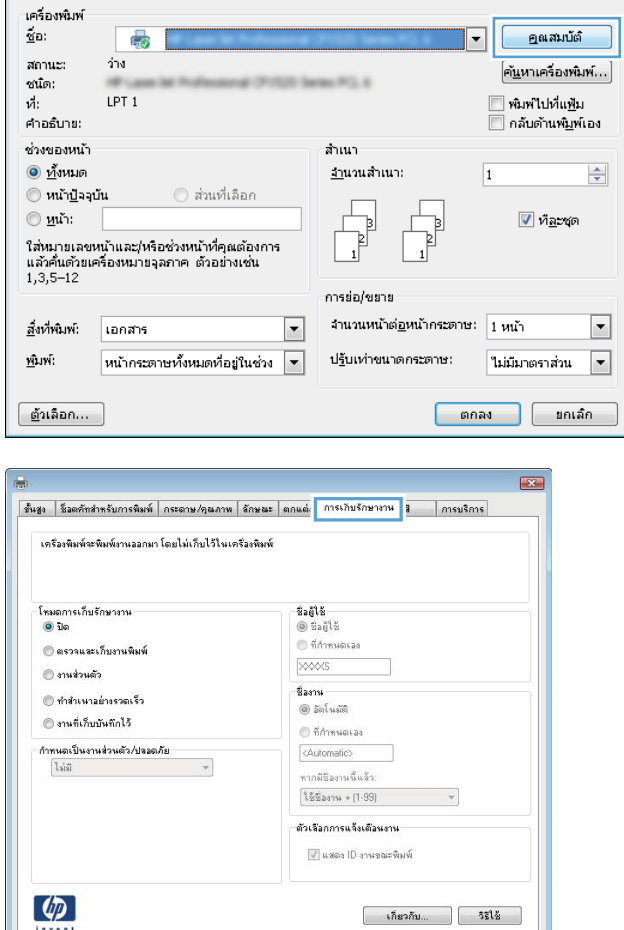

anas [ sniân ] [ shiulă ]

 $\boxed{?}$   $x$ 

#### 4**.** เลือกตัวเลือก **โหมดการเก็บรักษางาน**

- **ตรวจและเก็บงานพิมพ์**: พิมพ์และตรวจสำเนาหนึ่งฉบับ ของงาน แล้วพิมพ์สำเนาเพิ่มเติม
- **งานส่วนตัว**: งานจะไม่พิมพ์ออกมาจนกว่าคุณจะสั่งที่แผง ควบคุมของเครื่องพิมพ์ สำหรับโหมดการเก็บรักษางานนี้ คุณสามารถ หนึ่งในตัวเลือก **กำหนดงานเป็นส่วนตัว**/ **ปลอดภัย** หากคุณระบุรหัส PIN (Personal identification number) ให้กับงาน คุณต้องระบุรหัส PIN บนแผงควบคุม หากคุณเข้ารหัสงาน คุณต้องระบุรหัสผ่านบน แผงควบคุม
- **ทำสำเนาอย่างรวดเร็ว**: พิมพ์ตามจำนวนสำเนาของงาน พิมพ์ที่ต้องการ และจัดเก็บสำเนาของงานไว้ในหน่วยความจำของ เครื่องพิมพ์ดังนั้นคุณสามารถพิมพ์งานเหล่านั้นอีกในภายหลังได้
- **งานที่เก็บบันทึกไว้**: จัดเก็บงานไว้ในเครื่องพิมพ์และให้ผู้ ใช้คนอื่นพิมพ์งานนั้นได้ทุกเมื่อ สำหรับโหมดการเก็บรักษางานนี้ คุณ สามารถหนึ่งในตัวเลือก **กำหนดงานเป็นส่วนตัว**/ **ปลอดภัย** หากคุณระบุรหัส PIN (Personal identification number) ให้กับงาน บุคคลที่จะพิมพ์งาน ต้องระบุรหัส PIN บนแผงควบคุม หากคุณเข้ารหัสงาน บุคคลที่จะ พิมพ์งานต้องระบุรหัสผ่านบนแผงควบคุม

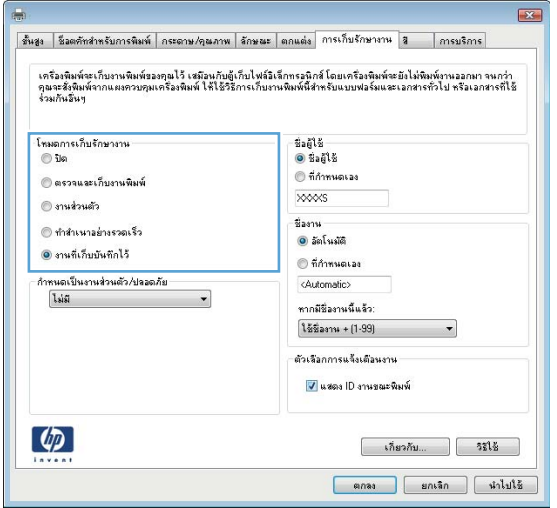

5**.** ในการใช้ชื่อผู้ใช้หรือชื่องานที่กำหนดเอง ให้คลิกปุ่ม **ที่กำหนดเอง**  และป้อนชื่อผู้ใช้หรือชื่องาน

เลือกตัวเลือกที่จะใช้ในกรณีที่มีงานอื่นที่จัดเก็บใช้ชื่อนั้นแล้ว:

- **ใช้ชื่องาน** + (1 99): เพิ่มตัวเลขเฉพาะไว้ท้ายชื่องาน
- **เปลี่ยนไฟล์ที่มีอยู่**: เขียนข้อมูลทับงานที่จัดเก็บที่มีอยู่ด้วย งานใหม่

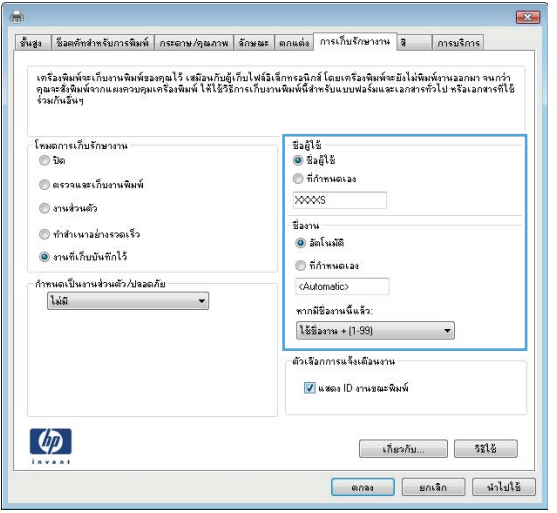

6**.** คลิกปุ่ม **ตกลง** เพื่อปิดกล่องโต้ตอบ **คุณสมบัติของเอกสาร**  ในกล่องโต้ตอบ **การพิมพ์**ให้คลิกปุ่ม **ตกลง** เพื่อพิมพ์งาน

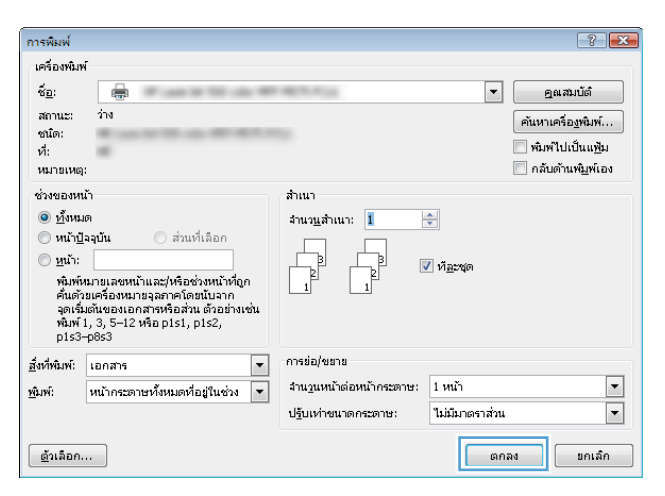

#### **สร้างงานที่จัดเก็บ** (Mac OS X)

คุณสามารถจัดเก็บงานที่จะพิมพ์ไว้ในเครื่องพิมพ์ได้ดังนั้นคุณสามารถพิมพ์งานเหล่านั้นได้ทุกเมื่อ

- 1**.** คลิกเมนู File (ไฟล์) แล้วคลิกตัวเลือก Print (พิมพ์)
- 2**.** ในเมนู Printer (เครื่องพิมพ์) ให้เลือกเครื่องพิมพ์
- 3. ตามค่าเริ่มต้น ไดรเวอร์การพิมพ์จะแสดงเมนู Copies & Pages (สำเนาและหน้า) เปิดรายการดรอปดาวน์เมนู แล้วคลิกเมนู Job Storage (การ เก็บรักษางาน)
- 4**.** ในรายการดรอปดาวน์Mode (โหมด) ให้เลือกประเภทของงานที่เก็บไว้
	- Proof and Hold (ตรวจและเก็บงานพิมพ์): พิมพ์และตรวจสำเนาหนึ่งฉบับของงาน แล้วพิมพ์สำเนาเพิ่มเติม
	- Personal Job (งานส่วนตัว): งานจะไม่พิมพ์ออกมาจนกว่าคุณจะสั่งที่แผงควบคุมของเครื่องพิมพ์ หากคุณระบุรหัส PIN (Personal identification number) ให้กับงาน คุณต้องระบุรหัส PIN บนแผงควบคุม
- Quick Copy (ทำสำเนาอย่างรวดเร็ว): พิมพ์ตามจำนวนสำเนาของงานพิมพ์ที่ต้องการ และจัดเก็บสำเนาของงานไว้ในหน่วยความจำของเครื่องพิมพ์ ดังนั้นคุณสามารถพิมพ์งานเหล่านั้นอีกในภายหลังได้
- $\bullet$  Stored Job (งานที่เก็บบันทึกไว้): จัดเก็บงานไว้ในเครื่องพิมพ์ และให้ผู้ใช้คนอื่นพิมพ์งานนั้นได้ทุกเมื่อ หากคุณระบุรหัส PIN (Personal identification number) ให้กับงาน บุคคลที่จะพิมพ์งานต้องระบุรหัส PIN บนแผงควบคุม
- 5**.** ในการใช้ชื่อผู้ใช้หรือชื่องานที่กำหนดเอง ให้คลิกปุ่ม Custom (กำหนดเอง) และป้อนชื่อผู้ใช้หรือชื่องาน

เลือกตัวเลือกที่จะใช้ในกรณีที่มีงานอื่นที่จัดเก็บใช้ชื่อนั้นแล้ว

- Use Job Name + (1-99) (ใช้ชื่องาน + (1 99)): เพิ่มตัวเลขเฉพาะไว้ท้ายชื่องาน
- Replace Existing File (เปลี่ยนไฟล์ที่มีอยู่): เขียนข้อมูลทับงานที่จัดเก็บที่มีอยู่ด้วยงานใหม่
- 6**.** หากคุณเลือกตัวเลือก Stored Job (งานที่เก็บบันทึกไว้) หรือ Personal Job (งานส่วนตัว) ในขั้นตอนที่ 3 คุณสามารถป้องกันงานด้วย PIN พิมพ์หมายเลข 4 หลักในฟิลด์ Use PIN to Print (ใช้รหัส PIN เพื่อสั่งพิมพ์) เมื่อผู้อื่นจะพิมพ์งานนี้ ระบบจะขอให้บุคคลนั้นป้อนหมายเลข PIN นี้
- 7**.** คลิกปุ่ม Print (พิมพ์) เพื่อประมวลผลงาน

#### **การพิมพ์งานที่จัดเก็บไว้**

ใช้ขั้นตอนต่อไปนี้เพื่อพิมพ์งานที่จัดเก็บอยู่ในหน่วยความจำเครื่อง

- 1**.** จากหน้าจอหลักบนแผงควบคุมของเครื่องพิมพ์ให้เลื่อนและแตะปุ่ม เรียกจากหน่วยความจำอุปกรณ์
- 2**.** เลือกชื่อโฟลเดอร์ที่เก็บงานไว้
- 3**.** เลือกชื่องาน หากงานเป็นงานส่วนตัวหรือถูกเข้ารหัส ให้ป้อน PIN หรือรหัสผ่าน
- 4**.** ปรับจำนวนสำเนา แล้วแตะปุ่มเริ่ม เพื่อพิมพ์งาน

### **การลบงานที่จัดเก็บไว้**

เมื่อคุณงานที่จัดเก็บไปยังหน่วยความจำของเครื่องพิมพ์ เครื่องพิมพ์จะบันทึกทับงานก่อนหน้าที่มีชื่อผู้ใช้และงานแหมือนกัน หากไม่มีงานที่มีผู้ใช้เดียวกันและชื่อเดียวกันอยู่ และเครื่องพิมพ์จำเป็นต้องใช้เนื้อที่เพิ่มเติม เครื่องพิมพ์อาจลบงานอื่นๆ ที่จัดเก็บไว้ โดยเริ่มต้นจากงานที่เกเราการถบานของที่เกรื่องพิมพ์ สามารถจัดเก็บไว้ได้จากเมนูการตั้งค่าทั่วไป บนแผงควบคุมของเครื่องพิมพ์

ใช้ขั้นตอนนี้เพื่อลบงานที่ถูกจัดเก็บในหน่วยความจำของเครื่องพิมพ์

- 1**.** จากหน้าจอหลักบนแผงควบคุมของเครื่องพิมพ์ให้เลื่อนและแตะปุ่ม เรียกจากหน่วยความจำอุปกรณ์
- 2**.** เลือกชื่อโฟลเดอร์ที่จัดเก็บงานนั้นไว้
- 3**.** เลือกชื่องาน แล้วแตะปุ่ม ลบ
- 4**.** หากงานเป็นงานส่วนตัวหรือถูกเข้ารหัส ให้ป้อน PIN หรือรหัสผ่าน แล้วแตะปุ่ม ลบ

## <span id="page-61-0"></span>**การพิมพ์มือถือ**

HP นำเสนอโซลูชันมือถือและ ePrint ที่หลากหลายเพื่อให้สามารถสั่งพิมพ์แบบไร้สายไปยังเครื่องพิมพ์ของ HP จากแลปท็อป แท็บเล็ต สมาร์ทโฟน หรืออุปกรณ์มือ ถืออื่นๆ ได้ในการกำหนดตัวเลือกที่ดีที่สุดสำหรับความต้องการของคุณ ให้ไปที่ [www.hp.com/go/LaserJetMobilePrinting](http://www.hp.com/go/LaserJetMobilePrinting) (ภาษาอังกฤษเท่านั้น)

#### HP ePrint

ใช้HP ePrint เพื่อพิมพ์เอกสารโดยส่งเอกสารเป็นไฟล์แนบในอีเมล์ไปยังอีเมล์แอดเดรสของเครื่องพิมพ์จากอุปกรณ์ใดก็ได้ที่ใช้งานอีเมล์ได้

**หมายเหตุ:** เครื่องพิมพ์อาจต้องมีการอัปเดตเฟิร์มแวร์เพื่อใช้คุณสมบัตินี้

ในการใช้HP ePrint เครื่องพิมพ์ต้องตรงตามข้อกำหนดเหล่านี้:

- เครื่องพิมพ์ต้องเชื่อมต่อกับเครือข่ายแบบใช้สายหรือไร้สายและเชื่อมต่ออินเทอร์เน็ต
- ต้องเปิดใช้งาน HP Web Services ในเครื่องพิมพ์และเครื่องพิมพ์ต้องลงทะเบียนกับ HP Connected
	- **1.** พิมพ์IP แอดเดรสของเครื่องพิมพ์ในบรรทัดแอดเดรสของเว็บเบราเซอร์เพื่อเปิดเว็บเซิร์ฟเวอร์ในตัวของ HP
	- **2.** คลิกแท็บ HP Web Services
	- **3.** เลือกตัวเลือกเพื่อเปิดใช้งาน Web Services

**หมายเหตุ:** การเปิดใช้บริการเว็บอาจใช้เวลาหลายนาที

**4.** ไปที่ [www.hpconnected.com](http://www.hpconnected.com) เพื่อสร้างบัญชีHP ePrint และตั้งค่าจนเสร็จเรียบร้อย

สำหรับข้อมูลเพิ่มเติม ให้ไปที่ [www.hp.com/go/support](http://www.hp.com/go/support) เพื่อตรวจดูข้อมูลการสนับสนุนเพิ่มเติมสำหรับเครื่องพิมพ์ของคุณ

#### **ซอฟต์แวร์**HP ePrint

ซอฟต์แวร์HP ePrint ช่วยให้การพิมพ์จากคอมพิวเตอร์เดสก์ทอปหรือแลปทอปไปยังเครื่องพิมพ์ที่ใช้HP ePrint ง่ายขึ้น หลังจากที่ติดตั้งซอฟต์แวร์ให้เปิดตัว เลือก Print (พิมพ์) จากภายในแอปพลิเคชัน แล้วเลือก HP ePrint จากรายการเครื่องพิมพ์ที่ติดตั้งอยู่ ซอฟต์แวร์นี้จะช่วยให้คุณค้นหาเครื่องพิมพ์ที่รองรับ HP ePrint ซึ่งลงทะเบียนไว้กับบัญชีHP Connected ง่ายขึ้น เครื่องพิมพ์HP เป้าหมายอาจอยู่ที่โต๊ะของคุณหรืออยู่ในที่อื่น เช่น สำนักงานสาขาหรือหรือ ทั่วโลก

สำหรับ Windows ซอฟต์แวร์HP ePrint ยังสนับสนุนการพิมพ์ผ่าน IP ไปยังเครื่องพิมพ์ในเครือข่าย (LAN หรือ WAN) โดยตรงตามปกติ และไปยัง เครื่องพิมพ์PostScript® ที่สนับสนุน

ไปที่ [www.hp.com/go/eprintsoftware](http://www.hp.com/go/eprintsoftware) หากต้องการไดรเวอร์และข้อมูล

**หมายเหตุ:** ซอฟต์แวร์HP ePrint คือยูทิลิตีเวิร์กโฟลว์PDF สำหรับ Mac ซึ่งในทางเทคนิคแล้ว ไม่ใช่ไดรเวอร์การพิมพ์ซอฟต์แวร์HP ePrint สำหรับ Mac สนับสนุนพาธการพิมพ์ผ่าน HP Connected เท่านั้น และไม่สนับสนุนการพิมพ์ผ่าน IP ไปยังเครื่องพิมพ์ในเครือข่ายโดยตรง

#### AirPrint

รองรับการสั่งพิมพ์โดยตรงด้วย AirPrint ของ Apple สำหรับ iOS 4.2 หรือสูงกว่า ใช้AirPrint เพื่อพิมพ์จากเครื่องพิมพ์โดยตรง โดยใช้iPad, iPhone (3GS ขึ้นไป) หรือ iPod touch (รุ่นที่สามขึ้นไป) ในแอปพลิเคชันต่อไปนี้:

- Mail
- Photos
- Safari
- iBooks
- แอปพลิเคชันอื่นๆ บางตัว

เมื่อต้องการใช้AirPrint เครื่องพิมพ์ต้องเชื่อมต่อเข้ากับเครือข่ายไร้สายเดียวกันกับอุปกรณ์Apple หากต้องการข้อมูลเพิ่มเติมเกี่ยวกับการใช้AirPrint และหาก ต้องการทราบว่าเครื่องพิมพ์ HP ใดบ้างที่สามารถใช้งานร่วมกับ AirPrint ได้ ให้ไปที่ <u>[www.hp.com/go/airprint](http://www.hp.com/go/airprint)</u>

**หมายเหตุ:** AirPrint ไม่รองรับการเชื่อมต่อผ่าน USB

## <span id="page-63-0"></span>**พิมพ์จากพอร์ต** USB

เครื่องพิมพ์นี้มีคุณสมบัติการพิมพ์ด้วย USB ที่เข้าถึงง่าย คุณจึงสามารถพิมพ์ไฟล์อย่างรวดเร็วโดยไม่จำเป็นต้องส่งจากคอมพิวเตอร์เครื่องพิมพ์ยอมรับแฟลชไดรฟ์ USB มาตรฐานในพอร์ต USB ที่ด้านหน้าของเครื่องพิมพ์คุณสามารถพิมพ์ไฟล์ประเภทต่อไปนี้ได้:

- .pdf
- .prn
- .pcl
- .ps
- .cht

#### **เปิดใช้งานพอร์ต** USB **สำหรับการพิมพ์**

ก่อนที่จะสามารถใช้คุณสมบัตินี้ คุณต้องเปิดใช้งานพอร์ต  $\sf{USB}$  ใช้ขั้นตอนต่อไปนี้เพื่อเปิดใช้งานพอร์ตจากเมนูบนแผงควบคุมของเครื่องพิมพ์:

- 1**.** จากหน้าจอหลักบนแผงควบคุมของเครื่องพิมพ์ให้เลื่อนและแตะปุ่ม การดูแลระบบ
- 2**.** เปิดเมนูดังต่อไปนี้:
	- $\bullet$  การตั้งค่าทั่วไป
	- ใช้การเรียกจาก USB
- 3**.** เลือกตัวเลือก ใช้งาน แล้วแตะปุ่ม บันทึก

#### **พิมพ์เอกสาร** USB

1**.** เสียบแฟลชไดรฟ์USB เข้ากับพอร์ต USB ที่เข้าถึงง่าย

**หมายเหตุ:** คุณอาจต้องแกะฝาครอบออกจากพอร์ต USB ดึงฝาครอบออกมาตรงๆ เพื่อถอดออก

- 2**.** เครื่องพิมพ์ตรวจพบแฟลชไดรฟ์USB แตะปุ่ม OK เพื่อเข้าไปยังไดรฟ์ หรือหากเครื่องถาม ให้เลือกตัวเลือก เรียกจาก USB จากรายการแอปพลิเคชันที่มี หน้าจอ เรียกจาก USB จะปรากฏขึ้น
- 3**.** เลือกชื่อเอกสารที่คุณต้องการพิมพ์

**หมายเหตุ:** เอกสารอาจอยู่ในโฟลเดอร์เปิดโฟลเดอร์หากจำเป็น

- 4**.** ในการปรับเปลี่ยนจำนวนสำเนา ให้แตะฟิลด์สำเนา แล้วใช้แผงปุ่มกดเพื่อเลือกจำนวนสำเนา
- **5.** แตะปุ่มเริ่ม �� เพื่อพิมพ์เอกสาร

# 5 **จัดการเครื่องพิมพ์**

- [HP Embedded Web Server](#page-65-0)
- HP Utility สำหรับ [Mac OS X](#page-66-0)
- ใช้ซอฟต์แวร์[HP Web Jetadmin](#page-68-0)
- [การตั้งค่าการประหยัด](#page-69-0)
- [คุณลักษณะด้านการรักษาความปลอดภัยของเครื่องพิมพ์](#page-72-0)
- [อัปเดตซอฟต์แวร์และเฟิร์มแวร์](#page-74-0)

#### **สำหรับข้อมูลเพิ่มเติม**:

สำหรับในสหรัฐอเมริกา ให้ไปที่ [www.hp.com/support/ljM806](http://www.hp.com/support/ljM806)

สำหรับนอกสหรัฐอเมริกา ให้ไปที่ <u>[www.hp.com/support](http://www.hp.com/support)</u> เลือกประเทศ/พื้นที่ของคุณ คลิก Product Support & Troubleshooting ป้อน ชื่อเครื่องพิมพ์ แล้วเลือก  $\sf{Search}$ 

วิธีใช้ที่ครอบคลุมทั้งหมดของ HP สำหรับเครื่องพิมพ์ของคุณมีข้อมูลต่อไปนี้:

- ติดตั้งและกำหนดค่า
- เรียนรู้และใช้
- การแก้ปัญหา
- ดาวน์โหลดการอัปเดตซอฟต์แวร์
- เข้าร่วมฟอรัมการสนับสนุน
- ค้นหาข้อมูลการรับประกันและข้อบังคับ

#### <span id="page-65-0"></span>HP Embedded Web Server

ใช้HP Embedded Web Server เพื่อจัดการฟังก์ชันการพิมพ์จากคอมพิวเตอร์ของคุณแทนแผงควบคุมของเครื่องพิมพ์

- ดูข้อมูลสถานะของอุปกรณ์
- ตรวจสอบอายุใช้งานที่เหลือของอุปกรณ์สิ้นเปลืองอยู่ทั้งหมดและสั่งซื้อใหม่
- ดูและเปลี่ยนการกำหนดค่าของถาด
- ดูและเปลี่ยนค่าคอนฟิกสำหรับเมนูบนแผงควบคุมเครื่องพิมพ์
- ดูและพิมพ์หน้าภายในต่างๆ
- รับข้อมูลแจ้งเตือนเกี่ยวกับเหตุการณ์ที่เกิดกับเครื่องพิมพ์หรืออุปกรณ์สิ้นเปลือง
- ดูและเปลี่ยนการกำหนดค่าเครือข่าย

HP Embedded Web Server จะทำงานเมื่อเครื่องพิมพ์เชื่อมต่อกับเครือข่ายที่ใช้IP HP Embedded Web Server ไม่สนับสนุนการเชื่อม ต่อเครื่องพิมพ์ที่ใช้IPX คุณไม่จำเป็นต้องต่ออินเตอร์เน็ตก็สามารถเปิดและใช้งาน HP Embedded Web Server นี้ได้

เมื่อมีการเชื่อมต่อเครื่องพิมพ์เข้ากับเครือข่าย HP Embedded Web Server จะใช้งานได้โดยอัตโนมัติ

#### **วิธีการเข้าถึง** HP Embedded Web Server (EWS)

- 1**.** ระบุ IP แอดเดรสของเครื่องพิมพ์หรือชื่อโฮสต์หากปุ่มเครือข่าย ปรากฏบนหน้าจอหลักบนแผงควบคุมเครื่องพิมพ์ให้แตะปุ่มนั้นเพื่อแสดงแอดเดรส หรือ ปฏิบัติตามขั้นตอนเหล่านี้เพื่อพิมพ์หรือดูหน้าที่แสดงการกำหนดค่าของเครื่องพิมพ์:
	- **a.** จากหน้าจอหลักบนแผงควบคุมของเครื่องพิมพ์ให้เลื่อนและแตะปุ่ม การดูแลระบบ
	- **b.** เปิดเมนูดังต่อไปนี้:
		- รายงาน
		- หน้าการกำหนดค่า/สถานะ
		- หน้าการกำหนดค่า
	- **c.** แตะปุ่ม พิมพ์ หรือ มุมมอง
	- **d.** ค้นหา IP แอดเดรส หรือชื่อโฮสต์ในหน้า Jetdirect
- 2**.** ในเว็บเบราเซอร์ที่รองรับในคอมพิวเตอร์ของคุณ ให้ป้อน IP แอดเดรสของเครื่องพิมพ์หรือชื่อโฮสต์ในช่องแอดเดรส/URL

ในการใช้HP Embedded Web Server เบราเซอร์ของคุณต้องตรงตามข้อกำหนดต่อไปนี้:

- Windows: Microsoft Internet Explorer 5.01 หรือรุ่นที่สูงกว่า หรือ Netscape 6.2 หรือรุ่นที่สูงกว่า
- Mac OS X: Safari หรือ Firefox ที่ใช้Bonjour หรือ IP แอดเดรส
- **Linux: Netscape Navigator เท่านั้น**
- HP-UX 10 และ HP-UX 11: Netscape Navigator 4.7

## <span id="page-66-0"></span>HP Utility **สำหรับ** Mac OS X

ใช้HP Utility สำหรับ Mac OS X เพื่อตรวจสอบสถานะเครื่องพิมพ์หรือเพื่อดูหรือเปลี่ยนแปลงการตั้งค่าเครื่องพิมพ์จากคอมพิวเตอร์ของคุณ

คุณสามารถใช้HP Utility เมื่อเครื่องพิมพ์เชื่อมต่อด้วยสาย USB หรือเชื่อมต่อกับเครือข่าย TCP/IP

#### **เปิด** HP Utility

จาก Finder ให้คลิก Applications คลิก HP แล้วคลิก HP Utility

หาก HP Utility ไม่รวมอยู่ในรายการ Utilities (ยูทิลิตี) ให้ทำตามขั้นตอนต่อไปนี้เพื่อเปิด:

- 1**.** ที่คอมพิวเตอร์ให้เปิดเมนูApple คลิกเมนู System Preferences แล้วคลิก Print & Fax หรือไอคอน Print & Scan
- 2**.** เลือกเครื่องพิมพ์ที่อยู่ด้านซ้ายของหน้าต่าง
- 3**.** คลิกปุ่ม Options & Supplies (อุปกรณ์เสริมและวัสดุสิ้นเปลือง)
- 4**.** คลิกแถบ Utility (ยูทิลิตี)
- 5**.** คลิกปุ่ม Open Printer Utility (เปิดยูทิลิตีเครื่องพิมพ์)

#### **คุณสมบัติของ** HP Utility

แถบเครื่องมือ HP Utility อยู่ที่ด้านบนของทุกหน้า ซึ่งมีรายการเหล่านี้:

- Devices (อุปกรณ์): คลิกปุ่มนี้เพื่อแสดงหรือซ่อนผลิตภัณฑ์ Mac ที่ HP Utility พบในบานหน้าต่าง Printers ที่ด้านซ้ายของหน้าจอ
- All Settings (การตั้งค่าทั้งหมด): คลิกปุ่มนี้เพื่อกลับไปที่หน้าหลัก HP Utility
- Applications (แอปพลิเคชัน): คลิกปุ่มนี้เพื่อจัดการเครื่องมือหรือยูทิลิตีHP ที่ปรากฏใน Dock
- $HP$  Support: คลิกปุ่มนี้เพื่อเปิดเบราเซอร์และไปที่เว็บไซต์สนับสนุนของ HP สำหรับเครื่องพิมพ์
- Supplies (อุปกรณ์สิ้นเปลือง): คลิกปุ่มนี้เพื่อเปิดเว็บไซต์ของ HP SureSupply
- Registration (การลงทะเบียน): คลิกปุ่มนี้เพื่อเปิดเว็บไซต์การลงทะเบียนของ HP
- Recycling (การรีไซเคิล): คลิกปุ่มนี้เพื่อเปิดเว็บไซต์โครงการรีไซเคิลของ HP Planet Partners

HP Utility ประกอบด้วยหน้าต่างๆ ที่คุณเปิดได้ด้วยการคลิกในรายการ All Settings (การตั้งค่าทั้งหมด) ตารางต่อไปนี้จะอธิบายการดำเนินการที่คุณทำได้จาก HP Utility

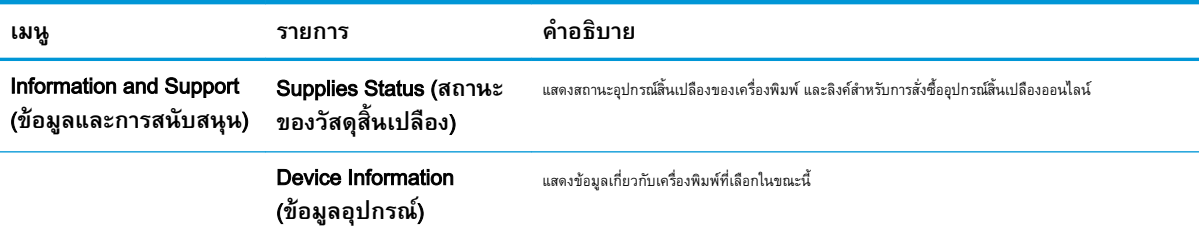

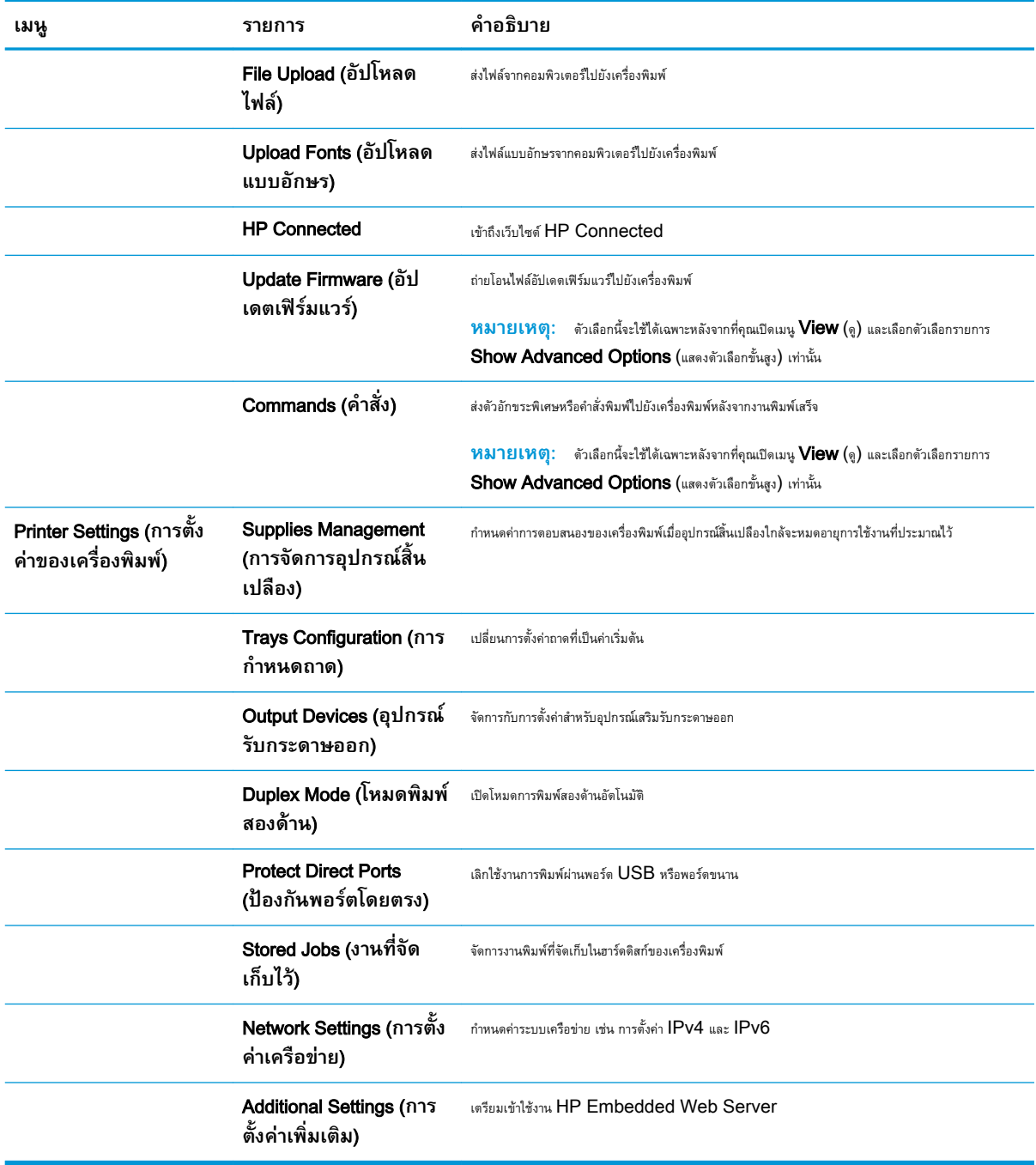

## <span id="page-68-0"></span>**ใช้ซอฟต์แวร์**HP Web Jetadmin

 $HP$  Web Jetadmin เป็นเครื่องมือชั้นนำที่ได้รับรางวัล ใช้สำหรับจัดการเครื่องพิมพ์ HP ที่อยู่ในเครือข่ายหลากหลายอย่างมีประสิทธิภาพ ได้แก่ เครื่องพิมพ์ เครื่องพิมพ์มัลติฟังก์ชัน และเครื่องส่งระบบดิจิตอล โซลูชันเดียวนี้ช่วยคุณติดตั้ง ตรวจติดตาม บำรุงรักษา แก้ปัญหา และรักษาความปลอดภัยให้การทำงานด้านการพิมพ์ และภาพจากระยะไกล ซึ่งจะเพิ่มพูนผลผลิตทางธุรกิจได้ในที่สุด โดยช่วยประหยัดเวลา ควบคุมค่าใช้จ่าย และปกป้องการลงทุนของคุณ

การอัปเกรด HP Web Jetadmin จะมีขึ้นอยู่เป็นระยะๆ เพื่อให้การสนับสนุนคุณสมบัติเครื่องพิมพ์โดยเฉพาะ ไปที่ [www.hp.com/go/](http://www.hp.com/go/webjetadmin) [webjetadmin](http://www.hp.com/go/webjetadmin) และคลิกลิงค์ Self Help and Documentation เพื่อศึกษาเพิ่มเติมเกี่ยวกับการอัปเกรด

# <span id="page-69-0"></span>**การตั้งค่าการประหยัด**

- พิมพ์ด้วย EconoMode
- ตั้งค่าโหมดพักเครื่อง
- [ตั้งค่ากำหนดเวลาพักเครื่อง](#page-70-0)

#### **พิมพ์ด้วย** EconoMode

เครื่องพิมพ์นี้มีตัวเลือก EconoMode สำหรับการพิมพ์เอกสารฉบับร่าง การใช้โหมด EconoMode จะใช้ผงหมึกน้อยลง แต่ก็จะทำให้คุณภาพการพิมพ์ลดลง เช่นกัน

HP ไม่แนะนำให้ใช้EconoMode ตลอดเวลา หากใช้EconoMode ตลอดเวลา ปริมาณหมึกอาจเหลืออยู่นานเกินกว่าอายุของชิ้นส่วนในตลับผงหมึก หาก คุณภาพการพิมพ์เริ่มลดลง และไม่สามารถยอมรับได้ โปรดพิจารณาการเปลี่ยนตลับผงหมึก

**หมายเหตุ:** หากไม่มีตัวเลือกนี้อยู่ในไดรเวอร์การพิมพ์ของคุณ คุณสามารถตั้งค่าได้โดยใช้แผงควบคุมเครื่องพิมพ์

#### **กำหนดค่า** EconoMode **จากไดรเวอร์การพิมพ์**

- 1**.** จากโปรแกรมซอฟต์แวร์ให้เลือกตัวเลือก Print (พิมพ์)
- 2**.** เลือกเครื่องพิมพ์แล้วคลิกปุ่ม Properties (คุณสมบัติ) หรือ Preferences (กำหนดลักษณะ)
- 3**.** คลิกแท็บ **กระดาษ**/**คุณภาพ**
- 4**.** คลิกช่องทำเครื่องหมาย EconoMode เพื่อเปิดใช้งานคุณสมบัติแล้วคลิก **ตกลง**

#### **กำหนดค่า** EconoMode **จากแผงควบคุมเครื่องพิมพ์**

- 1**.** จากหน้าจอหลักบนแผงควบคุมของเครื่องพิมพ์ให้เลื่อนและแตะปุ่ม การดูแลระบบ
- 2**.** เปิดเมนูดังต่อไปนี้:
	- การตั้งค่าทั่วไป
	- คุณภาพการพิมพ์
- 3**.** เลื่อนและเลือก EconoMode
- 4**.** แตะ เปิด หรือ ปิด เพื่อเปิดใช้งานหรือปิดใช้งานคุณสมบัติแล้วแตะ บันทึก

### **ตั้งค่าโหมดพักเครื่อง**

- 1**.** จากหน้าจอหลักบนแผงควบคุมของเครื่องพิมพ์ให้เลื่อนและแตะปุ่ม การดูแลระบบ
- 2**.** เปิดเมนูดังต่อไปนี้:
- <span id="page-70-0"></span>● การตั้งค่าทั่วไป
- การตั้งค่าพลังงาน
- การตั้งค่าตัวจับเวลาพักเครื่อง
- 3**.** แตะ โหมดพักเครื่อง/ปิดอัตโนมัติหลังจาก เพื่อเลือกตัวเลือก
- 4**.** เลือกระยะเวลาที่เหมาะสม แล้วแตะปุ่ม บันทึก

### **ตั้งค่ากำหนดเวลาพักเครื่อง**

**หมายเหตุ:** คุณต้องกำหนดค่าวันที่และเวลาก่อน จึงจะสามารถใช้คุณสมบัติกำหนดเวลาพักเครื่อง

- 1**.** จากหน้าจอหลักบนแผงควบคุมของเครื่องพิมพ์ให้เลื่อนและแตะปุ่ม การดูแลระบบ
- 2**.** เปิดเมนูดังต่อไปนี้:
	- การตั้งค่าทั่วไป
	- การตั้งค่าวันที่/เวลา
- 3**.** เปิดเมนูรูปแบบวันที่/เวลา และกำหนดการตั้งค่าต่อไปนี้:
	- $\bullet$  รูปแบบวันที่
	- รูปแบบเวลา
- 4**.** แตะปุ่ม บันทึก
- 5**.** เปิดเมนูวันที่/เวลา แล้วกำหนดค่าดังต่อไปนี้:
	- วันที่/เวลา
	- โซนเวลา

หากคุณอยู่ในพื้นที่ที่ใช้เวลา Daylight Savings Time ให้เลือกช่อง ปรับเวลาออมแสง

- 6**.** แตะปุ่ม บันทึก
- 7**.** แตะปุ่มลูกศรสีดำเพื่อกลับไปที่หน้าจอ การดูแลระบบ
- 8**.** เปิดเมนูดังต่อไปนี้:
	- การตั้งค่าทั่วไป
	- การตั้งค่าพลังงาน
	- $\bullet$  กำหนดเวลาพักเครื่อง
- 9**.** แตะปุ่ม เพิ่ม แล้วเลือกประเภทการทำงานเพื่อกำหนดเวลา: เริ่มทำงาน หรือ พักเครื่อง
- 10**.** กำหนดการตั้งค่าต่อไปนี้:
- เวลา
- $\bullet$  จำนวนวันที่เกิดเหตุการณ์
- 11**.** แตะปุ่ม OK แล้วแตะปุ่ม บันทึก
## **คุณลักษณะด้านการรักษาความปลอดภัยของเครื่องพิมพ์**

- คำประกาศเรื่องการรักษาความปลอดภัย
- **IP Security**
- ลงชื่อเข้าใช้เครื่องพิมพ์
- กำหนดรหัสผ่านระบบ
- การสนับสนุนการเข้ารหัส[: HP High Performance Secure Hard Disks](#page-73-0)

### **คำประกาศเรื่องการรักษาความปลอดภัย**

เครื่องพิมพ์นี้สนับสนุนมาตรฐานการรักษาความปลอดภัยต่างๆ และโปรโตคอลที่ช่วยให้เครื่องพิมพ์ปลอดภัย, ปกป้องข้อมูลที่สำคัญในเครือข่ายของคุณ และทำให้การดูแล และบำรุงรักษาเครื่องพิมพ์เป็นเรื่องง่าย

หากต้องการทราบข้อมูลโดยละเอียดเกี่ยวกับโซลชันการรักษาความปลอดภัยของระบบภาพและการพิมพ์ของ  ${\sf HP}$  โปรดเข้าชมที่ WWW.hp.com/go/ [secureprinting](http://www.hp.com/go/secureprinting) ในเว็บไซต์จะมีเอกสารรายงานที่เกี่ยวข้องและ FAQ (คำถามที่พบบ่อย) เกี่ยวกับคุณสมบัติการรักษาความปลอดภัย

#### IP Security

IP Security (IPsec) เป็นชุดโปรโตคอลที่ควบคุมการรับส่งข้อมูลไปยังและจากเครื่องพิมพ์ในเครือข่ายที่ใช้IP IPsec มีการตรวจสอบแบบ host-tohost ความสมบูรณ์ของข้อมูล และการเข้ารหัสการติดต่อสื่อสารของเครือข่าย

สำหรับเครื่องพิมพ์ที่เชื่อมต่อกับเครือข่าย และมีเซิร์ฟเวอร์การพิมพ์HP Jetdirect คุณสามารถกำหนดค่า IPsec ได้โดยใช้แถบ **เครือข่าย** ใน HP Embedded Web Server

### **ลงชื่อเข้าใช้เครื่องพิมพ์**

คุณสมบัติบางอย่างบนแผงควบคุมเครื่องพิมพ์สามารถตั้งค่าความปลอดภัยเพื่อป้องกันไม่ให้ผู้อื่นใช้งานโดยไม่ได้รับอนุญาต เมื่อตั้งค่าความปลอดภัยให้กับคุณสมบัตินั้นแล้ว เครื่องพิมพ์จะขอให้คุณลงชื่อเข้าใช้ก่อน คุณยังสามารถลงชื่อเข้าใช้ได้โดยไม่ต้องรอการแจ้งเตือนโดยแตะปุ่ม ลงชื่อเข้าใช้บนหน้าจอหลัก

ตามปกติ คุณจะใช้ชื่อผู้ใช้และรหัสผ่านชุดเดียวกับที่ใช้ลงชื่อเข้าใช้เครื่องคอมพิวเตอร์บนเครือข่ายกรู ผู้แลระบบเครือข่ายหากคุณมีคำถามเกี่ยวกับข้อมูลประจำ ตัวที่ต้องใช้

หลังจากคุณลงชื่อเข้าใช้เครื่องพิมพ์ ปุ่ม ลงชื่อออก จะปรากฏขึ้นบนแผงควบคุม เพื่อรักษาความปลอดภัยสำหรับเครื่องพิมพ์ เสร็จ

#### **กำหนดรหัสผ่านระบบ**

กำหนดรหัสผ่านสำหรับผู้ดูแลระบบในการเข้าใช้งานเครื่องพิมพ์และ HP Embedded Web Server เพื่อให้ผู้ใช้งานที่ไม่ได้รับอนุญาตไม่สามารถเปลี่ยนการ ตั้งค่าเครื่องพิมพ์ได้

- 1**.** เปิด HP Embedded Web Server โดยป้อน IP แอดเดรสของเครื่องพิมพ์ในบรรทัดที่อยู่ของเว็บเบราเซอร์
- 2**.** คลิกแถบ **การรักษาความปลอดภัย**
- 3**.** เปิดเมนู**ความปลอดภัยทั่วไป**
- 4**.** ในช่อง **ชื่อผู้ใช้**ให้ป้อนชื่อที่สัมพันธ์กับรหัสผ่าน
- <span id="page-73-0"></span>5**.** ป้อนรหัสผ่านในฟิลด์**รหัสผ่านใหม่**แล้วป้อนอีกครั้งในฟิลด์**ป้อนรหัสผ่าน**
- **หมายเหตุ:** หากคุณเปลี่ยนรหัสผ่านที่มีอยู่ คุณจะต้องป้อนรหัสผ่านที่มีอยู่เสียก่อนในช่อง **รหัสผ่านเดิม**
- 6**.** คลิกปุ่ม **ใช้**จดรหัสผ่านเก็บไว้และจัดเก็บไว้ในที่ๆ ปลอดภัย

### **การสนับสนุนการเข้ารหัส**: HP High Performance Secure Hard Disks

ฮาร์ดดิสก์มีการเข้ารหัสแบบฮาร์ดแวร์ คุณสามารถจัดเก็บข้อมูลที่สำคัญไว้ได้โดยไม่มีผลกับประสิทธิภาพของเครื่องพิมพ์ ฮาร์ดดิสก์นี้จะใช้  $\operatorname{\sf Advanced}$ Encryption Standard (AES) ล่าสุดและมีหลากหลายคุณสมบัติที่ช่วยประหยัดเวลาและมีฟังก์ชันที่มีประสิทธิภาพ

ใช้เมนู**การรักษาความปลอดภัย** ใน HP Embedded Web Server เพื่อกำหนดค่าดิสก์

## **อัปเดตซอฟต์แวร์และเฟิร์มแวร์**

HP อัปเดตคุณสมบัติต่างๆ ที่มีอยู่ในเฟิร์มแวร์เครื่องพิมพ์อยู่เสมอ เพื่อให้ได้ประโยชน์สูงสุดจากคุณสมบัติล่าสุด ให้อัปเดตเฟิร์มแวร์เครื่องพิมพ์ดาวน์โหลดไฟล์อัป เดตเฟิร์มแวร์ล่าสุดจากเว็บ

- สำหรับในสหรัฐอเมริกา ให้ไปที่ [www.hp.com/support/ljM806](http://www.hp.com/support/ljM806) คลิก Drivers & Software
- สำหรับนอกสหรัฐอเมริกา ให้ไปที่ [www.hp.com/support](http://www.hp.com/support) เลือกประเทศ/พื้นที่ของคุณ คลิก Drivers & Software ป้อนชื่อเครื่องพิมพ์(เช่น "LaserJet M575") แล้วเลือก Search

# 6 **การแก้ปัญหา**

- [เรียกคืนค่าเริ่มต้นที่ตั้งจากโรงงาน](#page-77-0)
- [ระบบวิธีใช้ที่แผงควบคุม](#page-78-0)
- [ข้อความ "ตลับหมึกเหลือน้อย" หรือ "ตลับหมึกเหลือน้อยมาก" ปรากฏขึ้นบนแผงควบคุมเครื่องพิมพ์](#page-79-0)
- [เครื่องพิมพ์ไม่ดึงกระดาษหรือป้อนกระดาษผิดพลาด](#page-81-0)
- [นำกระดาษที่ติดออก](#page-83-0)
- [ปรับปรุงคุณภาพงานพิมพ์](#page-138-0)
- <u>[แก้ปัญหาเครือข่ายแบบใช้สาย](#page-144-0)</u>

#### **สำหรับข้อมูลเพิ่มเติม**:

สำหรับในสหรัฐอเมริกา ให้ไปที่ [www.hp.com/support/ljM806](http://www.hp.com/support/ljM806)

สำหรับนอกสหรัฐอเมริกา ให้ไปที่ <u>[www.hp.com/support](http://www.hp.com/support)</u> เลือกประเทศ/พื้นที่ของคุณ คลิก Product Support & Troubleshooting ป้อน ชื่อเครื่องพิมพ์ แล้วเลือก  $\sf{Search}$ 

วิธีใช้ที่ครอบคลุมทั้งหมดของ HP สำหรับเครื่องพิมพ์ของคุณมีข้อมูลต่อไปนี้:

- ติดตั้งและกำหนดค่า
- เรียนรู้และใช้
- การแก้ปัญหา
- ดาวน์โหลดการอัปเดตซอฟต์แวร์
- เข้าร่วมฟอรัมการสนับสนุน
- ค้นหาข้อมูลการรับประกันและข้อบังคับ

## <span id="page-77-0"></span>**เรียกคืนค่าเริ่มต้นที่ตั้งจากโรงงาน**

- 1**.** จากหน้าจอหลักบนแผงควบคุมของเครื่องพิมพ์ให้เลื่อนและแตะปุ่ม การดูแลระบบ
- 2**.** เปิดเมนูดังต่อไปนี้
	- การตั้งค่าทั่วไป
	- เรียกคืนการตั้งค่าจากโรงงาน
- 3**.** ข้อความการยืนยันระบุว่าการใช้ฟังก์ชันรีเซ็ตจะทำให้ข้อมูลสูญหาย แตะปุ่ม รีเซ็ต เพื่อให้กระบวนการเสร็จสมบูรณ์

**หมวยเหตุ: เ**ครื่องพิมพ์จะรีสตาร์ทโดยอัตโนมัติหลังจากการรีเซ็ตเสร็จสมบูรณ์

## <span id="page-78-0"></span>**ระบบวิธีใช้ที่แผงควบคุม**

เครื่องพิมพ์นี้มีระบบวิธีใช้ในตัวซึ่งจะอธิบายเกี่ยวกับการใช้หน้าจอแต่ละหน้าจอ ในการเปิดระบบวิธีใช้ให้แตะปุ่มวิธีใช้ ที่มุมขวาบนของหน้าจอ

สำหรับบางหน้าจอ วิธีใช้จะเปิดเมนูทั่วไปที่คุณสามารถค้นหาหัวข้อที่ต้องการ คุณสามารถเบราส์ไปยังโครงสร้างเมนูโดยแตะที่ปุ่มในเมนู

หน้าจอวิธีใช้บางหน้าจอมีแอนิเมชันแนะนำขั้นตอนต่างๆ เช่น การแก้ปัญหากระดาษติด

สำหรับหน้าจอที่มีการตั้งค่าสำหรับแต่ละงานไว้วิธีใช้จะแสดงหัวข้อที่อธิบายถึงตัวเลือกในหน้าจอนั้น

หากเครื่องพิมพ์แจ้งเตือนคุณเกี่ยวกับข้อผิดพลาดหรือคำเตือน ให้แตะปุ่มวิธีใช้ เพื่อเปิดข้อความที่อธิบายถึงปัญหา ข้อความนี้ยังมีคำแนะนำที่ช่วยในการแก้ปัญหาด้วย

## <span id="page-79-0"></span>**ข้อความ "ตลับหมึกเหลือน้อย" หรือ "ตลับหมึกเหลือน้อย มาก" ปรากฏขึ้นบนแผงควบคุมเครื่องพิมพ์**

**ตลับหมึกเหลือน้อย**: เครื่องพิมพ์จะแสดงเมื่อตลับผงหมึกเหลือน้อย อายุการใช้งานแท้จริงที่เหลืออยู่ของตลับผงหมึกอาจแตกต่างกัน โปรดพิจารณาการเตรียม อุปกรณ์สำหรับเปลี่ยนเพื่อติดตั้งเมื่อคุณภาพการพิมพ์ไม่สามารถยอมรับได้ไม่จำเป็นต้องเปลี่ยนตลับผงหมึกในขณะนี้

พิมพ์ต่อได้โดยใช้ตลับหมึกปัจจุบันจนกว่าการเกลี่ยผงหมึกจะไม่สามารถให้คุณภาพการพิมพ์ที่ยอมรับได้อีกต่อไป ในการเกลี่ยผงหมึก ให้ถอดตลับผงหมึกออกจาก เครื่องพิมพ์และเขย่าตลับหมึกเบาๆ ไปด้านหน้าและด้านหลังตามแกนแนวนอน สำหรับภาพกราฟิก ให้ดูคำแนะนำการเปลี่ยนตลับหมึก ใส่ตลับผงหมึกเข้าไปในเครื่องพิมพ์ อีกครั้งและปิดฝา

**ตลับหมึกเหลือน้อยมาก**: เครื่องพิมพ์จะแสดงเมื่อตลับผงหมึกเหลือน้อยมาก อายุการใช้งานแท้จริงที่เหลืออยู่ของตลับผงหมึกอาจแตกต่างกัน โปรด พิจารณาการเตรียมอุปกรณ์สำหรับเปลี่ยนเพื่อติดตั้งเมื่อคุณภาพการพิมพ์ไม่สามารถยอมรับได้ไม่จำเป็นต้องเปลี่ยนตลับผงหมึกในขณะนี้เว้นแต่คุณภาพการพิมพ์ไม่เป็นที่ พอใจอีกต่อไป

เมื่อตลับผงหมึกของ HP มีระดับ **น้อยมาก** การรับประกันการคุ้มครองของ HP ในตลับผงหมึกนั้นจะสิ้นสุดลง

### **เปลี่ยนการตั้งค่า "น้อยมาก"**

คุณสามารถเปลี่ยนแปลงวิธีการทำงานของเครื่องพิมพ์เมื่ออุปกรณ์สิ้นเปลืองถึงสถานะต่ำมากได้คุณไม่จำเป็นต้องตั้งค่าเหล่านี้ใหม่เมื่อติดตั้งตลับผงหมึกใหม่

- 1**.** จากหน้าจอหลักบนแผงควบคุมของเครื่องพิมพ์ให้เลื่อนและเลือก อุปกรณ์สิ้นเปลือง
- 2**.** เปิดเมนูดังต่อไปนี้:
	- จัดการอุปกรณ์สิ้นเปลือง
	- การตั้งค่าอุปกรณ์สิ้นเปลือง
	- ตลับหมึกสีดำ หรือ ตลับหมึกสี
	- การตั้งค่าต่ำมาก
- 3**.** เลือกหนึ่งในตัวเลือกต่อไปนี้:
	- เลือกตัวเลือก หยุด เพื่อตั้งค่าให้เครื่องพิมพ์หยุดการพิมพ์เมื่อตลับหมึกถึงเกณฑ์**น้อยมาก**
	- เลือกตัวเลือก พรอมต์ดำเนินการต่อ เพื่อตั้งค่าให้เครื่องพิมพ์หยุดการพิมพ์เมื่อตลับหมึกถึงเกณฑ์**น้อยมาก** คุณสามารถรับข้อความแจ้งนั้นหรือ เปลี่ยนตลับหมึกเพื่อพิมพ์ต่อได้
	- เลือกตัวเลือก ดำเนินการต่อ เพื่อตั้งค่าให้เครื่องพิมพ์แจ้งเตือนเมื่อตลับหมึกเหลือน้อยมาก และพิมพ์ต่อหลังจากการตั้งค่า **น้อยมาก** โดยไม่ต้อง ดำเนินการ ซึ่งอาจก่อให้เกิดคุณภาพการพิมพ์ที่ไม่น่าพึงพอใจ

#### **สำหรับเครื่องพิมพ์ที่มีความสามารถโทรสาร**

เมื่อตั้งค่าเครื่องพิมพ์ด้วยตัวเลือก หยุด หรือ พรอมต์ดำเนินการต่อ มีโอกาสที่โทรสารจะไม่ทำการพิมพ์เมื่อเครื่องพิมพ์ต่อ เหตุการณ์นี้อาจเกิดขึ้นได้หาก เครื่องพิมพ์ของคุณรับข้อความโทรสารมากเกินกว่าที่หน่วยความจำจะเก็บได้ในขณะที่เครื่องพิมพ์กำลังรอ

เครื่องพิมพ์จะสามารถพิมพ์โทรสารได้โดยไม่ติดขัดเมื่อหมึกพิมพ์อยู่ในเกณฑ์ต่ำมาก หากคุณเลือกตัวเลือก ดำเนินการต่อ สำหรับตลับผงหมึก แต่คุณภาพการพิมพ์อาจลด ลง

## **สั่งซื้ออุปกรณ์สิ้นเปลือง**

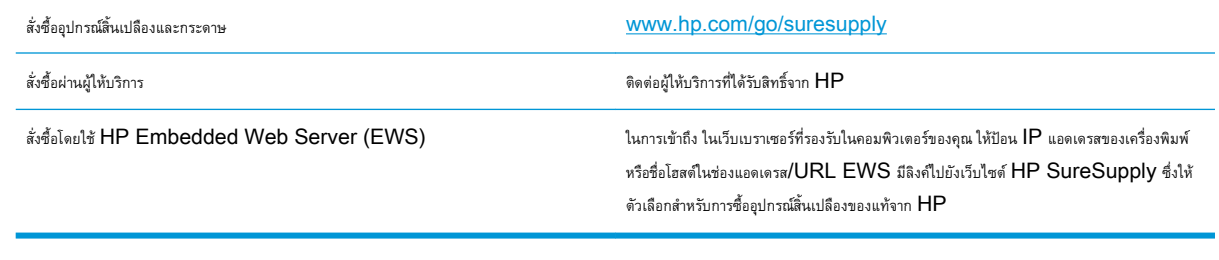

# <span id="page-81-0"></span>**เครื่องพิมพ์ไม่ดึงกระดาษหรือป้อนกระดาษผิดพลาด**

- เครื่องพิมพ์ไม่ดึงกระดาษ
- เครื่องพิมพ์ดึงกระดาษหลายแผ่น
- อุปกรณ์ป้อนกระดาษมีกระดาษติด กระดาษเอียง หรือดึงกระดาษหลายแผ่น

#### **เครื่องพิมพ์ไม่ดึงกระดาษ**

หากเครื่องพิมพ์ไม่ดึงกระดาษจากถาด ให้ลองแก้ไขดังนี้

- **1.** เปิดเครื่องพิมพ์และนำกระดาษที่ติดอยู่ออก
- **2.** ใส่กระดาษให้ตรงกับขนาดงานพิมพ์ของคุณ
- **3.** ตรวจสอบให้แน่ใจว่าตั้งค่าขนาดและประเภทกระดาษถูกต้องบนแผงควบคุมเครื่องพิมพ์
- **4.** ตรวจสอบว่าตัวกั้นกระดาษในถาดได้ปรับให้เหมาะกับขนาดกระดาษอย่างถูกต้อง ปรับตัวกั้นกระดาษไปยังตำแหน่งที่เหมาะสมในถาด
- **5.** ตรวจสอบแผงควบคุมเพื่อดูว่าเครื่องพิมพ์กำลังรอให้คุณตอบข้อความแจ้งให้ป้อนกระดาษด้วยตนเองหรือไม่ ใส่กระดาษ และดำเนินการต่อ
- **6.** ลูกกลิ้งด้านบนถาดอาจปนเปื้อน ทำความสะอาดลูกกลิ้งด้วยผ้าไร้ขนชุบน้ำอุ่นหมาดๆ

### **เครื่องพิมพ์ดึงกระดาษหลายแผ่น**

หากเครื่องพิมพ์ดึงกระดาษหลายแผ่นจากถาดกระดาษ ให้ลองแก้ไขดังนี้

- **1.** นำปึกกระดาษออกจากถาดแล้วงอกระดาษ หมุน 180 และพลิกไปมา อย่าคลี่กระดาษออก ใส่ปึกกระดาษกลับลงในถาด
- **2.** ใช้เฉพาะกระดาษที่เป็นไปตามข้อกำหนดกระดาษของ HP เท่านั้น
- **3.** ใช้กระดาษที่ไม่ยับ พับ หรือเสียหาย หากจำเป็น ให้ใช้กระดาษห่ออื่น
- **4.** ตรวจสอบว่าไม่ใส่กระดาษในถาดมากเกินไป หากใส่กระดาษมากเกินไป ให้นำปึกกระดาษทั้งหมดออกจากถาด จัดปึกกระดาษให้ตรงกัน แล้วใส่กลับลงไปในถาด
- **5.** ตรวจสอบว่าตัวกั้นกระดาษในถาดได้ปรับให้เหมาะกับขนาดกระดาษอย่างถูกต้อง ปรับตัวกั้นกระดาษไปยังตำแหน่งที่เหมาะสมในถาด
- **6.** ตรวจสอบให้แน่ใจว่าสภาพแวดล้อมในการพิมพ์อยู่ภายในข้อกำหนดที่แนะนำ

#### **อุปกรณ์ป้อนกระดาษมีกระดาษติด กระดาษเอียง หรือดึงกระดาษหลายแผ่น**

**หมายเหตุ:** ข้อมูลนี้ใช้กับผลิตภัณฑ์MFP เท่านั้น

- ต้นฉบับอาจมีบางอย่างติดอยู่ เช่น ลวดเย็บกระดาษหรือกระดาษโน้ตที่มีแถบกาว ดังนั้นต้องดึงออก
- ตรวจสอบว่าลูกกลิ้งทุกตัวอยู่ในตำแหน่งแล้ว และได้ปิดฝาปิดลูกกลิ้งในอุปกรณ์ป้อนกระดาษแล้ว
- ตรวจให้แน่ใจว่าปิดฝาอุปกรณ์ป้อนกระดาษด้านบนแล้ว
- อาจวางหน้ากระดาษไม่ถูกต้อง ดึงหน้ากระดาษให้ตรงและเลื่อนตัวปรับกระดาษเพื่อให้ปึกกระดาษอยู่ตรงกลาง
- ตัวกั้นกระดาษต้องชิดพอดีกับทั้งสองด้านของปึกกระดาษเพื่อการทำงานที่ถูกต้อง ตรวจสอบให้แน่ใจว่าปึกกระดาษตรงและตัวกั้นกระดาษอยู่ชิดกับปึกกระดาษ
- ถาดป้อนกระดาษของอุปกรณ์ป้อนกระดาษหรือถาดกระดาษออกอาจมีกระดาษมากกว่าจำนวนหน้าสูงสุด ตรวจสอบให้แน่ใจว่าปีกกระดาษอยู่ใต้ตัวกั้นในถาดป้อน กระดาษ และนำกระดาษออกจากถาดกระดาษออก
- ตรวจสอบว่าไม่มีเศษกระดาษ ตัวเย็บ คลิปหนีบกระดาษ หรือเศษขยะอื่นๆ ในช่องกระดาษผ่าน
- ทำความสะอาดลูกกลิ้งและแผ่นแยกกระดาษของอุปกรณ์ป้อนกระดาษ ทำความสะอาดลูกกลิ้งโดยใช้ลมเป่าหรือผ้าสะอาดไร้ขนชุบน้ำอุ่นหมาดๆ ถ้ายังคงมีการป้อน ผิดเกิดขึ้น ให้เปลี่ยนลูกกลิ้ง
- จากหน้าจอหลักบนแผงควบคุมของเครื่องพิมพ์ ให้เลื่อนและแตะปุ่ม อุปกรณ์สิ้นเปลือง ตรวจสอบสถานะของชุดอุปกรณ์ป้อนกระดาษ และเปลี่ยนหากจำเป็น

# <span id="page-83-0"></span>**นำกระดาษที่ติดออก**

### **การนำทางอัตโนมัติสำหรับแก้ปัญหากระดาษติด**

คุณสมบัติการนำทางอัตโนมัติช่วยคุณในการแก้ปัญหากระดาษติดโดยให้คำแนะนำแบบทีละขั้นตอนบนแผงควบคุม เมื่อทำตามขั้นตอน เครื่องพิมพ์จะแสดงขั้นตอนถัดไป จนกว่าคุณจะทำครบตามขั้นตอนทั้งหมด

### **พบกระดาษติดเป็นประจำหรือเกิดซ้ำ**

ในการลดปัญหากระดาษติด ให้ลองแก้ไขดังนี้

- **1.** ใช้เฉพาะกระดาษที่เป็นไปตามข้อกำหนดกระดาษของ HP เท่านั้น
- **2.** ใช้กระดาษที่ไม่ยับ พับ หรือเสียหาย หากจำเป็น ให้ใช้กระดาษห่ออื่น
- **3.** ใช้กระดาษที่ไม่เคยพิมพ์หรือถ่ายเอกสารมาก่อน
- **4.** ตรวจสอบว่าไม่ใส่กระดาษในถาดมากเกินไป หากใส่กระดาษมากเกินไป ให้นำปึกกระดาษทั้งหมดออกจากถาด จัดปึกกระดาษให้ตรงกัน แล้วใส่กลับลงไปในถาด
- **5.** ตรวจสอบว่าตัวกั้นกระดาษในถาดได้ปรับให้เหมาะกับขนาดกระดาษอย่างถูกต้อง ปรับตัวกั้นกระดาษให้ติดกับปึกกระดาษโดยกระดาษไม่โค้งงอ
- **6.** ตรวจสอบว่าดันถาดเข้าไปในเครื่องพิมพ์เข้าที่ดีแล้ว
- **7.** หากคุณพิมพ์กระดาษที่หนัก มีลายนูน หรือกระดาษที่มีรู ให้ใช้คุณสมบัติป้อนด้วยตนเองและป้อนกระดาษครั้งละหนึ่งแผ่น
- **8.** จากหน้าจอหลักบนแผงควบคุมของเครื่องพิมพ์ให้เลื่อนและแตะปุ่ม ถาด ตรวจสอบว่ากำหนดค่าถาดสำหรับประเภทและขนาดกระดาษอย่างถูกต้องแล้ว
- **9.** ตรวจสอบให้แน่ใจว่าสภาพแวดล้อมในการพิมพ์อยู่ภายในข้อกำหนดที่แนะนำ

## **การแก้ปัญหากระดาษติดในฝาด้านหน้า**

1**.** เปิดฝาด้านหน้า ตรวจสอบให้แน่ใจว่าเปิดฝาจนสุดแล้ว

2**.** ดันปุ่มบนก้าน แล้วหมุนก้านตลับผงหมึกไปที่ตำแหน่งลง

3**.** จับที่มือจับของตลับผงหมึก และดึงออกมา

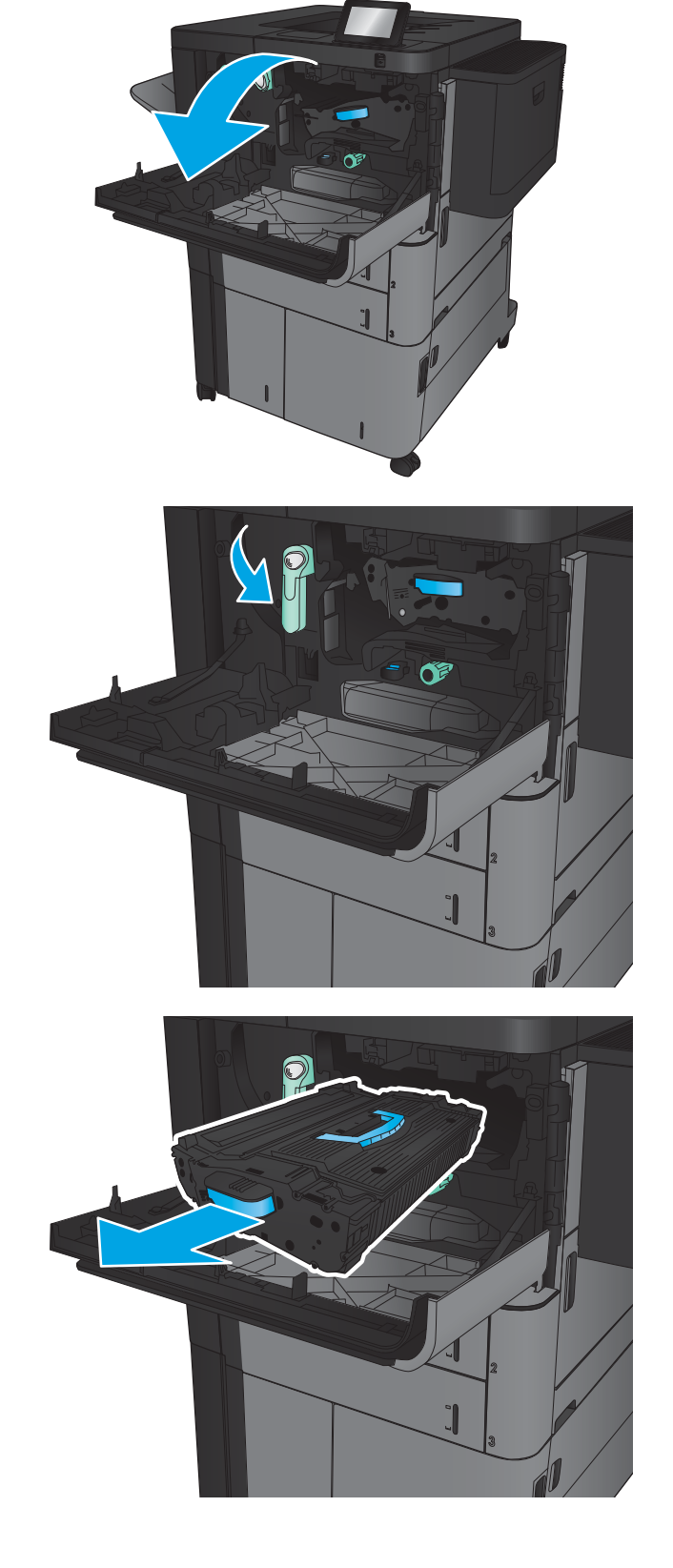

4**.** หมุนปุ่มสีเขียวทวนเข็มนาฬิกา แล้วนำกระดาษที่ติดออก

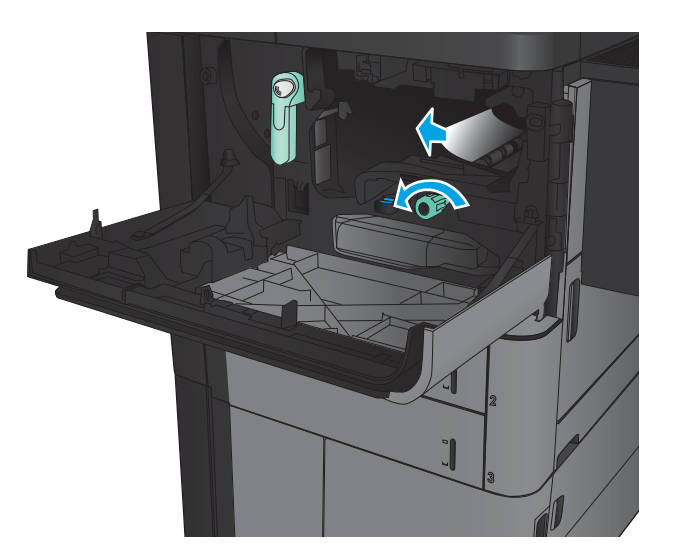

- $\overline{\mathbb{Q}}$
- 5**.** จัดแนวตลับผงหมึกให้ตรงช่อง แล้วใส่ตลับผงหมึกเข้าไปในเครื่องพิมพ์ ตลับ ผงหมึกจะลงไปเล็กน้อยเมื่อเข้าที่แล้ว

**.** ดันปุ่มบนก้าน แล้วหมุนก้านตลับผงหมึกไปที่ตำแหน่งขึ้น

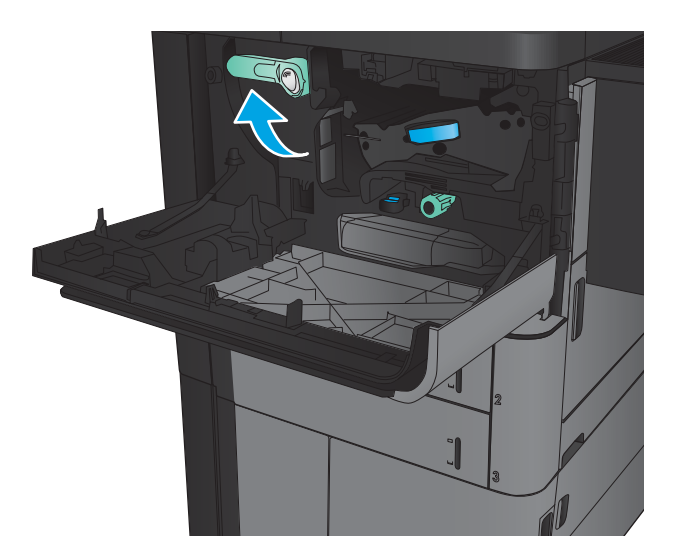

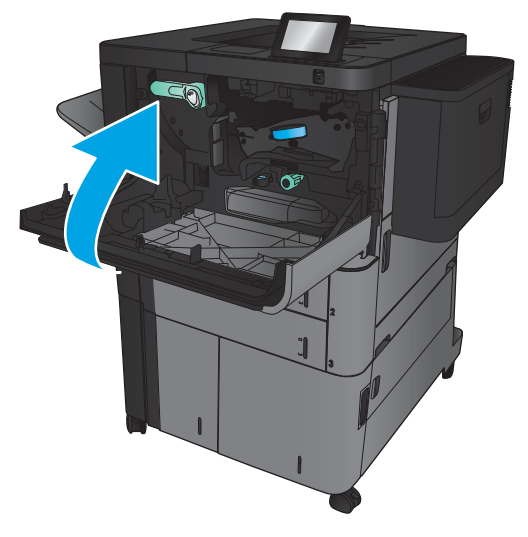

**.** ปิดฝาด้านหน้า

## **แก้ปัญหากระดาษติดในถาด** 1

1**.** หากมองเห็นกระดาษที่ติดในถาด 1 ให้นำกระดาษที่ติดออกโดยการกดปุ่ม ปล่อยกระดาษติดใต้ถาด และค่อยๆ ดึงกระดาษออกมาในแนวตรง

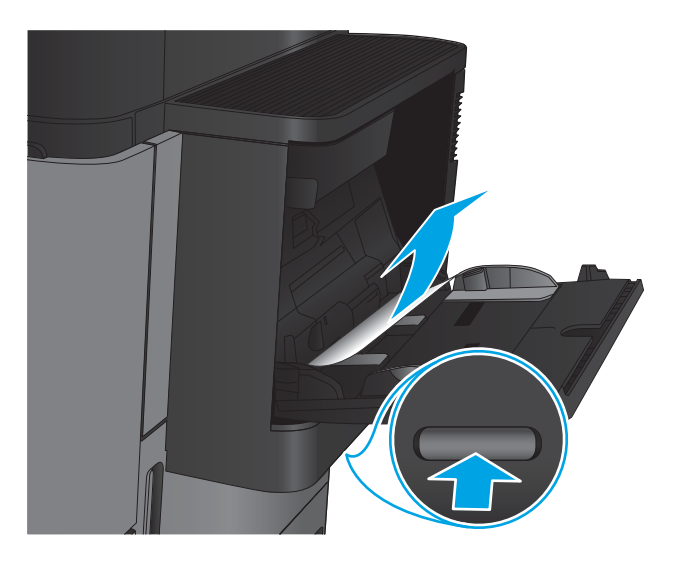

- 2**.** หากคุณไม่สามารถดึงกระดาษออกได้หรือมองไม่เห็นกระดาษที่ติดในถาด 1 ให้เปิดฝาด้านขวา
- 

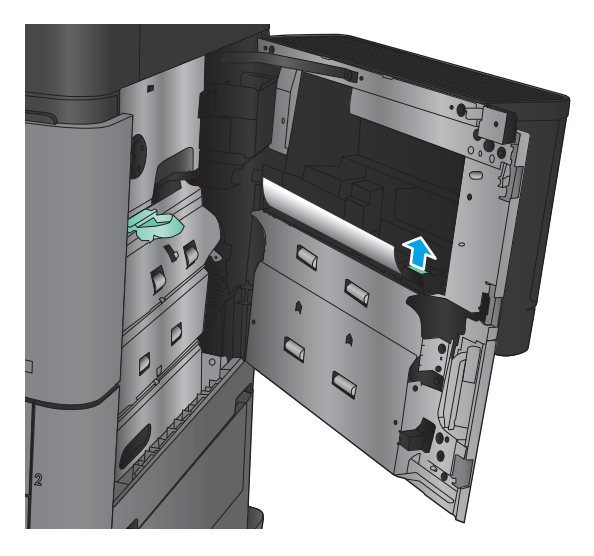

3**.** หากกระดาษที่ติดอยู่ในบริเวณป้อนกระดาษถาด 1 ให้ยกฝาปิดช่องทางเข้า บริเวณที่กระดาษติดขึ้น และนำกระดาษออก

**.** ดึงก้านฝาปิดช่องทางเข้าบริเวณที่กระดาษติดออก แล้วยกขึ้นเพื่อเปิด

**.** ค่อยๆ ดึงกระดาษออกจากบริเวณดึงกระดาษ

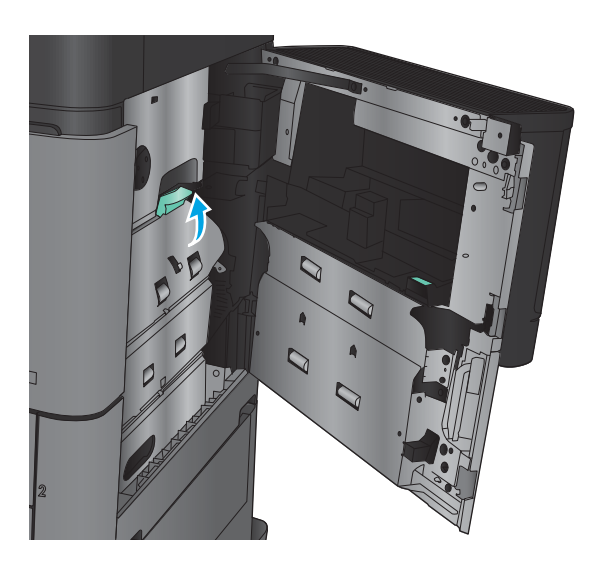

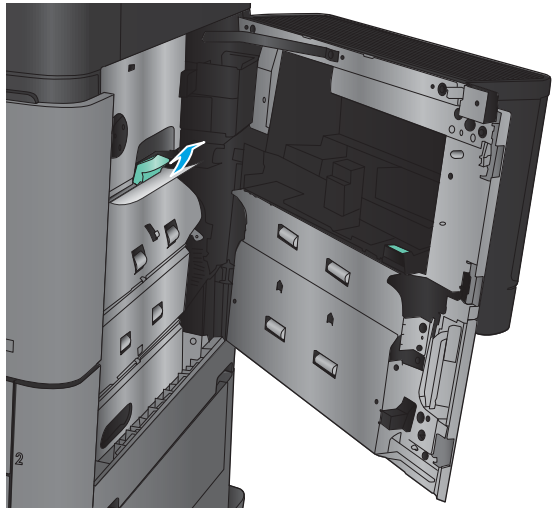

**.** ดึงก้านฝาปิดช่องทางเข้าบริเวณที่กระดาษติดออก แล้วกดลงเพื่อปิด

**.** ปิดฝาด้านขวา

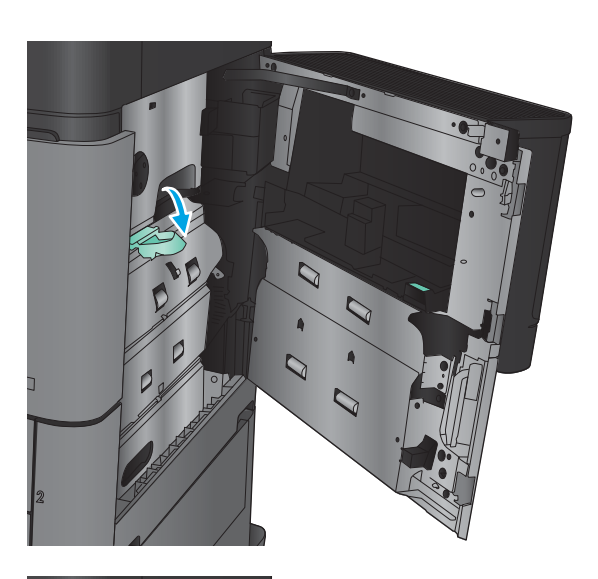

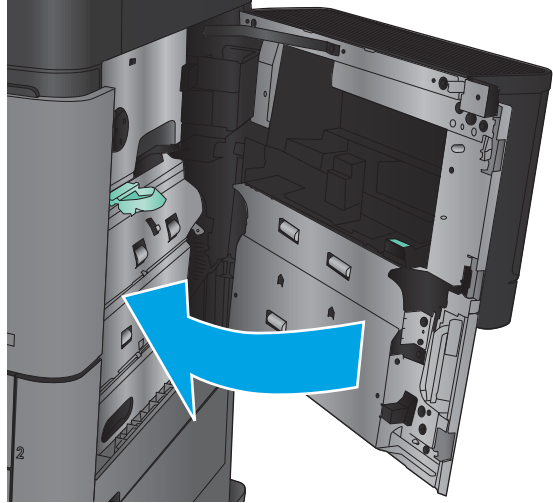

## **การแก้ปัญหากระดาษติดในฝาด้านขวา**

1**.** เปิดฝาด้านขวา

2**.** หากมีกระดาษติดในฝา ให้ยกฝาปิดช่องทางเข้าบริเวณที่กระดาษติด แล้ว ค่อยๆ ดึงกระดาษออกมาในแนวตรง

3**.** หากมีกระดาษติดซึ่งมองเห็นได้ที่ด้านล่างของฝา ให้ค่อยๆ ดึงออกมาในแนว ตรง

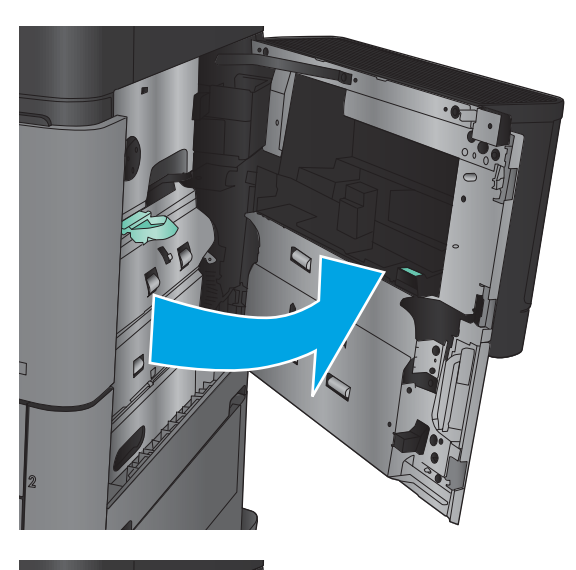

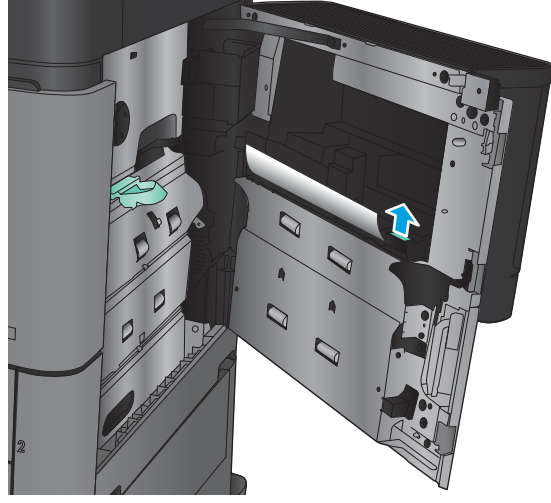

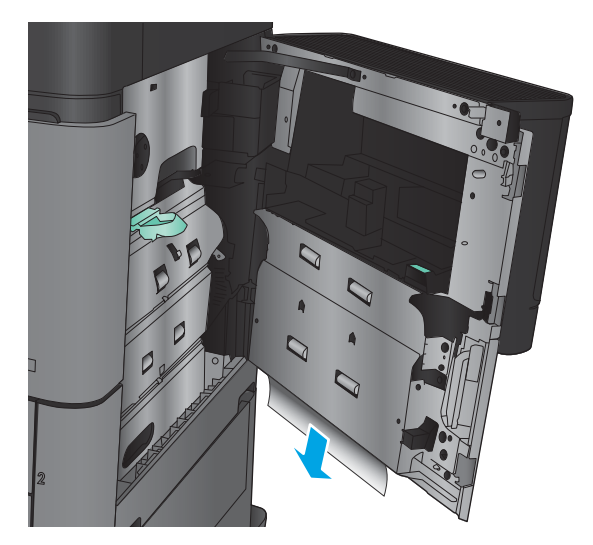

**.** ดึงก้านฝาปิดช่องทางเข้าบริเวณที่กระดาษติดออก แล้วยกขึ้นเพื่อเปิด

**.** ค่อยๆ ดึงกระดาษออกจากบริเวณดึงกระดาษ

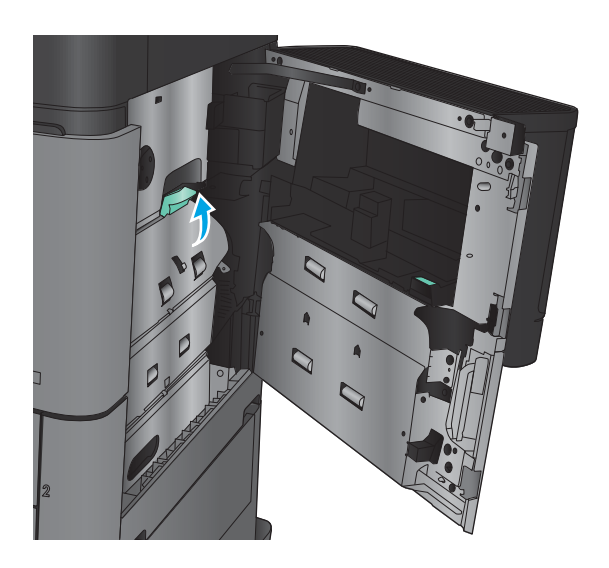

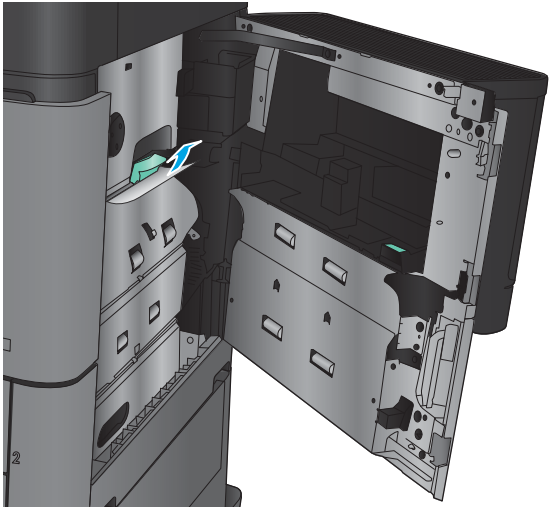

**.** ดึงก้านฝาปิดช่องทางเข้าบริเวณที่กระดาษติดออก แล้วกดลงเพื่อปิด

**.** ปิดฝาด้านขวา

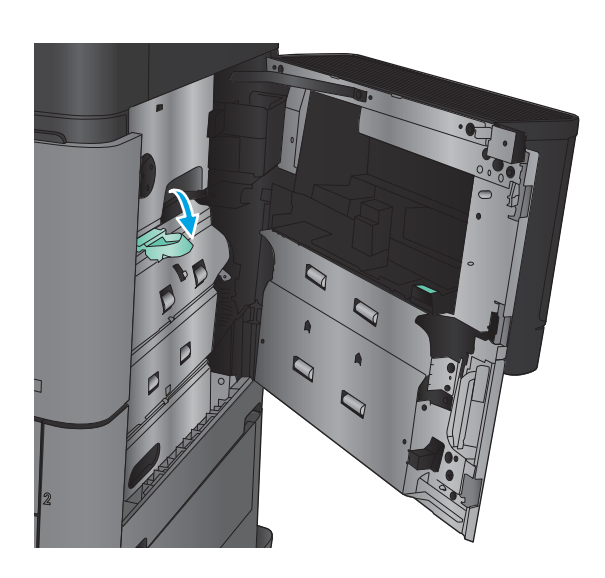

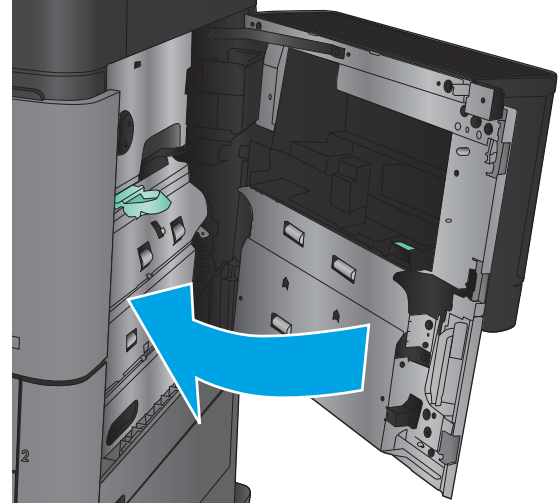

## **นำกระดาษที่ติดออกจากถาด** 2 **และถาด** 3

**หมายเหตุ:** ขั้นตอนการนำกระดาษที่ติดออกสำหรับถาด 3 จะเหมือนกับถาด 2 แสดงเฉพาะถาด 2 เท่านั้น

1**.** เปิดถาด

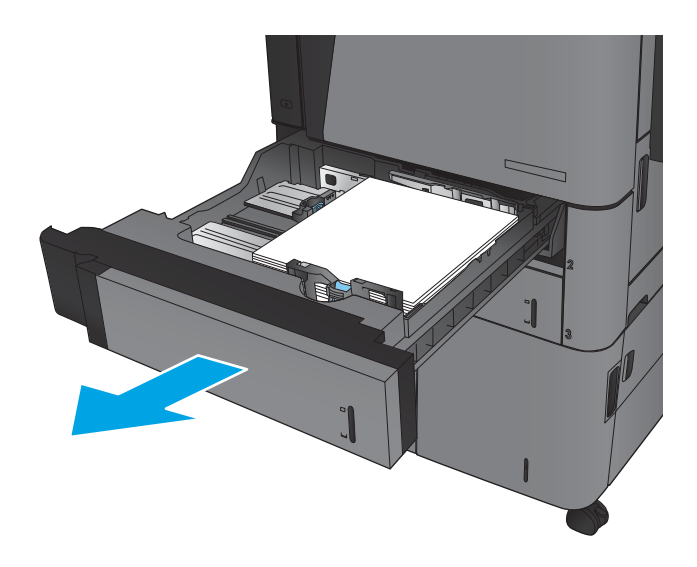

**.** นำกระดาษที่ติดหรือเสียออก

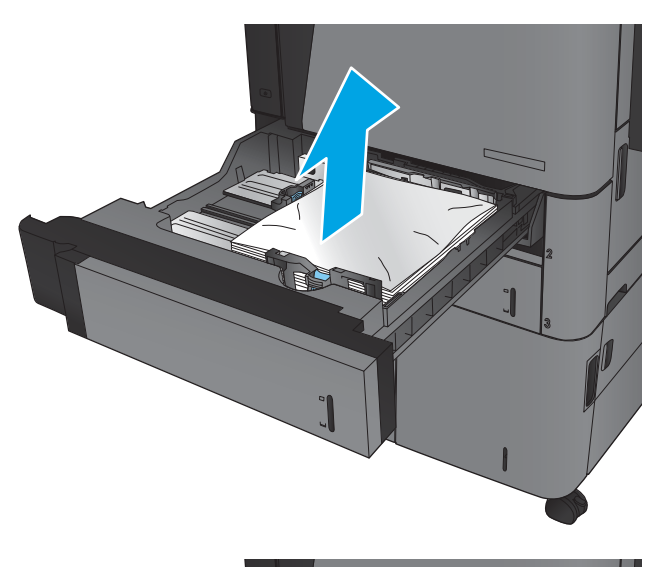

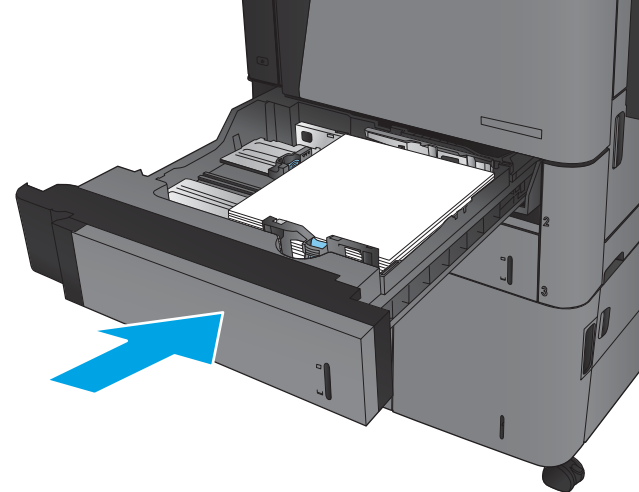

**.** ใส่ถาดใหม่และปิด

## **นำกระดาษที่ติดออกจากถาด** 4 **และถาด** 5

1**.** เปิดถาดด้านขวาและซ้าย

**หมายเหตุ:** คุณไม่จำเป็นต้องใส่ทั้งสองถาดพร้อมกัน

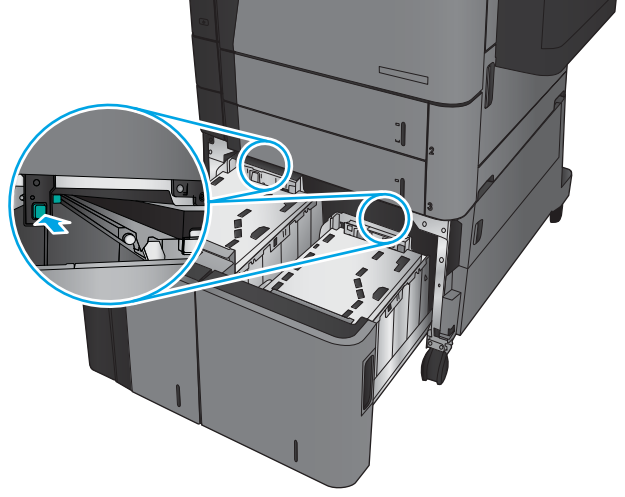

2**.** นำกระดาษออกจากถาด และทิ้งกระดาษที่เสียหาย

3**.** ที่ด้านบนของถาดด้านขวา กดปุ่มสีเขียวเพื่อปลดล็อคแผ่นเพื่อเข้าสู่บริเวณที่ กระดาษติด

4**.** ถ้ามีกระดาษติดอยู่ด้านในบริเวณป้อนกระดาษ ให้ดึงลงเพื่อนำกระดาษออกมา

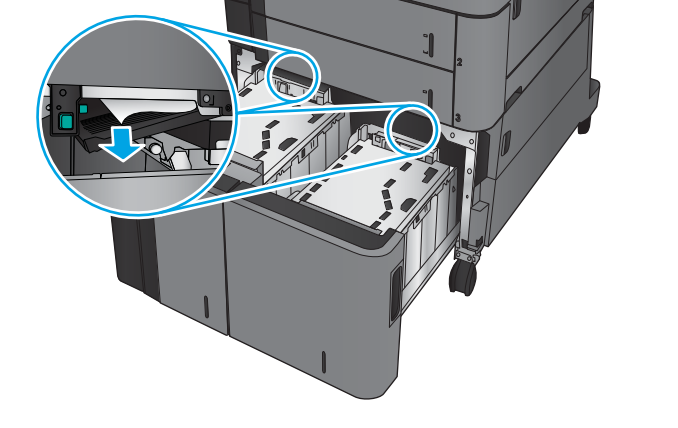

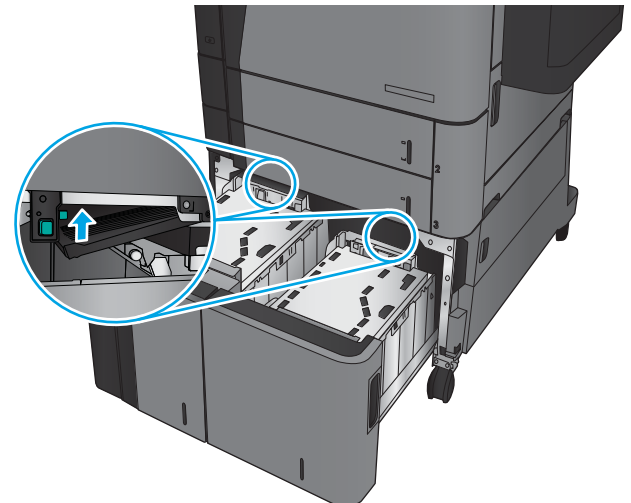

5**.** ดันแผ่นสำหรับนำกระดาษที่ติดอยู่ออกขึ้นเพื่อปิด

6**.** ใส่กระดาษทั้งรีมลงในถาดแต่ละด้าน ถาดด้านขวาบรรจุกระดาษได้ถึง 1,500 แผ่น ถาดด้านซ้ายบรรจุกระดาษได้ถึง 2,000 แผ่น

> **หมายเหตุ:** เพื่อให้ได้ผลลัพธ์ที่ดีที่สุด ควรใส่กระดาษทั้งรีม อย่าแบ่ง รีมออกเป็นส่วนเล็กๆ

**.** ปิดถาดด้านขวาและซ้าย

**.** เปิดฝาปิดช่องเพื่อเข้าสู่บริเวณที่กระดาษติดที่ด้านขวาของที่ใส่กระดาษความจุ สูง

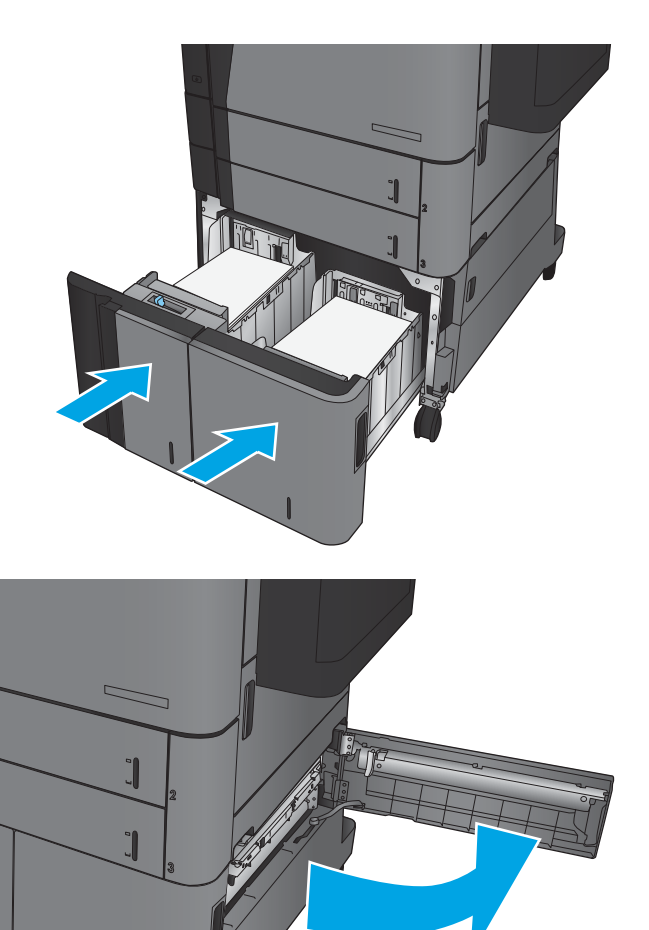

9**.** นำกระดาษที่ติดออก

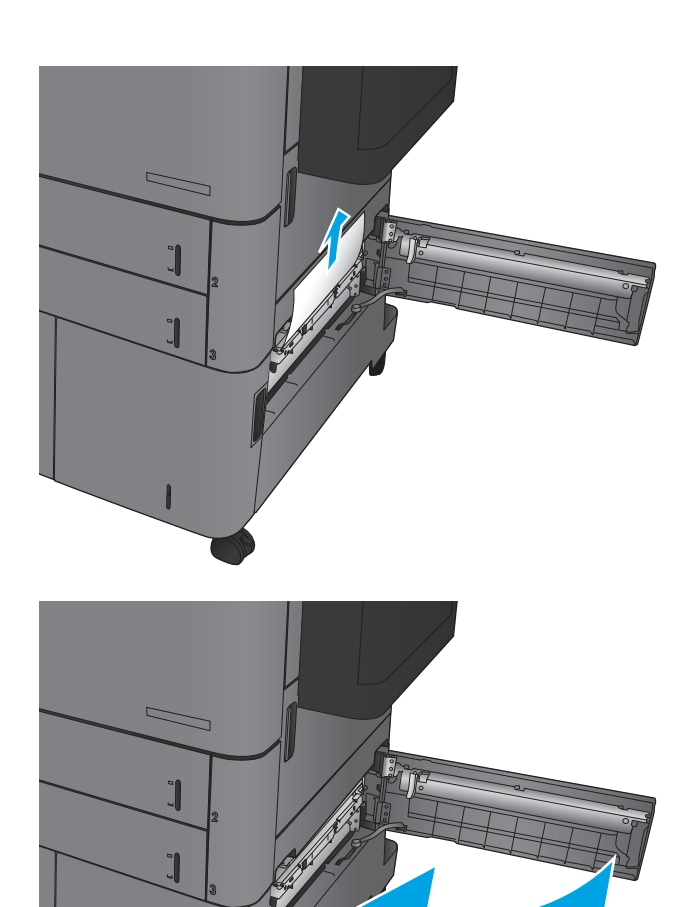

10**.** ปิดฝาปิดช่องเพื่อเข้าสู่บริเวณที่กระดาษติดที่ด้านขวาของที่ใส่กระดาษความจุ สูง

**หมายเหตุ:** หากหลังจากนำกระดาษที่ติดออกแล้ว แผงควบคุมของ เครื่องพิมพ์แสดงข้อความว่าไม่มีกระดาษในถาดหรือถาดล้น ให้ถอดถาดและดู ด้านหลังสำหรับกระดาษที่ติดค้าง

## **การแก้ปัญหากระดาษติดในอุปกรณ์พิมพ์สองด้าน**

**.** ดึงมือจับปลดล็อคที่ด้านบนของอุปกรณ์เสริมตกแต่ง แล้วเลื่อนถาดรับงาน พิมพ์ออกมาจากเครื่องพิมพ์จนสุด

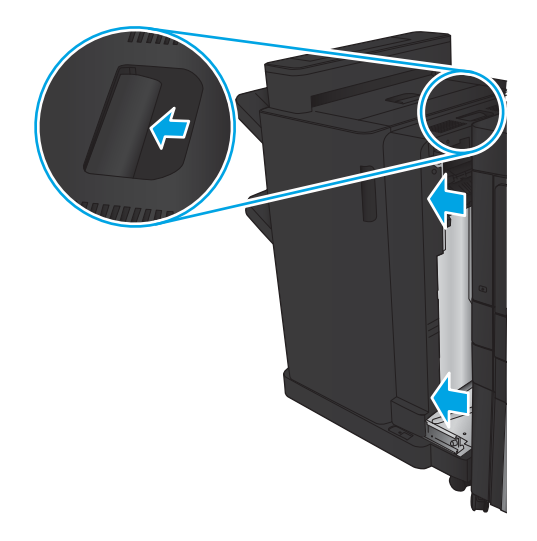

**.** เปิดฝาปิดด้านซ้าย

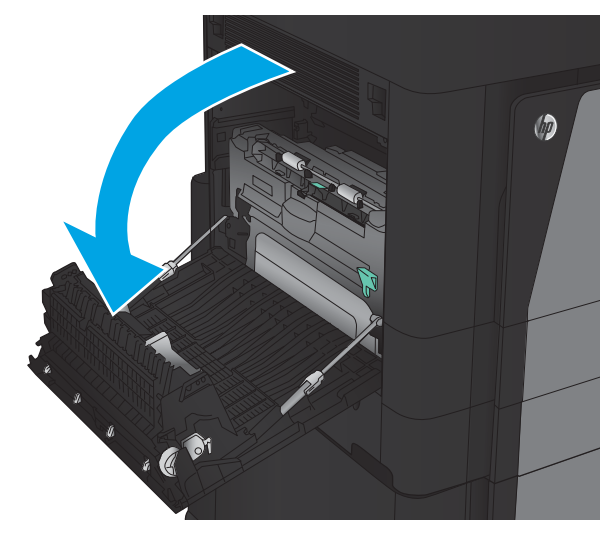

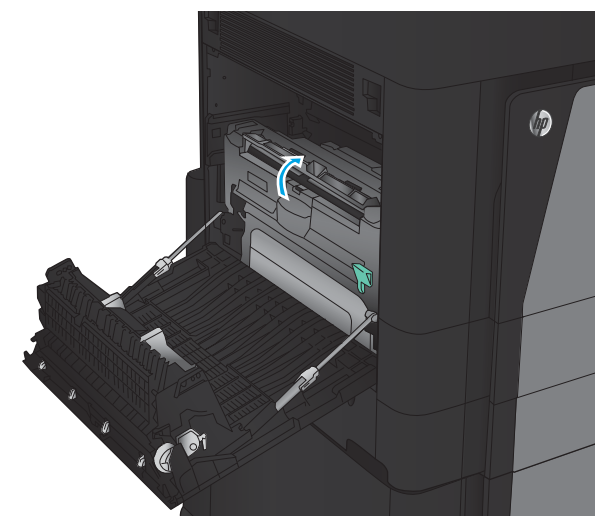

**.** ยกฝาปิดช่องทางเข้าบริเวณที่กระดาษติดในอุปกรณ์พิมพ์สองด้านขึ้น

4**.** ค่อยๆ นำกระดาษที่ติดหรือที่ได้รับความเสียหายออกจากบริเวณนี้โดยดึงออก จากเครื่องพิมพ์

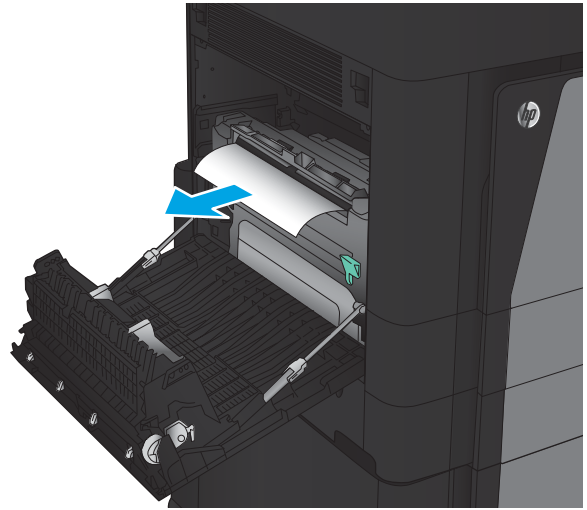

5**.** กดลงที่สลักเพื่อปลดล็อคอุปกรณ์พิมพ์สองด้าน

6**.** ดึงอุปกรณ์พิมพ์สองด้านออกมาในแนวตรงจากเครื่องพิมพ์จนสุด

THWW นำกระดาษที่ติดออก 93

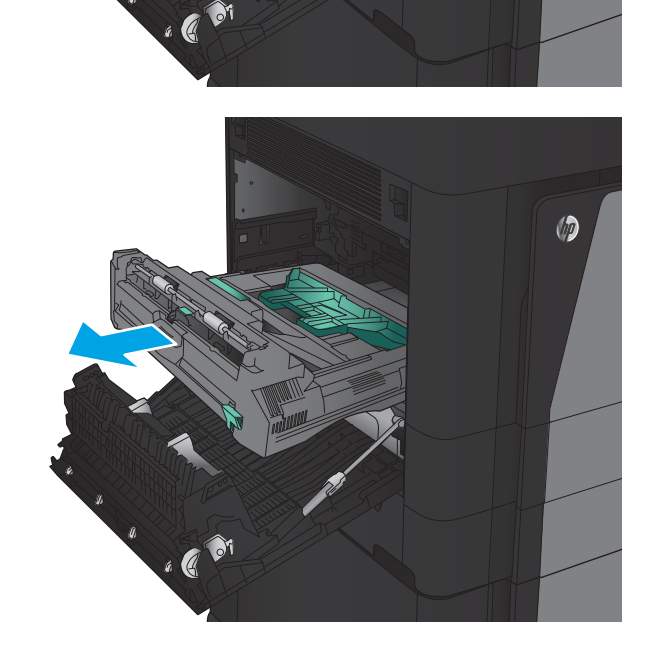

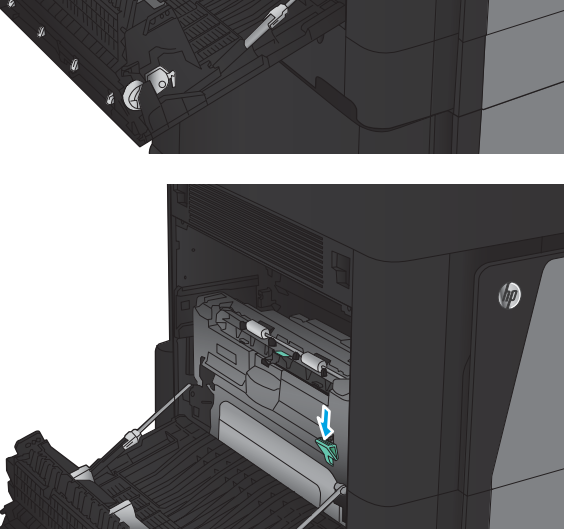

7**.** ยกฝาปิดช่องทางเข้าบริเวณที่กระดาษติดแรก แล้วนำกระดาษที่ติดออก

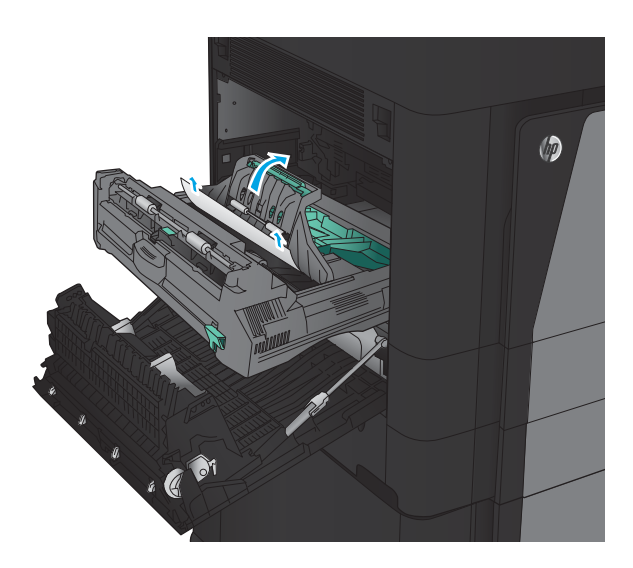

 $\circledcirc$  $\bullet$  $\overline{a}$ 

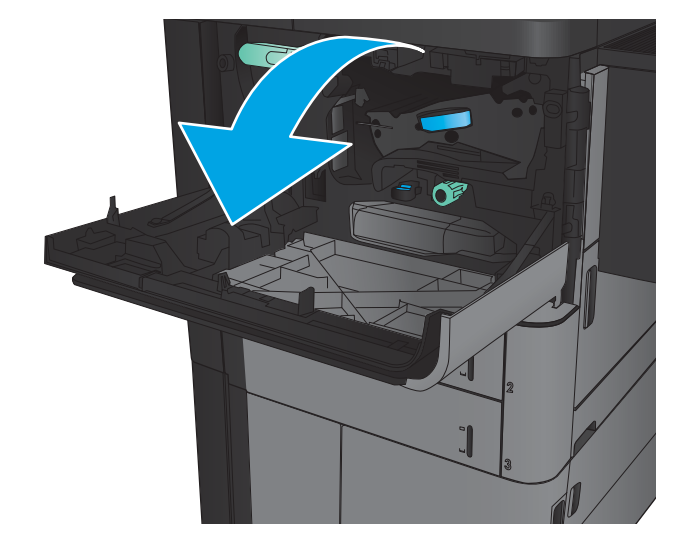

8**.** ยกฝาปิดช่องทางเข้าบริเวณที่กระดาษติดที่สอง แล้วนำกระดาษที่ติดออก

9**.** เปิดฝาด้านหน้า

#### **.** นำกระดาษที่ติดออกจากช่องเปิดใต้บริเวณตลับผงหมึก

**.** ปิดฝาด้านหน้า

**.** เลื่อนอุปกรณ์พิมพ์สองด้านเข้าไปในช่องจนเข้าที่

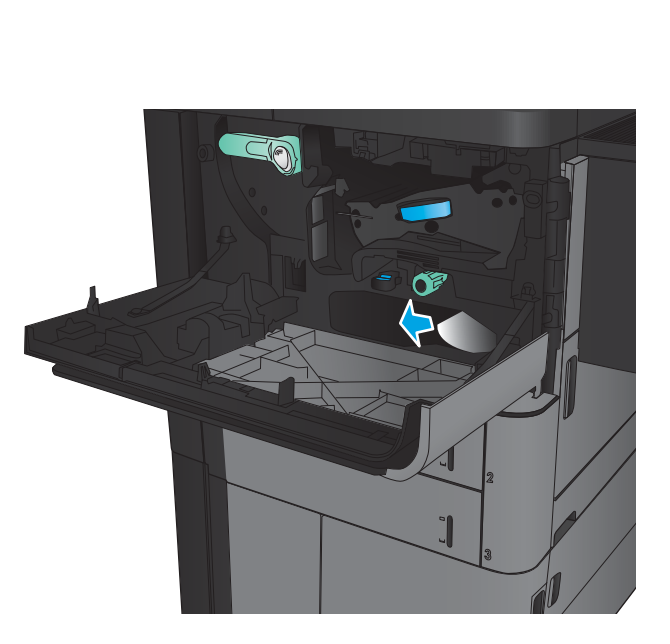

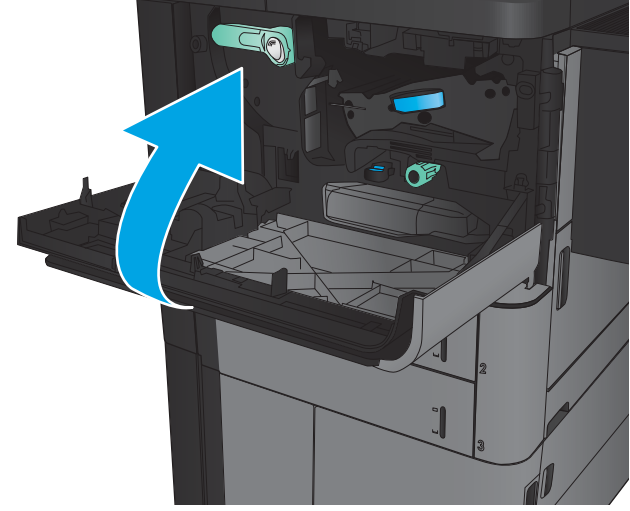

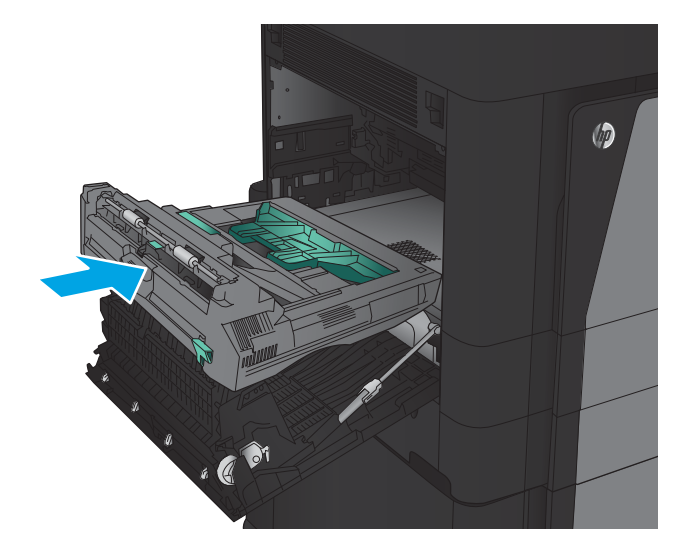

**.** ปิดฝาปิดด้านซ้าย

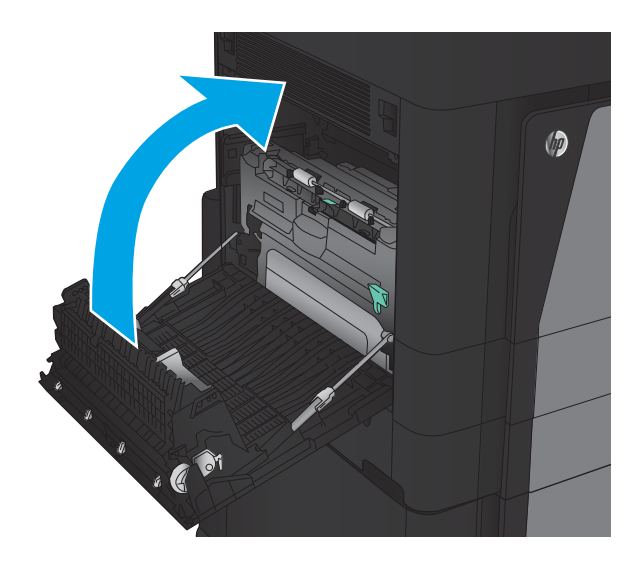

**.** เชื่อมต่ออุปกรณ์เสริมตกแต่ง

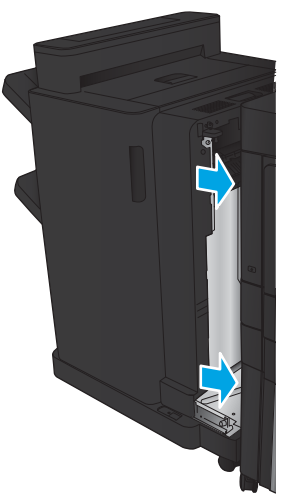

## **นำเอากระดาษที่ติดในฝาปิดด้านซ้ายออก** (**บริเวณฟิวเซอร์**)

**คำเตือน!** ฟิวเซอร์จะมีความร้อนขณะใช้งานเครื่องพิมพ์

1**.** ยกมือจับปลดล็อคที่ด้านบนของอุปกรณ์เสริมตกแต่งขึ้น แล้วเลื่อนถาดรับงาน พิมพ์ออกมาจากเครื่องพิมพ์จนสุด

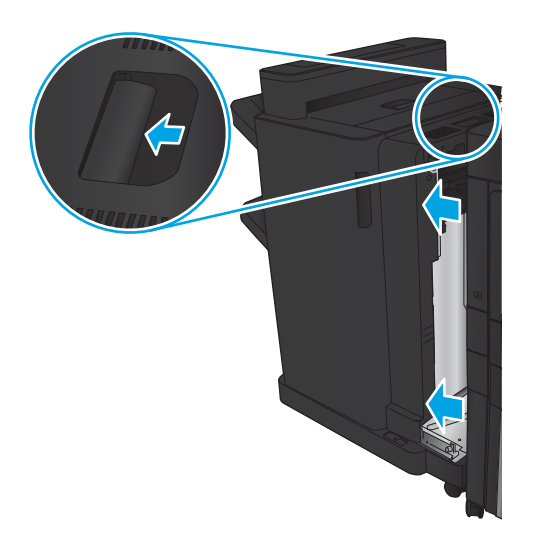

2**.** เปิดฝาด้านซ้ายของเครื่องพิมพ์

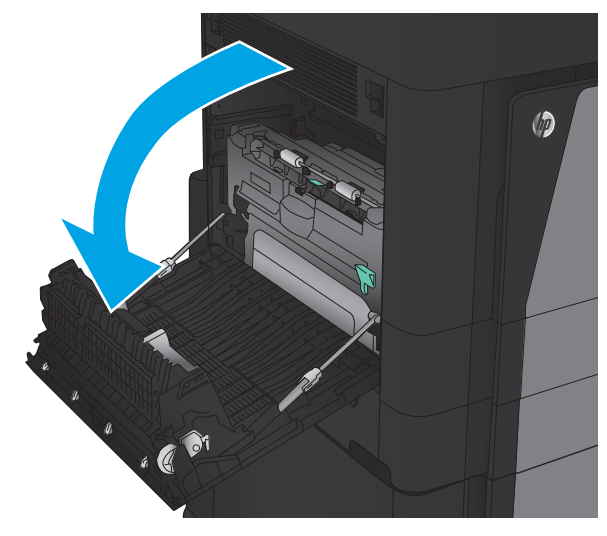

3**.** ดันลงเพื่อปลดล็อคสลักในอุปกรณ์พิมพ์สองด้าน

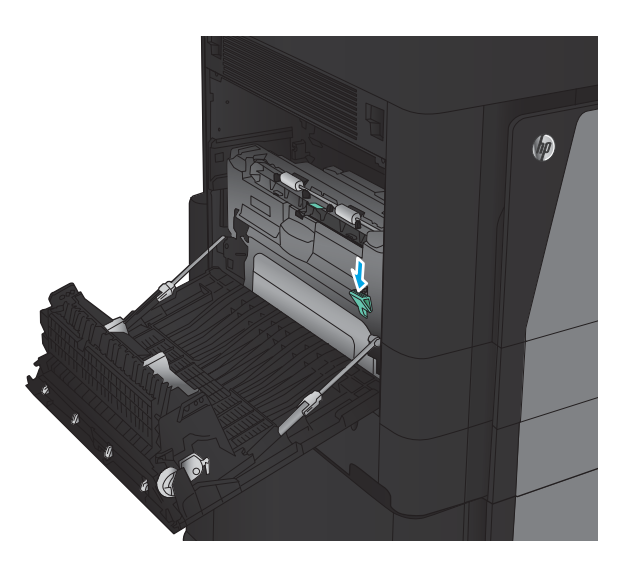

 $\circledcirc$  $\bullet$ Ø

4**.** ดึงอุปกรณ์พิมพ์สองด้านออกมาในแนวตรงจากเครื่องพิมพ์จนสุด

- 5**.** เปิดฝาปิดช่องทางเข้าบริเวณที่กระดาษติด
	- **คำเตือน!** ฟิวเซอร์จะมีความร้อนขณะใช้งานเครื่องพิมพ์

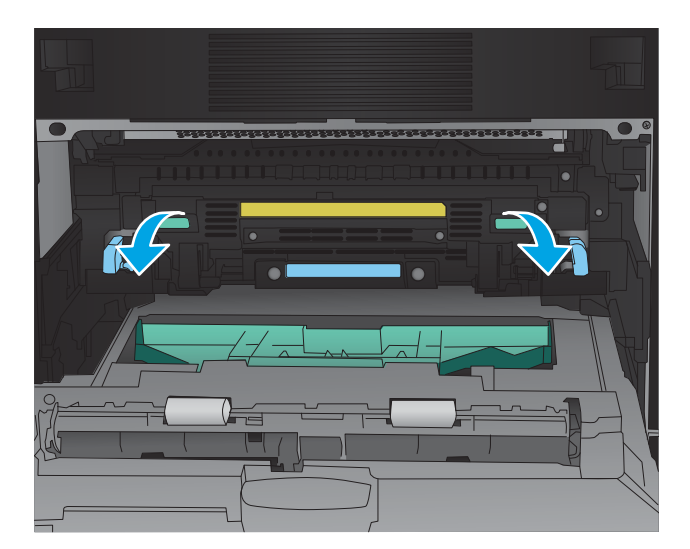

**.** ค่อยๆ นำกระดาษที่ติดออก

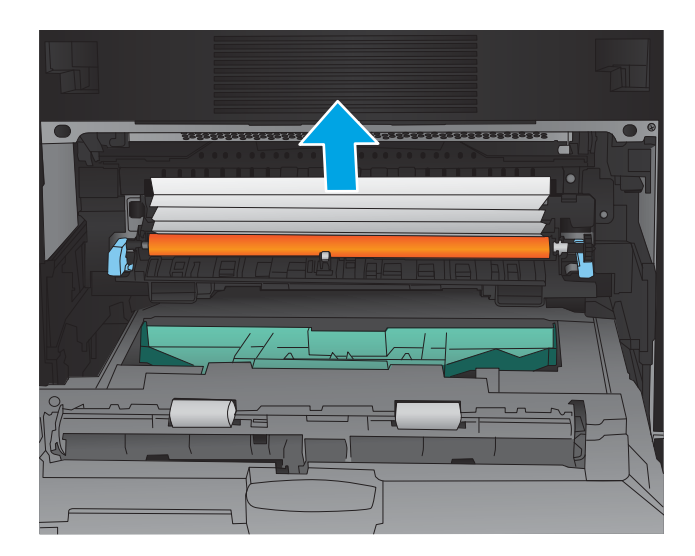

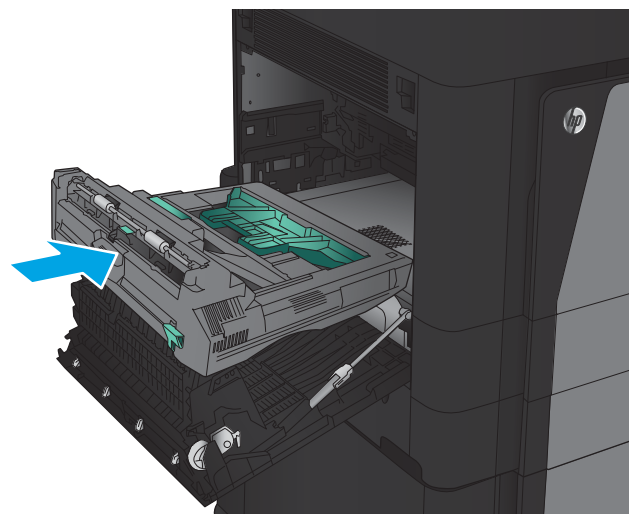

**.** เลื่อนอุปกรณ์พิมพ์สองด้านเข้าไปในช่องจนเข้าที่

**.** ปิดฝาปิดด้านซ้าย

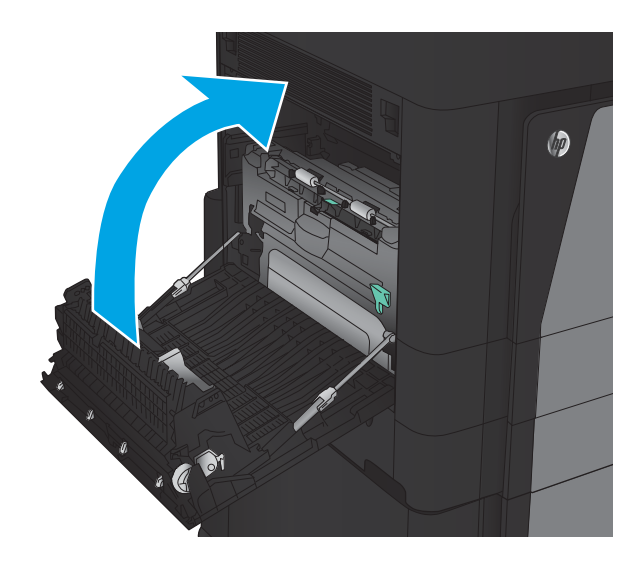

**.** เชื่อมต่อถาดรับงานพิมพ์

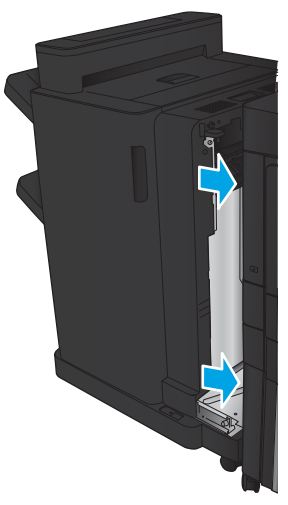
# **การแก้ปัญหากระดาษติดในบริเวณถาดกระดาษออก**

1**.** หากอุปกรณ์เสริมตกแต่งไม่ได้เชื่อมต่อกับเครื่องพิมพ์ และกระดาษสามารถ มองเห็นได้จากถาดกระดาษออก ให้จับที่ขอบนำและดึงออก

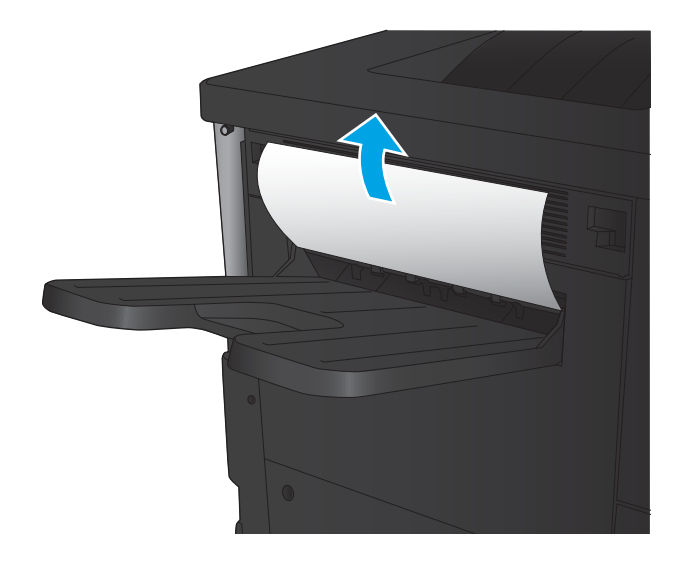

2**.** หากอุปกรณ์เสริมตกแต่งเชื่อมต่อกับเครื่องพิมพ์ให้ยกมือจับขึ้นเพื่อเปิดฝา ด้านบนของอุปกรณ์เสริมตกแต่ง

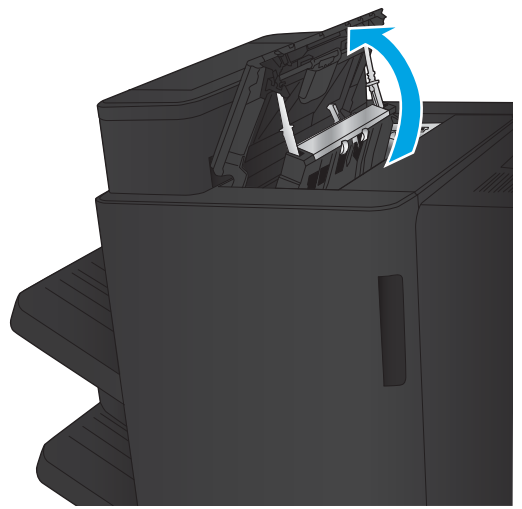

3**.** นำกระดาษที่ติดออกจากด้านในของอุปกรณ์เสริมตกแต่ง

**.** ปิดฝาด้านบนของอุปกรณ์เสริมตกแต่ง

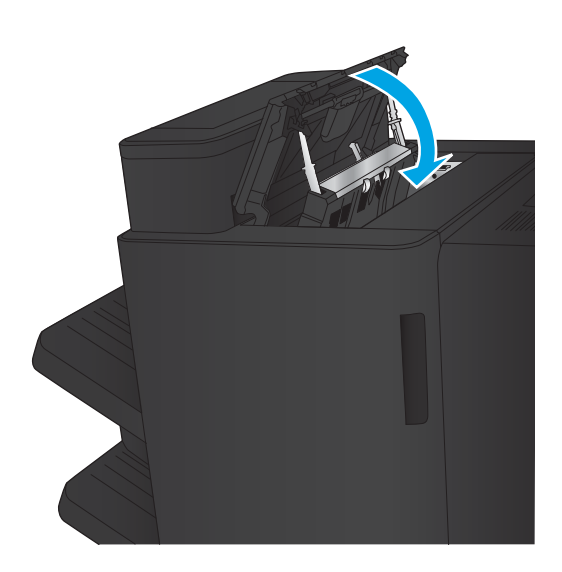

- 
- **.** ยกฝาครอบสำหรับเข้าดึงกระดาษที่ติดสำหรับช่องกระดาษออกขึ้น หากคุณ เห็นกระดาษที่ติดอยู่ ให้ค่อยๆ ดึงออกมา

# **นำกระดาษที่ติดในอุปกรณ์เสริมอุปกรณ์เย็บเล่ม**/**เรียงกระดาษออก**

- $\bullet$  นำกระดาษที่ติดในอุปกรณ์เย็บเล่ม/เรียงกระดาษออก
- <u>[นำกระดาษที่ติดในการเชื่อมต่อออก](#page-111-0)</u>
- $\frac{\hat{u}}{\hat{u}}$ กระดาษที่ติดในอุปกรณ์เย็บเล่ม 1 [ออก](#page-113-0)

## **นำกระดาษที่ติดในอุปกรณ์เย็บเล่ม**/**เรียงกระดาษออก**

1**.** เปิดฝาด้านซ้ายบน

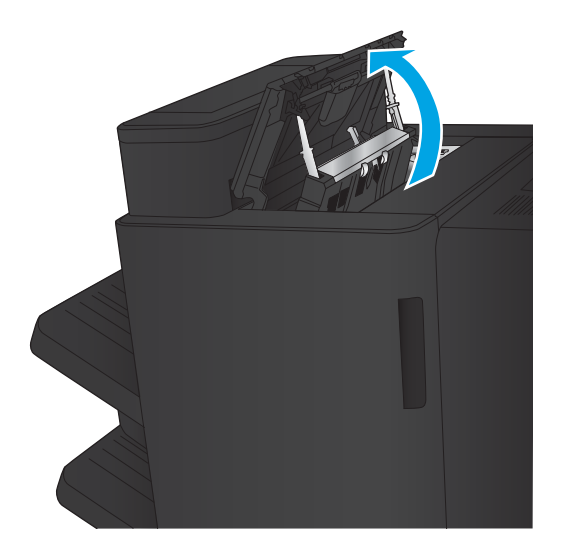

2**.** ยกฝาปิดช่องทางเข้าบริเวณที่กระดาษติดสำหรับช่องกระดาษออก และค่อยๆ นำกระดาษที่ติดออก

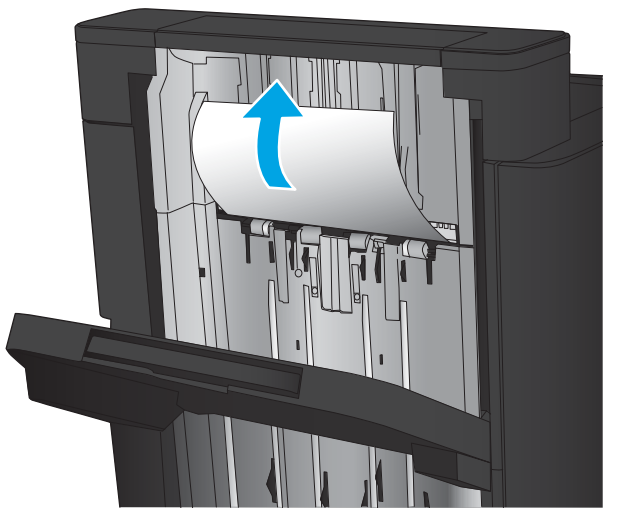

<span id="page-111-0"></span>**.** นำกระดาษทั้งหมดออกจากบริเวณฝาด้านบนซ้าย

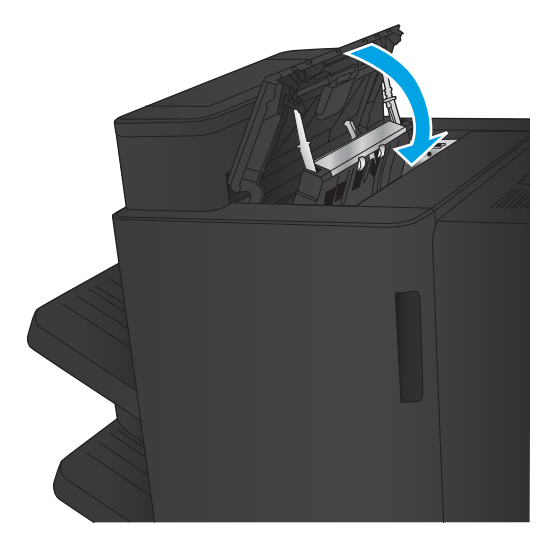

**.** ปิดฝาด้านซ้ายบน

## **นำกระดาษที่ติดในการเชื่อมต่อออก**

1**.** ดึงมือจับปลดล็อคที่ด้านบนของอุปกรณ์เสริมตกแต่ง แล้วเลื่อนถาดรับงาน พิมพ์ออกมาจากเครื่องพิมพ์จนสุด

2**.** นำกระดาษออกจากบริเวณ

3**.** เชื่อมต่ออุปกรณ์เสริมตกแต่ง

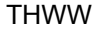

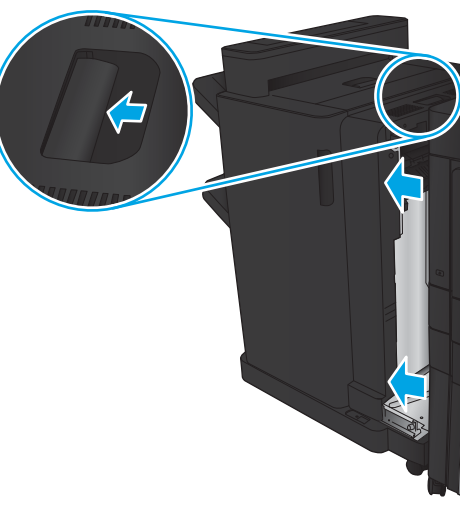

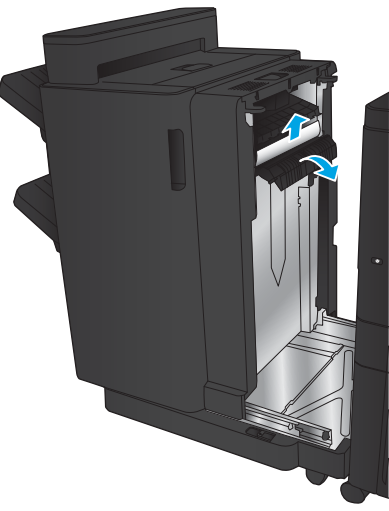

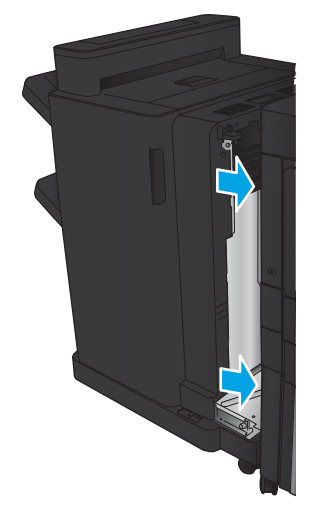

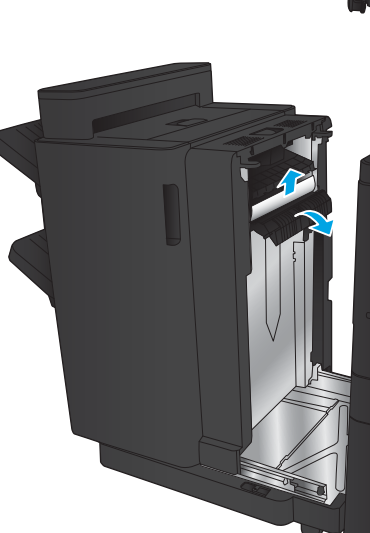

## <span id="page-113-0"></span>**นำกระดาษที่ติดในอุปกรณ์เย็บเล่ม** 1 **ออก**

1**.** ยกฝาปิดช่องทางเข้าบริเวณที่กระดาษติดสำหรับช่องกระดาษออก และค่อยๆ นำกระดาษที่ติดออก

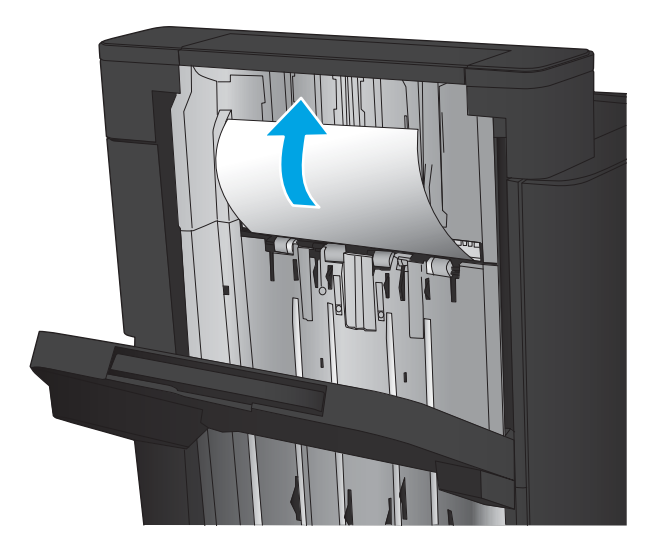

**fai** 

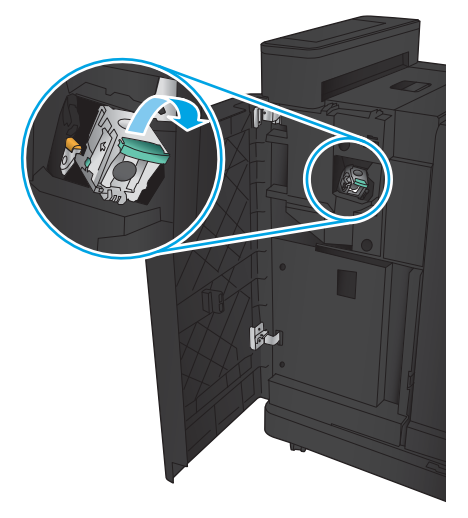

2**.** รอสามวินาที แล้วเปิดฝาด้านหน้าซ้าย

3**.** ดึงตลับลวดเย็บกระดาษขึ้นเพื่อถอดออก

4**.** ยกมือจับโลหะที่ด้านหน้าของตลับลวดเย็บกระดาษขึ้น

Č  $\mathbb{L}$ 

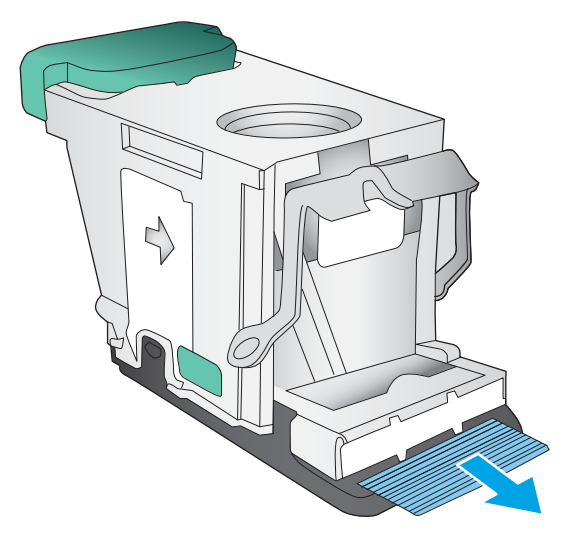

G  $\zeta$ 

5**.** นำลวดเย็บที่ติดออกจากตลับลวดเย็บกระดาษ

6**.** ดันมือจับโลหะที่ด้านหน้าของตลับลวดเย็บกระดาษลง

7**.** ใส่ตลับลวดเย็บกระดาษเข้าไป กดด้านบนของตลับลวดเย็บกระดาษลงจนกว่า ยึดติดเข้าที่

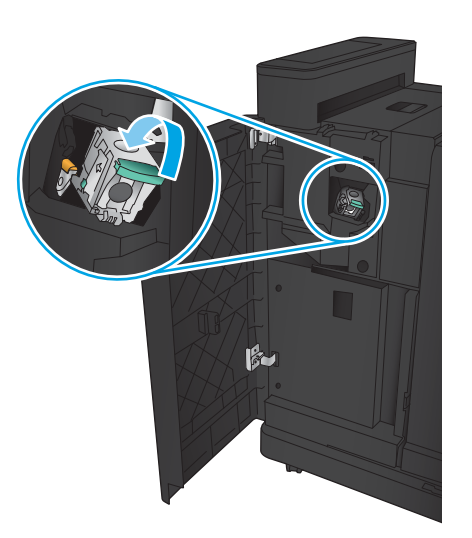

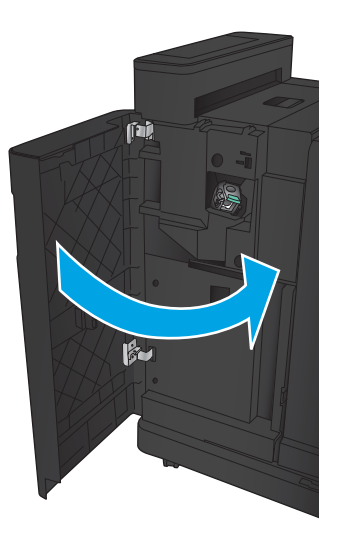

8**.** ปิดฝาด้านหน้าซ้าย

# **นำกระดาษที่ติดในอุปกรณ์เสริมอุปกรณ์เย็บเล่ม**/**เรียงกระดาษพร้อมที่เจาะรูออก**

- นำกระดาษที่ติดในฝาด้านบนซ้ายในอุปกรณ์เสริมอุปกรณ์เย็บเล่ม/เรียงกระดาษพร้อมที่เจาะรู
- $\,\dot{\rm n}$ กระดาษที่ติดในการเชื่อมต่อออกในอุปกรณ์เสริมอุปกรณ์เย็บเล่ม/เรียงกระดาษพร้อมที่เจาะรู
- $\frac{\hat{\mathbf{u}}_n}{\hat{\mathbf{u}}_n}$ นานที่ติดในอุปกรณ์เย็บเล่ม 1 [ออก](#page-123-0)

### **นำกระดาษที่ติดในฝาด้านบนซ้ายในอุปกรณ์เสริมอุปกรณ์เย็บเล่ม**/**เรียงกระดาษพร้อมที่เจาะรู**

1**.** เปิดฝาด้านหน้าซ้าย

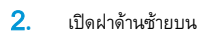

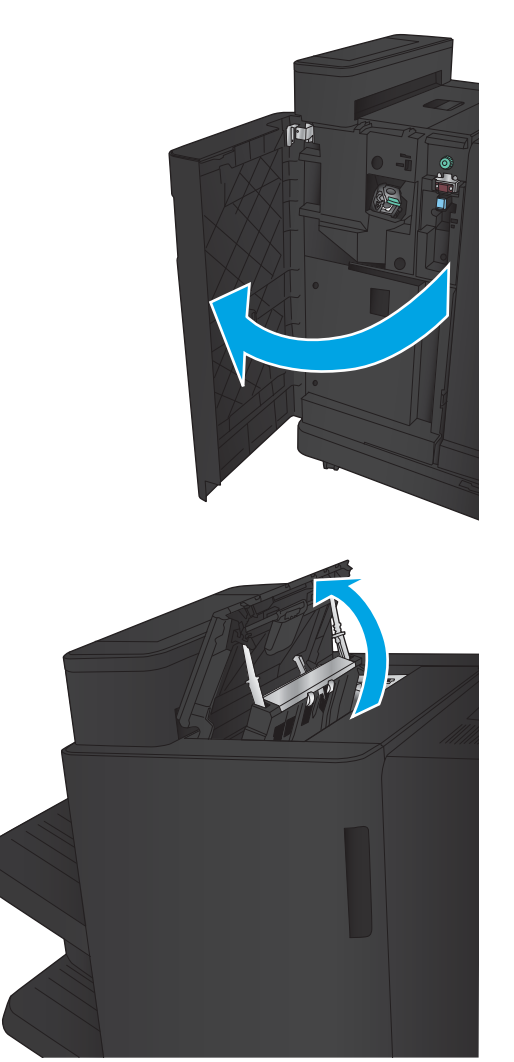

#### **.** หมุนปุ่มเพื่อจัดแนวลูกศร

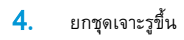

**.** ยกฝาปิดช่องทางเข้าบริเวณที่กระดาษติดสำหรับช่องกระดาษออก และค่อยๆ นำกระดาษที่ติดออก

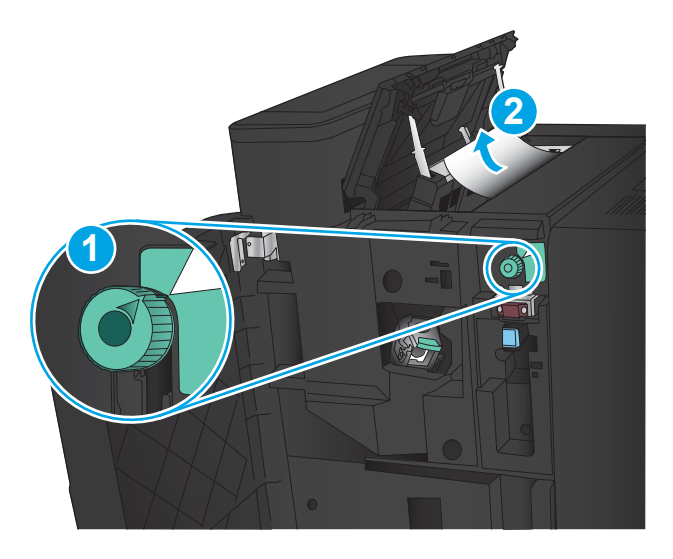

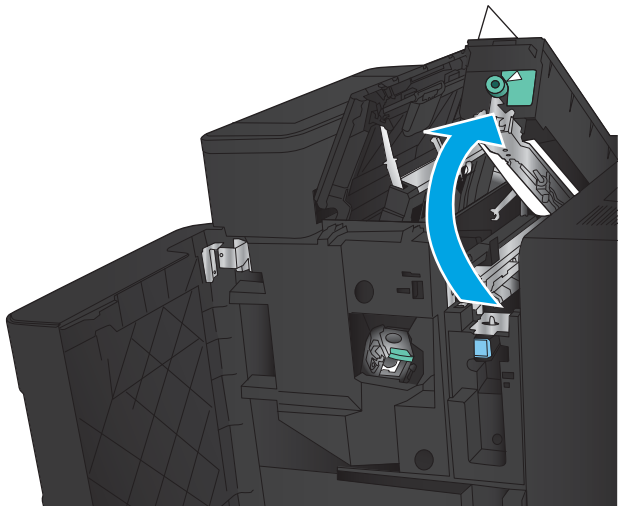

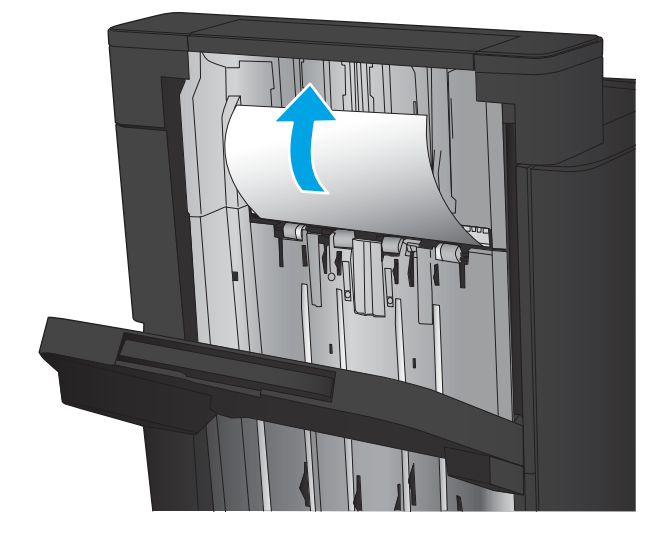

#### 6**.** นำกระดาษที่ติดออกจากบริเวณฝาด้านบนซ้าย

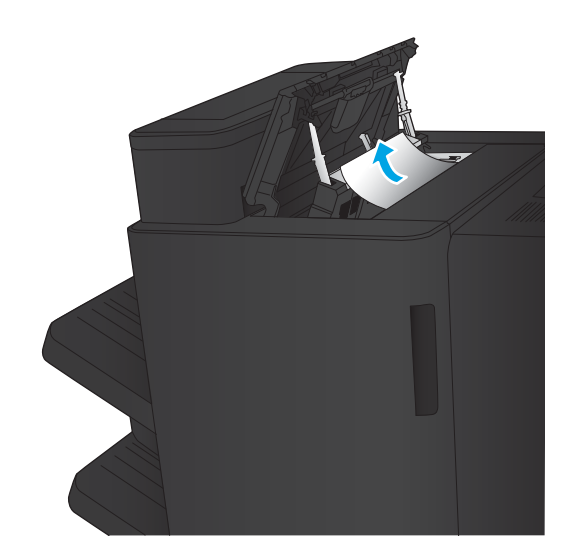

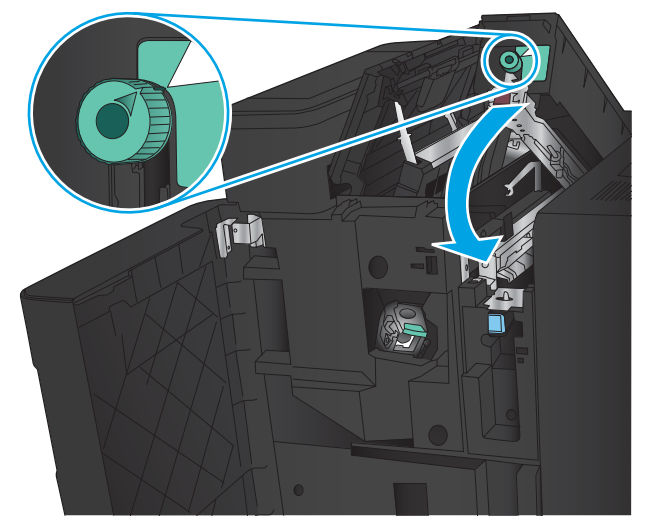

7**.** ปิดชุดเจาะรู

**หมายเหตุ:** ทำให้แน่ใจว่ารอยบากบนในที่เจาะรูอยู่ในตำแหน่งตามที่ แสดงในภาพ

<span id="page-119-0"></span>**.** ปิดฝาด้านซ้ายบน

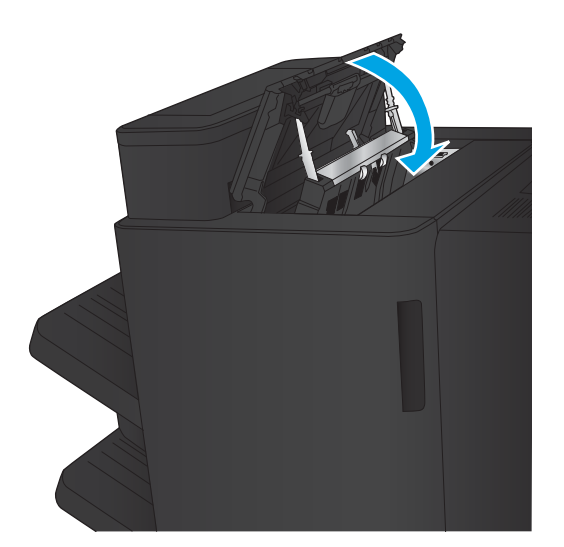

**.** ปิดฝาด้านหน้าซ้าย

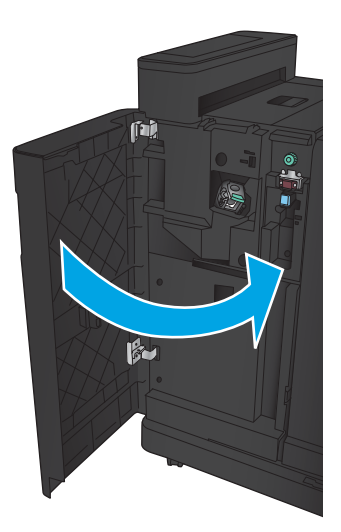

### **นำกระดาษที่ติดในการเชื่อมต่อออกในอุปกรณ์เสริมอุปกรณ์เย็บเล่ม**/**เรียงกระดาษพร้อมที่ เจาะรู**

1**.** ดึงมือจับปลดล็อคที่ด้านบนของอุปกรณ์เสริมตกแต่ง แล้วเลื่อนถาดรับงาน พิมพ์ออกมาจากเครื่องพิมพ์จนสุด

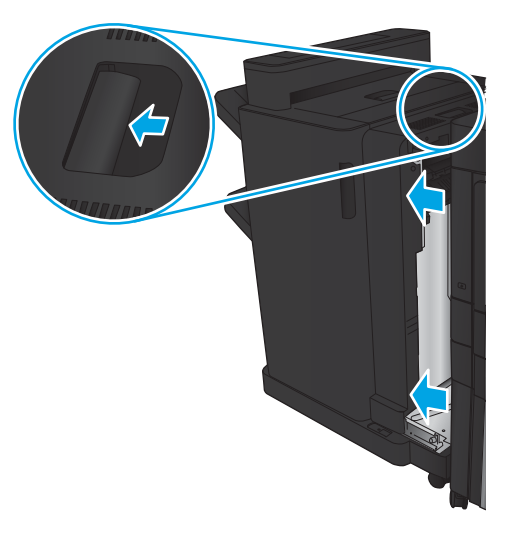

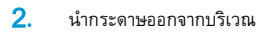

3**.** เปิดฝาด้านหน้าซ้าย

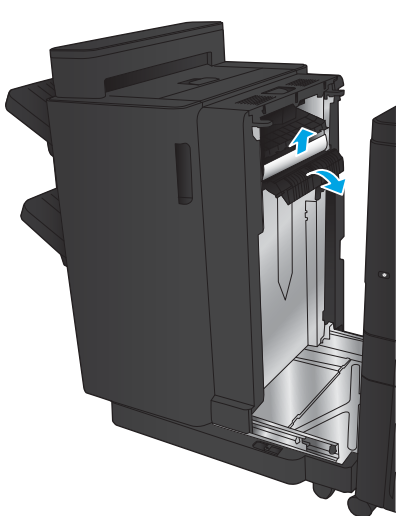

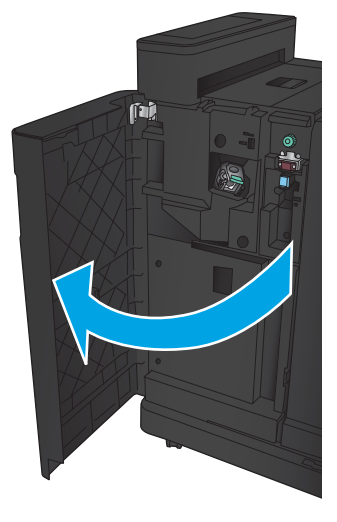

**.** เปิดฝาด้านซ้ายบน

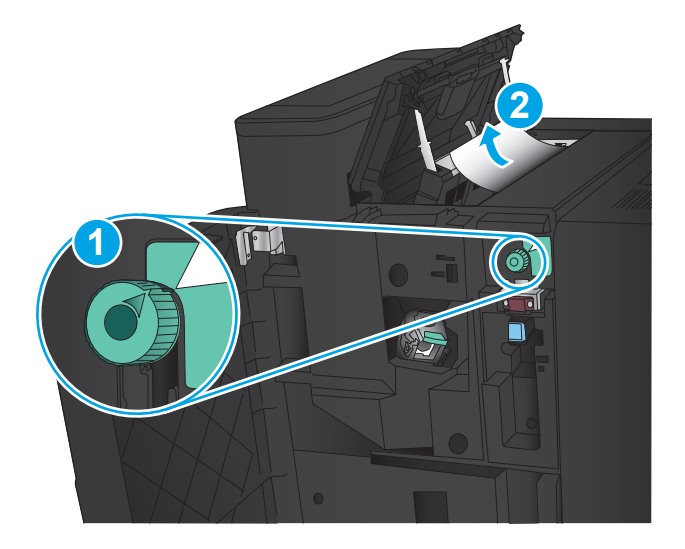

Th

**.** หมุนปุ่มเพื่อปรับตำแหน่งลูกศร แล้วค่อยๆ ดึงกระดาษที่ติดออกมา

**.** หากคุณไม่สามารถนำกระดาษที่ติดออกมาได้ให้ยกชุดเจาะรูขึ้น

#### 7**.** นำกระดาษที่ติดออกจากด้านล่างของชุดเจาะรู

**หมายเหตุ:** ทำให้แน่ใจว่าลูกศรบนปุ่มที่เจาะรูอยู่ในตำแหน่งตามที่

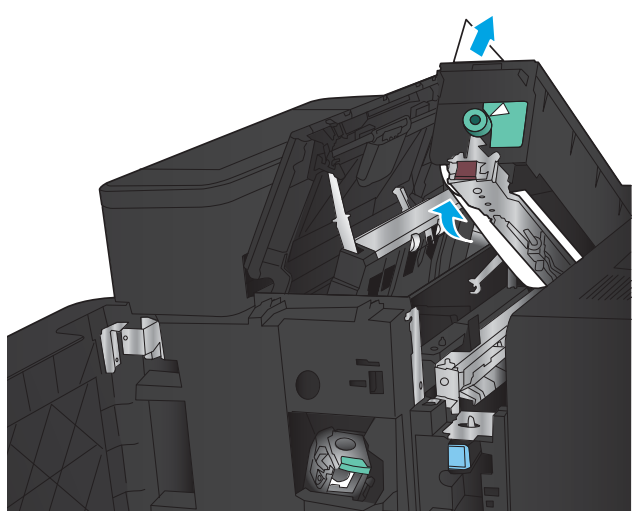

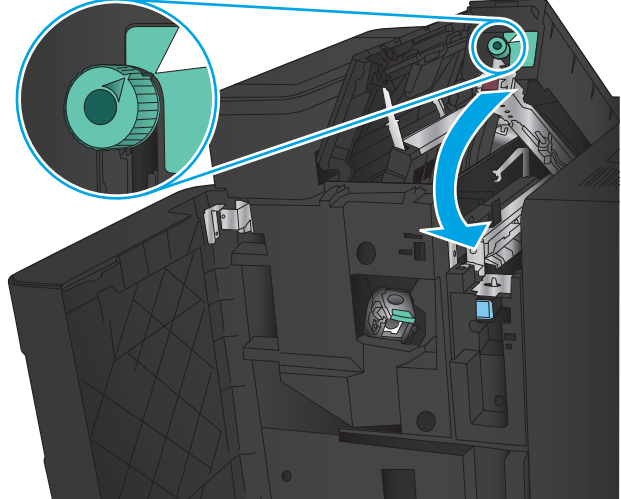

9**.** ปิดฝาด้านซ้ายบน

8**.** ปิดชุดเจาะรู

แสดงในภาพ

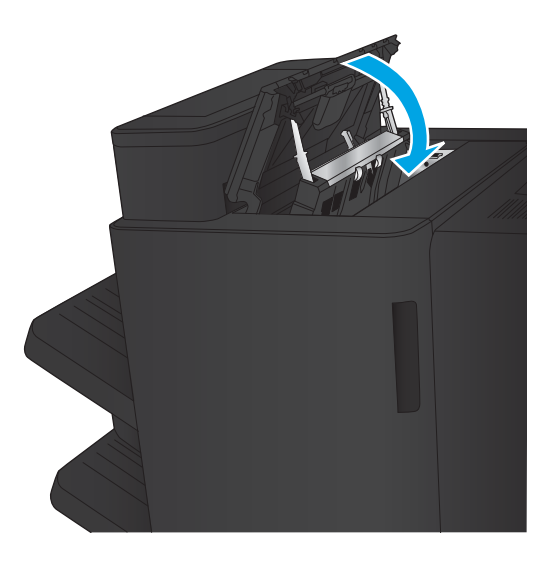

<span id="page-123-0"></span>**.** ปิดฝาด้านหน้าซ้าย

**.** เชื่อมต่ออุปกรณ์เสริมตกแต่งกับเครื่องพิมพ์

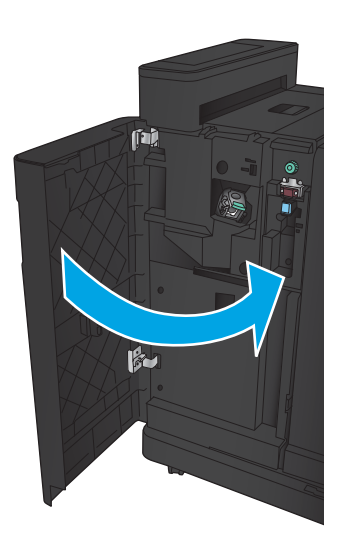

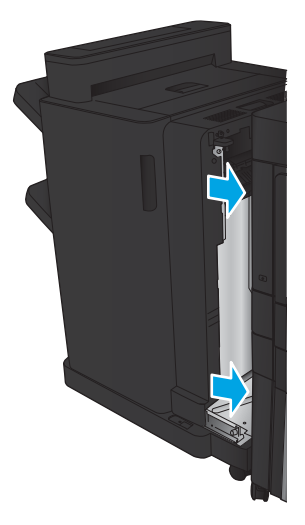

# **นำกระดาษที่ติดในอุปกรณ์เย็บเล่ม** 1 **ออก**

1**.** ยกฝาปิดช่องทางเข้าบริเวณที่กระดาษติดสำหรับช่องกระดาษออก และค่อยๆ นำกระดาษที่ติดออก

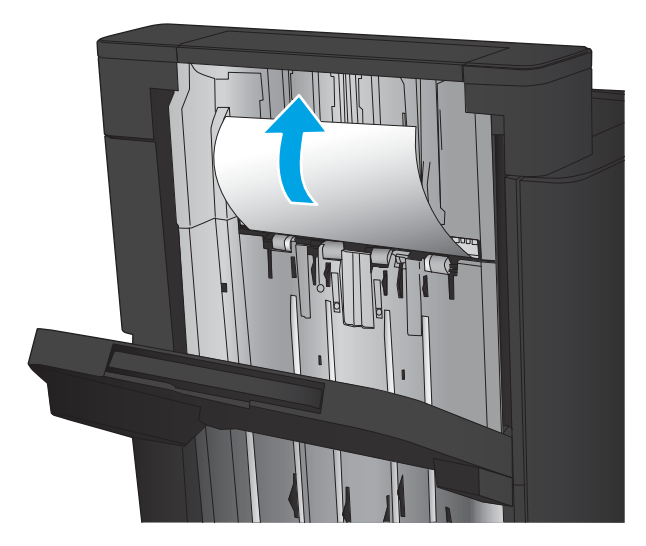

2**.** รอสามวินาที แล้วเปิดฝาด้านหน้าซ้าย

3**.** ดึงตลับลวดเย็บกระดาษขึ้นเพื่อถอดออก

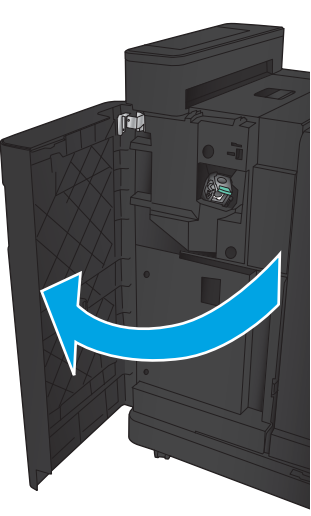

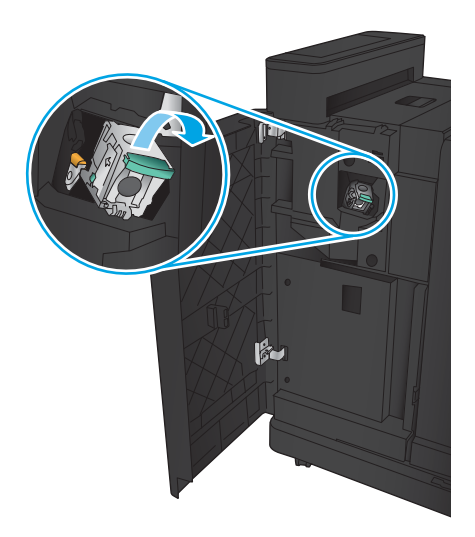

4**.** ยกมือจับโลหะที่ด้านหน้าของตลับลวดเย็บกระดาษขึ้น

5**.** นำลวดเย็บที่ติดออกจากตลับลวดเย็บกระดาษ

6**.** ดันมือจับโลหะที่ด้านหน้าของตลับลวดเย็บกระดาษลง

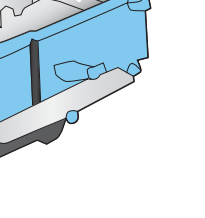

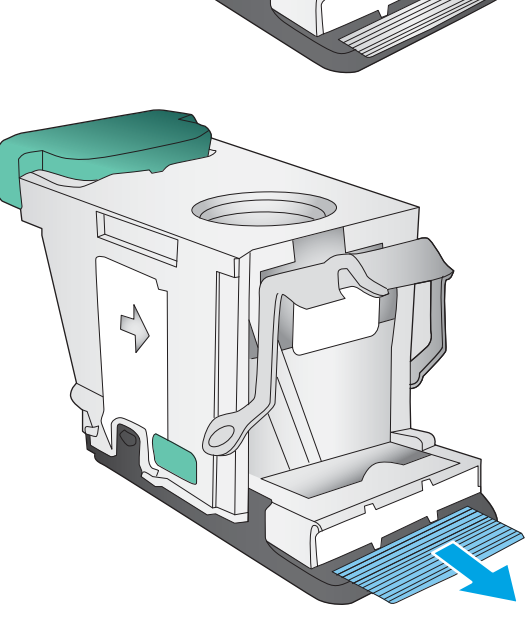

C

 $\forall$ 

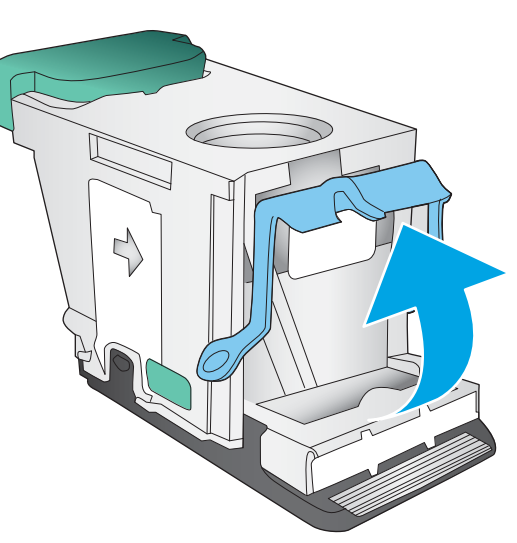

7**.** ใส่ตลับลวดเย็บกระดาษเข้าไป กดด้านบนของตลับลวดเย็บกระดาษลงจนกว่า ยึดติดเข้าที่

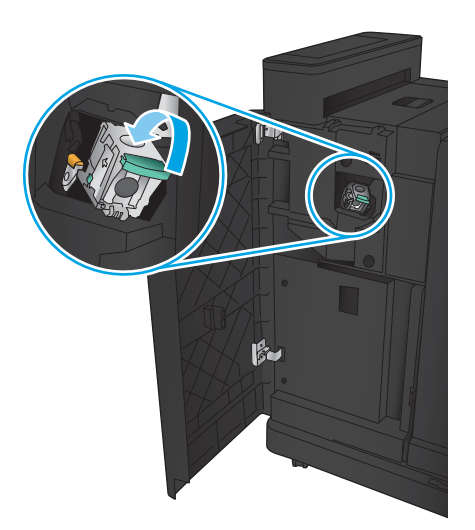

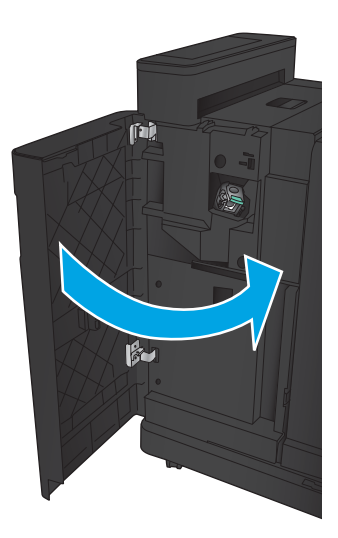

8**.** ปิดฝาด้านหน้าซ้าย

# **นำกระดาษที่ติดในอุปกรณ์เสริมอุปกรณ์ทำหนังสือเล่มเล็กออก**

- นำกระดาษที่ติดในฝาด้านหน้าซ้ายของอุปกรณ์ทำหนังสือเล่มเล็กออก
- [นำกระดาษที่ติดในการเชื่อมต่อออก](#page-129-0)
- $\frac{\hat{u}}{1}$ กระดาษที่ติดในอุปกรณ์เย็บเล่ม 1 [ออก](#page-131-0)
- [การแก้ปัญหาลวดเย็บกระดาษติดในอุปกรณ์ทำหนังสือเล่มเล็ก](#page-133-0)

## **นำกระดาษที่ติดในฝาด้านหน้าซ้ายของอุปกรณ์ทำหนังสือเล่มเล็กออก**

1**.** เปิดฝาด้านหน้าซ้าย

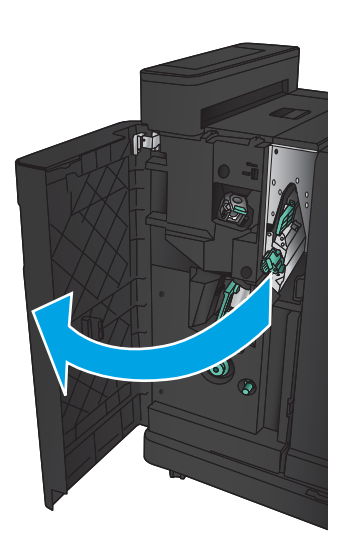

2**.** เลื่อนก้านปล่อยกระดาษติดด้านล่างไปทางด้านขวา แล้วนำกระดาษออก

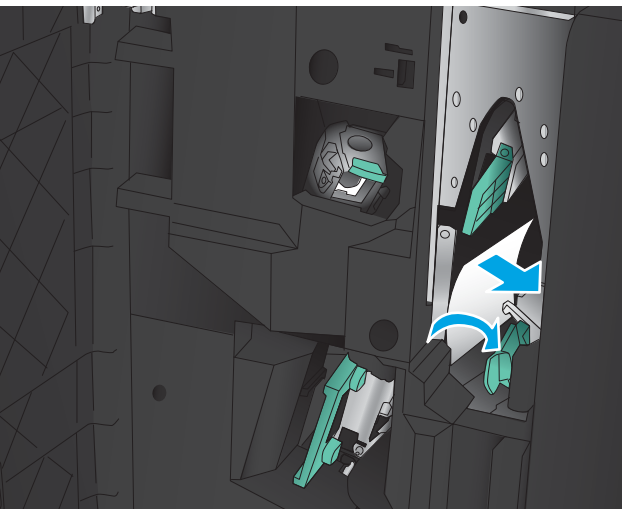

3**.** เลื่อนมือจับปล่อยกระดาษติดด้านล่างไปทางด้านซ้าย

**.** เลื่อนมือจับปล่อยกระดาษติดด้านบนไปทางด้านขวา แล้วนำกระดาษออก

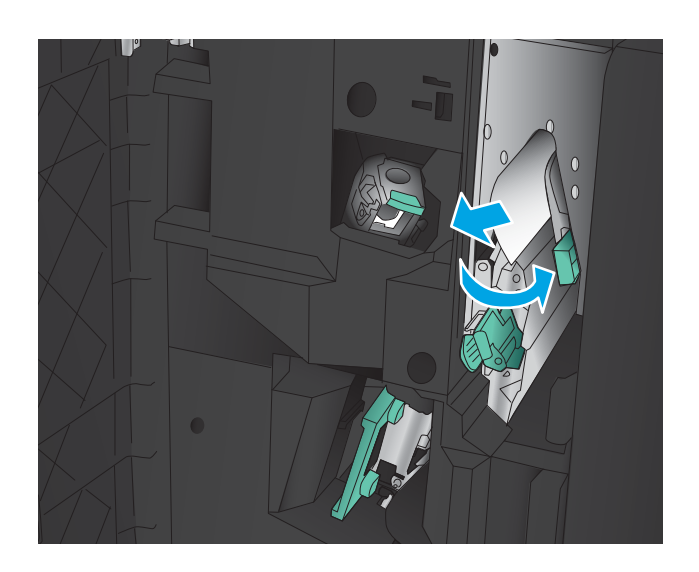

- **.** เลื่อนมือจับปล่อยกระดาษติดด้านบนไปทางด้านซ้าย
- **.** เปิดฝาหนังสือเล่มเล็กด้านล่าง

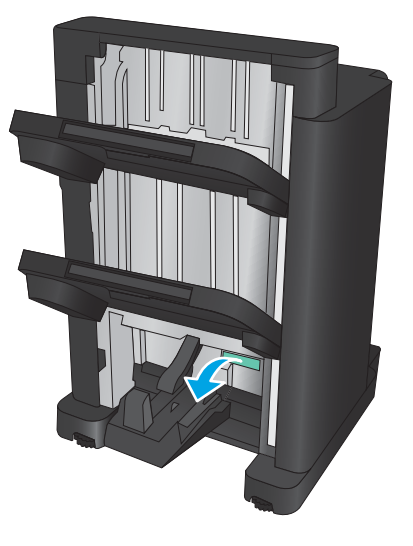

(ÈÚ)

**.** หมุนปุ่มปล่อยกระดาษติดด้านล่างทวนเข็มนาฬิกา

<span id="page-129-0"></span>**.** กดปุ่มปล่อยกระดาษติด แล้วหมุนตามเข็มนาฬิกา

**.** นำกระดาษทั้งหมดออกจากบริเวณฝาหนังสือเล่มเล็กด้านล่าง แล้วปิดฝา

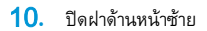

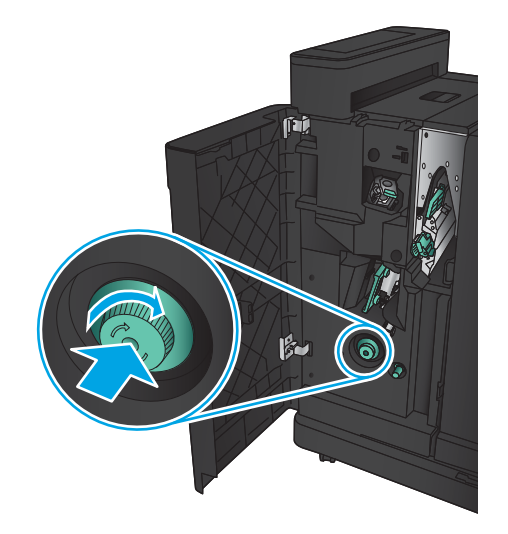

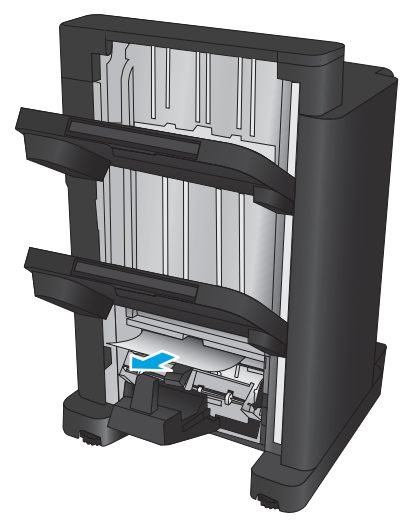

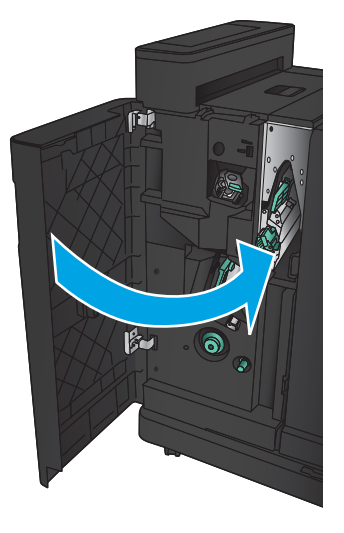

## **นำกระดาษที่ติดในการเชื่อมต่อออก**

1**.** ดึงมือจับปลดล็อคที่ด้านบนของอุปกรณ์เสริมตกแต่ง แล้วเลื่อนถาดรับงาน พิมพ์ออกมาจากเครื่องพิมพ์จนสุด

2**.** นำกระดาษออกจากบริเวณ

3**.** เชื่อมต่ออุปกรณ์เสริมตกแต่ง

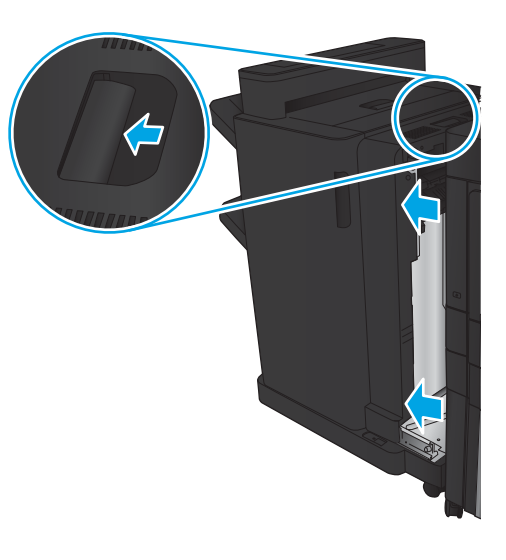

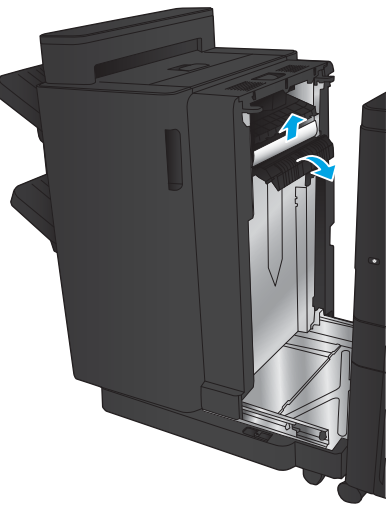

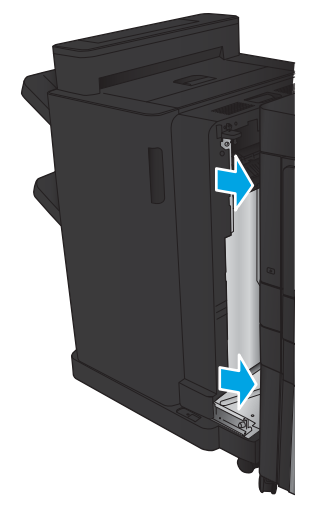

## <span id="page-131-0"></span>**นำกระดาษที่ติดในอุปกรณ์เย็บเล่ม** 1 **ออก**

1**.** ยกฝาปิดช่องทางเข้าบริเวณที่กระดาษติดสำหรับช่องกระดาษออก และค่อยๆ นำกระดาษที่ติดออก

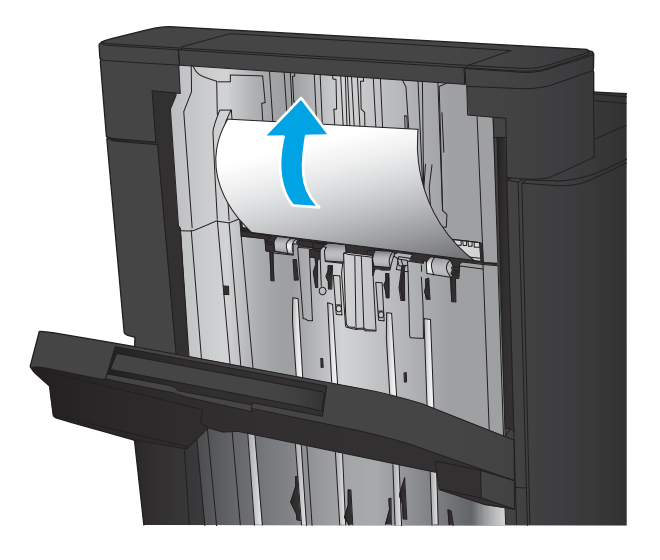

**fai** 

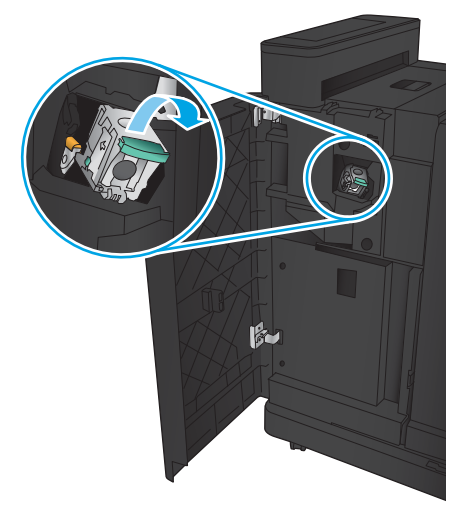

2**.** รอสามวินาที แล้วเปิดฝาด้านหน้าซ้าย

3**.** ดึงตลับลวดเย็บกระดาษขึ้นเพื่อถอดออก

4**.** ยกมือจับโลหะที่ด้านหน้าของตลับลวดเย็บกระดาษขึ้น

Č  $\mathbb{L}$ 

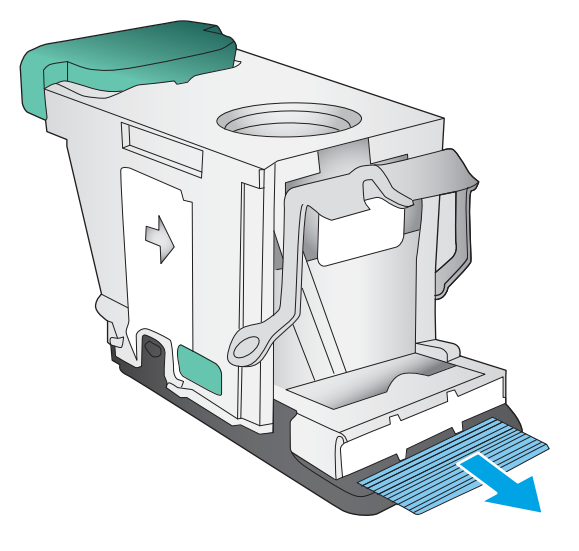

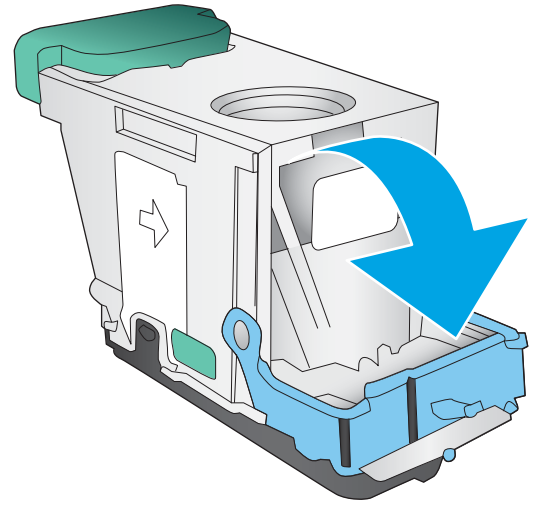

5**.** นำลวดเย็บที่ติดออกจากตลับลวดเย็บกระดาษ

6**.** ดันมือจับโลหะที่ด้านหน้าของตลับลวดเย็บกระดาษลง

<span id="page-133-0"></span>**.** ใส่ตลับลวดเย็บกระดาษเข้าไป กดด้านบนของตลับลวดเย็บกระดาษลงจนกว่า ยึดติดเข้าที่

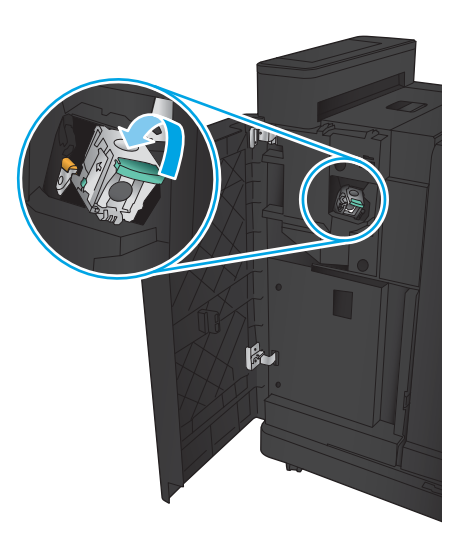

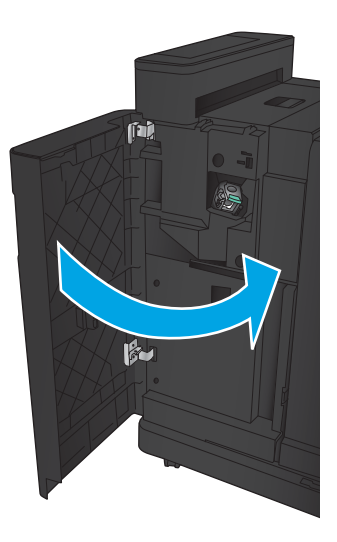

**.** ปิดฝาด้านหน้าซ้าย

## **การแก้ปัญหาลวดเย็บกระดาษติดในอุปกรณ์ทำหนังสือเล่มเล็ก**

**.** เปิดฝาด้านหน้าซ้าย

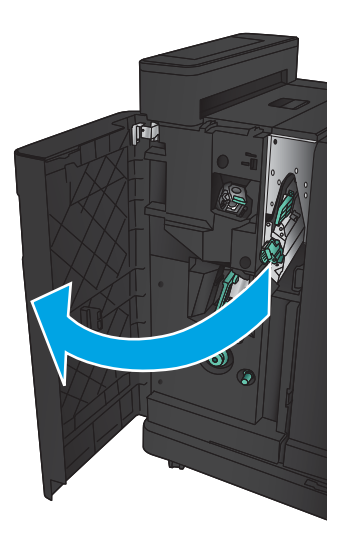

**.** เลื่อนมือจับตัวนำการส่งด้านล่างไปทางขวา แล้วดึงกระดาษออก

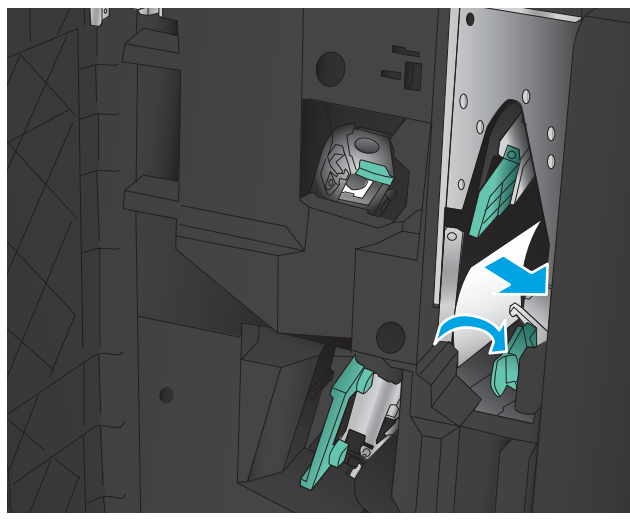

- **.** เลื่อนมือจับตัวกั้นการส่งกระดาษด้านล่างไปทางซ้าย
- **.** จับที่มือจับสีเขียวแล้วดึงแท่นเลื่อนเย็บกระดาษออกมา

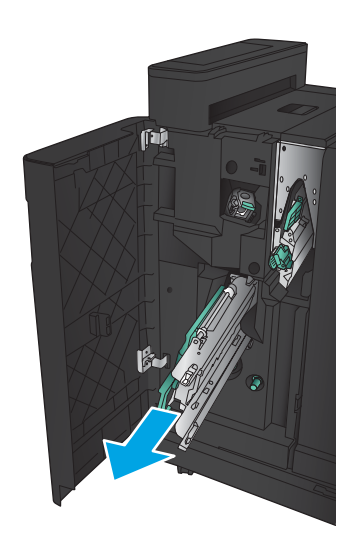

**.** ดึงมือจับสีเขียวของชุดอุปกรณ์เย็บเล่มเข้าหาตัวคุณแล้วหมุนขึ้นข้างบน ดัน มือจับลงไปเพื่อล็อคในตำแหน่งเปิด

**.** จับที่ขอบของตลับลวดเย็บกระดาษแต่ละตลับ และใช้แรงดึงขึ้นเพื่อถอดตลับ ลวดเย็บกระดาษออกจากชุดตลับลวดเย็บกระดาษ

**.** กดลงที่ตัวปล่อยกระดาษติดที่ด้านหลังของตลับลวดเย็บสันหนังสือ ดันแผ่นที่ ด้านหน้าของตลับขึ้น แล้วนำลวดเย็บกระดาษที่ติดออก

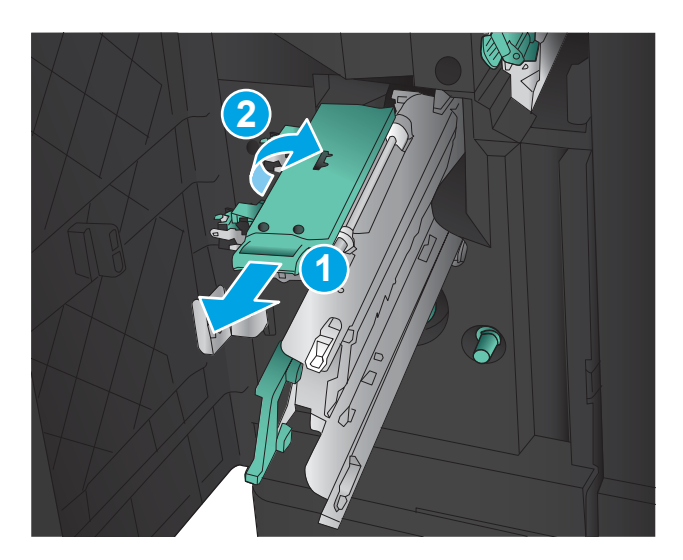

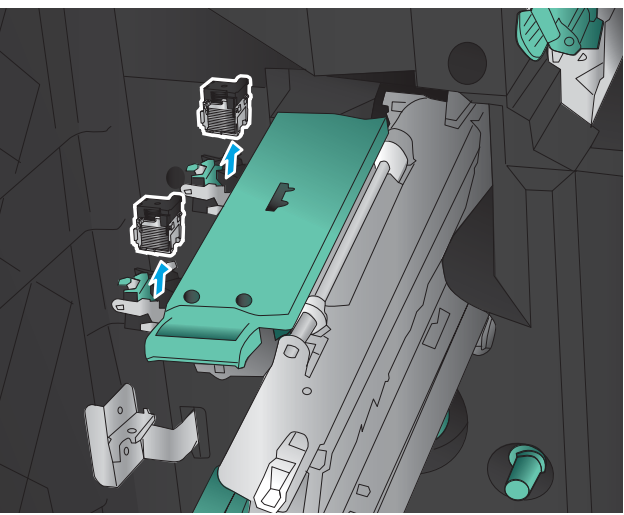

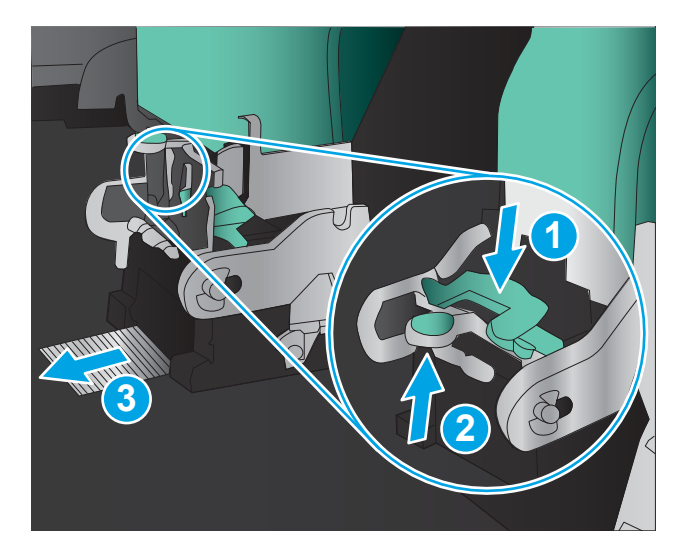

**.** กดลงที่ด้านหน้าของตลับลวดเย็บสันหนังสือเพื่อปิด

**.** ใส่ตลับลวดเย็บกระดาษเข้าไป

**.** ดึงที่จับของชุดตลับลวดเย็บกระดาษเข้าหาตัวคุณ แล้วหมุนกลับลงไปที่ ตำแหน่งเดิม ล็อคเข้าที่ด้วยการกดที่ที่จับ

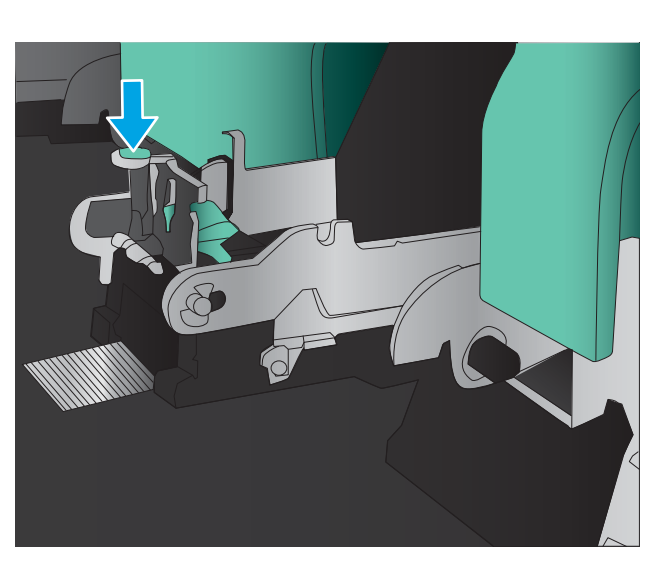

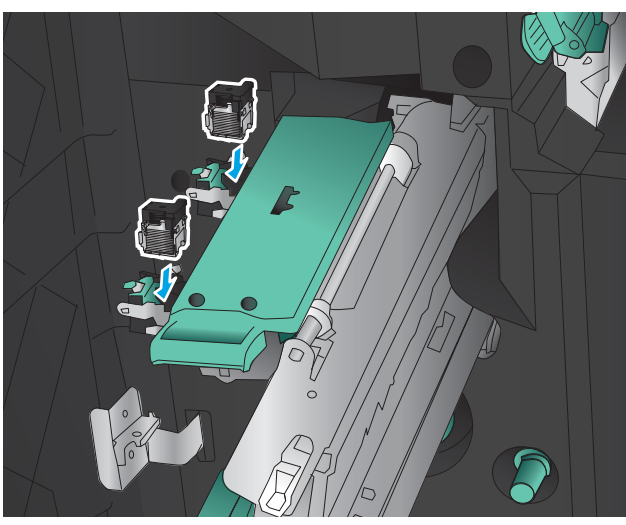

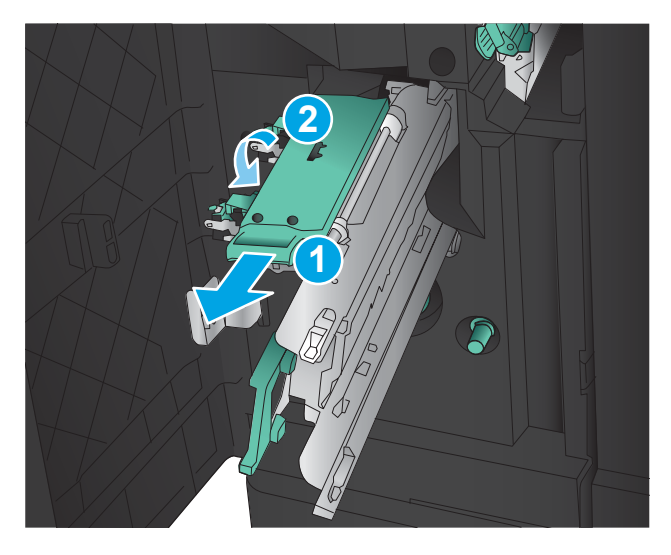

#### 11**.** ดันแท่นเลื่อนเย็บสันหนังสือเข้าไป

**หมายเหตุ:** หากแท่นเลื่อนเย็บสันหนังสือไม่สามารถเลื่อนเข้าไปใน ถาดรับงานพิมพ์ได้อย่างง่ายดาย ชุดอุปกรณ์เย็บเล่มอาจปิดไม่ถูกต้อง ดึงแท่น เลื่อนเย็บสันหนังสือออกจากถาดรับงานพิมพ์และใส่ชุดอุปกรณ์เย็บเล่มอีกครั้ง

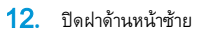

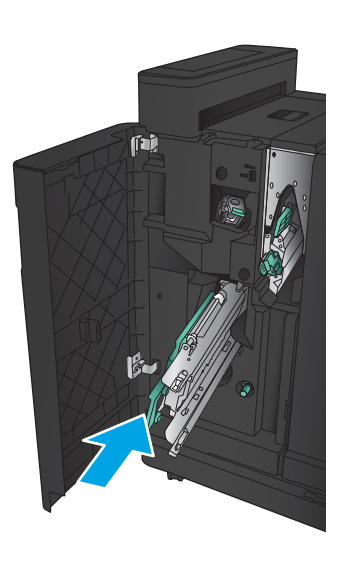

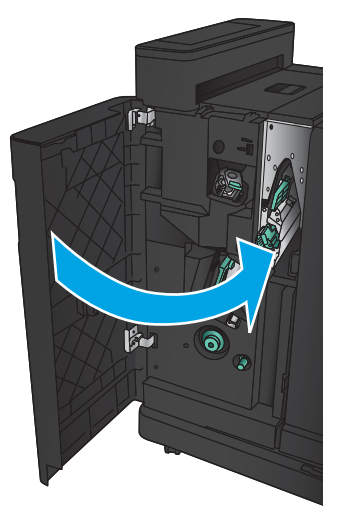

# **ปรับปรุงคุณภาพงานพิมพ์**

- พิมพ์จากโปรแกรมซอฟต์แวร์อื่น
- ตรวจสอบการตั้งค่าประเภทกระดาษสำหรับงานพิมพ์
- [ตรวจสอบสถานะตลับผงหมึก](#page-139-0)
- [พิมพ์หน้าทำความสะอาด](#page-139-0)
- [ตรวจสอบตลับผงหมึกด้วยสายตา](#page-140-0)
- [ตรวจสอบกระดาษและสภาพแวดล้อมในการพิมพ์](#page-140-0)
- ตรวจสอบการตั้งค่า [EconoMode](#page-141-0)
- [ลองใช้ไดรเวอร์การพิมพ์อื่น](#page-141-0)
- [ตั้งค่าการจัดเรียงถาดกระดาษแต่ละถาด](#page-142-0)

## **พิมพ์จากโปรแกรมซอฟต์แวร์อื่น**

ลองพิมพ์จากโปรแกรมซอฟต์แวร์อื่น หากพิมพ์หน้าออกมาได้อย่างถูกต้อง แสดงว่าเกิดปัญหาขึ้นที่โปรแกรมซอฟต์แวร์ที่คุณใช้พิมพ์

## **ตรวจสอบการตั้งค่าประเภทกระดาษสำหรับงานพิมพ์**

ตรวจสอบการตั้งค่าประเภทกระดาษ หากคุณกำลังพิมพ์จากโปรแกรมซอฟต์แวร์และพบปัญหาเหล่านี้ในหน้า:

- งานพิมพ์เปรอะเปื้อน
- งานพิมพ์ไม่ชัด
- งานพิมพ์เข้มเกินไป
- กระดาษม้วนงอ
- ผงหมึกเป็นจุดกระจัดกระจาย
- ผงหมึกไม่ติดแน่นกับกระดาษ
- ผงหมึกขาดหายในบริเวณเล็กๆ

### **ตรวจสอบการตั้งค่าประเภทกระดาษ** (Windows)

- 1**.** จากโปรแกรมซอฟต์แวร์ให้เลือกตัวเลือก Print (พิมพ์)
- 2**.** เลือกเครื่องพิมพ์แล้วคลิกปุ่ม Properties (คุณสมบัติ) หรือ Preferences (กำหนดลักษณะ)
- 3**.** คลิกแท็บ **กระดาษ**/**คุณภาพ**
- 4**.** จากรายการดรอปดาวน์**ประเภทกระดาษ** ให้คลิกตัวเลือก **อื่นๆ**...
- 5**.** ขยายรายการ **ประเภท**: ตัวเลือกอื่นๆ
- <span id="page-139-0"></span>6**.** ขยายหมวดหมู่ของประเภทกระดาษที่ระบุกระดาษของคุณได้ดีที่สุด
- 7**.** เลือกตัวเลือกของประเภทกระดาษที่คุณกำลังใช้แล้วคลิกปุ่ม **ตกลง**
- 8**.** คลิกปุ่ม **ตกลง** เพื่อปิดกล่องโต้ตอบ **คุณสมบัติของเอกสาร** ในกล่องโต้ตอบ **การพิมพ์**ให้คลิกปุ่ม **ตกลง** เพื่อพิมพ์งาน

### **ตรวจสอบการตั้งค่าประเภทกระดาษ** (Mac OS X)

- 1**.** คลิกเมนู File (ไฟล์) แล้วคลิกตัวเลือก Print (พิมพ์)
- 2**.** ในเมนู Printer (เครื่องพิมพ์) ให้เลือกเครื่องพิมพ์
- 3. ตามค่าเริ่มต้น ไดรเวอร์การพิมพ์จะแสดงเมนู Copies & Pages (สำเนาและหน้า) เปิดรายการดรอปดาวน์เมนู แล้วคลิกเมนู Finishing (ตกแต่ง)
- 4**.** เลือกประเภทจากรายการดรอปดาวน์Media Type (ประเภทกระดาษ)
- 5**.** คลิกปุ่ม Print (พิมพ์)

### **ตรวจสอบสถานะตลับผงหมึก**

ปฏิบัติตามขั้นตอนเหล่านี้เพื่อตรวจสอบอายุใช้งานที่เหลืออยู่ที่ประมาณไว้แล้วของตลับผงหมึก และสถานะของอะไหล่อื่นๆ ที่สามารถเปลี่ยนได้ หากมี

- 1**.** จากหน้าจอหลักบนแผงควบคุมของเครื่องพิมพ์ให้เลื่อนและแตะปุ่ม อุปกรณ์สิ้นเปลือง
- 2**.** สถานะของรายการวัสดุสิ้นเปลืองทั้งหมดแสดงบนหน้าจอ
- 3**.** ในการพิมพ์หรือดูรายงานสถานะของรายการวัสดุสิ้นเปลืองทั้งหมด รวมถึงหมายเลขชิ้นส่วน HP ของแท้เพื่อสั่งซื้อรายการวัสดุสิ้นเปลืองใหม่แตะปุ่ม จัดการ อุปกรณ์สิ้นเปลือง แตะปุ่ม สถานะอุปกรณ์สิ้นเปลือง แล้วแตะปุ่ม พิมพ์ หรือ มุมมอง
- 4**.** ตรวจสอบเปอร์เซ็นต์อายุใช้งานที่เหลืออยู่ของตลับผงหมึก และหากมี สถานะของอะไหล่ที่สามารถเปลี่ยนได้อื่นๆ

ปัญหาคุณภาพการพิมพ์สามารถเกิดขึ้นได้เมื่อใช้ตลับผงหมึกที่หมดอายุการใช้งานที่ประมาณไว้แล้ว หน้าสถานะวัสดุสิ้นเปลืองจะแสดงเมื่อระดับวัสดุสิ้นเปลืองมี ระดับต่ำมาก เมื่อวัสดุสิ้นเปลืองของ HP เหลือถึงเกณฑ์ต่ำมาก การรับประกันความคุ้มครองระดับพรีเมียมของ HP สำหรับวัสดุสิ้นเปลืองนั้นจะสิ้นสุดลง

ไม่จำเป็นต้องเปลี่ยนตลับผงหมึกในขณะนี้เว้นแต่คุณภาพการพิมพ์ไม่เป็นที่พอใจอีกต่อไป โปรดพิจารณาการเตรียมอุปกรณ์สำหรับเปลี่ยนเพื่อติดตั้งเมื่อคุณภาพ การพิมพ์ไม่สามารถยอมรับได้

หากคุณตัดสินใจว่าคุณจำเป็นต้องเปลี่ยนตลับผงหมึกหรือชิ้นส่วนที่สามารถเปลี่ยนได้อื่นๆ หน้าสถานะวัสดุสิ้นเปลืองจะแสดงหมายเลขชิ้นส่วน  ${\sf HP}$  ของแท้

5**.** ตรวจสอบเพื่อดูว่าคุณกำลังใช้ตลับหมึก HP ของแท้อยู่หรือไม่

ตลับผงหมึก HP ของแท้จะมีคำว่า "HP" หรือมีโลโก้HP อยู่บนตลับ สำหรับข้อมูลเพิ่มเติมเกี่ยวกับการระบุตลับหมึก HP โปรดไปที่ [www.hp.com/support](http://www.hp.com/support) เลือกประเทศ/พื้นที่ของคุณ คลิก Product Support & Troubleshooting (**การสนับสนุน ผลิตภัณฑ์และการแก้ไขปัญหา**) ป้อนชื่อเครื่องพิมพ์แล้วเลือก Search (**ค้นหา**)

 $\sf HP$  ไม่แนะนำให้ใช้วัสดุสิ้นเปลืองที่ไม่ใช่ของ  $\sf HP$  ไม่ว่าจะเป็นวัสดุใหม่หรือนำมาผลิตใหม่ เนื่องจากผลิตภัณฑ์เหล่านั้นไม่ใช่ผลิตภัณฑ์ของ  $\sf HP$  ดังนั้น  $\sf HP$ จึงไม่สามารถควบคุมการออกแบบหรือคุณภาพได้หากคุณใช้ตลับผงหมึกที่เติมใหม่หรือผลิตใหม่และไม่พอใจกับคุณภาพการพิมพ์ให้เปลี่ยนมาใช้ตลับผงหมึก HP ของแท้แทน

### **พิมพ์หน้าทำความสะอาด**

พิมพ์หน้าทำความสะอาดเพื่อขจัดฝุ่นและผงหมึกส่วนเกินออกจากฟิวเซอร์หากคุณประสบปัญหาต่างๆ ดังนี้:

- <span id="page-140-0"></span>มีจุดผงหมึกในหน้าที่พิมพ์
- มีผงหมึกเปื้อนในหน้าที่พิมพ์
- เกิดรอยซ้ำๆ ในหน้าที่พิมพ์

ใช้วิธีการดังต่อไปนี้เพื่อพิมพ์หน้าทำความสะอาด

- 1**.** จากหน้าจอหลักบนแผงควบคุมของเครื่องพิมพ์ให้เลื่อนและแตะปุ่ม บำรุงรักษาเครื่อง
- 2**.** แตะ การปรับเทียบ/ทำความสะอาด แล้วแตะ พิมพ์หน้าการทำความสะอาด เพื่อพิมพ์หน้า
- 3**.** ขั้นตอนการทำความสะอาดอาจใช้เวลาหลายนาที เมื่อทำความสะอาดเสร็จ ให้ทิ้งหน้ากระดาษที่พิมพ์

### **ตรวจสอบตลับผงหมึกด้วยสายตา**

- 1**.** ถอดตลับผงหมึกออกจากเครื่องพิมพ์และตรวจสอบว่าดึงเทปที่ปิดอยู่ออกแล้ว
- 2**.** ตรวจสอบความเสียหายของชิพหน่วยความจำ
- 3**.** ตรวจสอบพื้นผิวของดรัมส่งภาพสีเขียวบนตลับผงหมึก

**ข้อควรระวัง:** ห้ามสัมผัสดรัมส่งภาพ รอยนิ้วมือที่ดรัมส่งภาพอาจก่อให้เกิดปัญหาเกี่ยวกับคุณภาพการพิมพ์

- 4**.** หากมีรอยขีดข่วน รอยนิ้วมือ หรือความเสียหายอื่นบนดรัมส่งภาพ ให้เปลี่ยนตลับผงหมึก
- 5**.** หากดรัมส่งภาพไม่มีความเสียหาย ให้เขย่าตลับผงหมึกเบาๆ หลายๆ ครั้งและติดตั้งใหม่ลองสั่งพิมพ์อีกสองถึงสามหน้า เพื่อดูว่าสามารถแก้ปัญหานี้ได้หรือไม่

## **ตรวจสอบกระดาษและสภาพแวดล้อมในการพิมพ์**

### **ใช้กระดาษที่มีคุณสมบัติตรงตามข้อกำหนดของ** HP

ใช้กระดาษอื่นหากคุณประสบปัญหาใดๆ ต่อไปนี้:

- งานพิมพ์จางมาก หรือจางเฉพาะบริเวณ
- มีจุดผงหมึกในหน้าที่พิมพ์
- มีผงหมึกเปื้อนในหน้าที่พิมพ์
- ตัวอักษรที่พิมพ์ไม่เป็นรูปร่าง
- หน้าที่พิมพ์ม้วนงอ

ให้ใช้ประเภทกระดาษและน้ำหนักที่ใช้ได้กับเครื่องพิมพ์นี้เสมอ นอกจากนี้ ให้ทำตามคำแนะนำเหล่านี้เมื่อเลือกกระดาษ:

- ใช้กระดาษที่มีคุณภาพดีไม่มีรอยตัด แหว่ง ฉีกขาด รอยด่าง เศษผง ฝุ่น รอยยับ รู ลวดเย็บกระดาษ และม้วนหรือขอบกระดาษโค้งงอ
- ใช้กระดาษที่ไม่เคยพิมพ์งานมาก่อน
- ใช้กระดาษที่ออกแบบมาสำหรับเครื่องพิมพ์เลเซอร์โดยเฉพาะ ห้ามใช้กระดาษที่ออกแบบมาสำหรับเครื่องพิมพ์อิงค์เจ็ต
- ใช้กระดาษที่ไม่หยาบจนเกินไป การใช้กระดาษเนื้อเรียบเนียนจะทำให้ได้งานพิมพ์คุณภาพดีขึ้น

### <span id="page-141-0"></span>**ตรวจสอบสภาพแวดล้อม**

สภาพแวดล้อมอาจส่งกระทบโดยตรงต่อคุณภาพการพิมพ์และเป็นสาเหตุที่พบทั่วไปสำหรับปัญหาการป้อนกระดาษ ลองแก้ไขดังต่อไปนี้:

- ย้ายเครื่องพิมพ์ออกจากตำแหน่งที่มีลมพัดผ่าน เช่น ช่องลมระบบปรับอากาศ หรือหน้าต่างหรือประตูที่เปิดไว้
- ตรวจสอบให้แน่ใจว่าเครื่องพิมพ์ไม่ได้สัมผัสกับอุณหภูมิหรือความชื้นเกินข้อกำหนดของเครื่องพิมพ์
- ห้ามวางเครื่องพิมพ์ไว้ในพื้นที่จำกัด เช่น ตู้เก็บของ
- วางเครื่องพิมพ์บนพื้นผิวที่มั่นคงและเรียบ
- นำสิ่งใดๆ ที่กีดขวางช่องระบายอากาศของเครื่องพิมพ์ออก เครื่องพิมพ์ต้องการการไหลเวียนของอากาศที่ดีในทุกด้าน รวมถึงด้านบนด้วย
- ปกป้องเครื่องพิมพ์จากเศษวัสดุที่ลอยในอากาศ ฝุ่น ไอน้ำ น้ำมัน และสิ่งต่างๆ ที่อาจเข้าไปติดอยู่ภายในเครื่องพิมพ์ได้

### **ตรวจสอบการตั้งค่า** EconoMode

HP ไม่แนะนำให้ใช้EconoMode ตลอดเวลา หากใช้EconoMode ตลอดเวลา ปริมาณหมึกอาจเหลืออยู่นานเกินกว่าอายุของชิ้นส่วนในตลับผงหมึก หาก คุณภาพการพิมพ์เริ่มลดลง และไม่สามารถยอมรับได้ โปรดพิจารณาการเปลี่ยนตลับผงหมึก

**หมายเหตุ:** คุณสมบัตินี้ใช้งานได้กับไดรเวอร์การพิมพ์PCL 6 สำหรับ Windows หากคุณไม่ได้ใช้ไดรเวอร์ดังกล่าว คุณสามารถเปิดคุณสมบัตินี้โดยการใช้ Embedded Web Server

ทำตามขั้นตอนต่อไปนี้หากทั้งหน้าเข้มหรือจากเกินไป

- 1**.** จากโปรแกรมซอฟต์แวร์ให้เลือกตัวเลือก Print (พิมพ์)
- 2**.** เลือกเครื่องพิมพ์แล้วคลิกปุ่ม Properties (คุณสมบัติ) หรือ Preferences (กำหนดลักษณะ)
- 3**.** คลิกแถบ **กระดาษ**/**คุณภาพ** และค้นหาพื้นที่ **คุณภาพการพิมพ์**
- 4**.** หากทั้งหน้าเข้มเกินไป ให้ใช้การตั้งค่าเหล่านี้:
	- เลือกตัวเลือก 600 dpi
	- เลือกช่องทำเครื่องหมาย **EconoMode** เพื่อเปิดใช้งาน

หากทั้งหน้าจางเกินไป ให้ใช้การตั้งค่าเหล่านี้:

- เลือกตัวเลือก FastRes 1200
- ด้างเครื่องหมายออกจากช่อง  $\sf EconoMode$  เพื่อเลิกใช้
- 5**.** คลิกปุ่ม **ตกลง** เพื่อปิดกล่องโต้ตอบ **คุณสมบัติของเอกสาร** ในกล่องโต้ตอบ **การพิมพ์**ให้คลิกปุ่ม **ตกลง** เพื่อพิมพ์งาน

### **ลองใช้ไดรเวอร์การพิมพ์อื่น**

ลองใช้ไดรเวอร์การพิมพ์อื่นหากคุณพิมพ์จากโปรแกรมซอฟต์แวร์และหน้าที่พิมพ์มีเส้นที่ไม่ต้องการในกราฟิก ข้อความหายไป กราฟิกหายไป รูปแบบไม่ถูกต้อง หรือแบบ อักษรถูกเปลี่ยน

ดาวน์โหลดไดรเวอร์ใดๆ ต่อไปนี้จากเว็บไซต์ของ HP ไปที่ [www.hp.com/support](http://www.hp.com/support) เลือกประเทศ/พื้นที่ของคุณ คลิก Drivers & Software ป้อนชื่อ เครื่องพิมพ์แล้วเลือก Search

<span id="page-142-0"></span>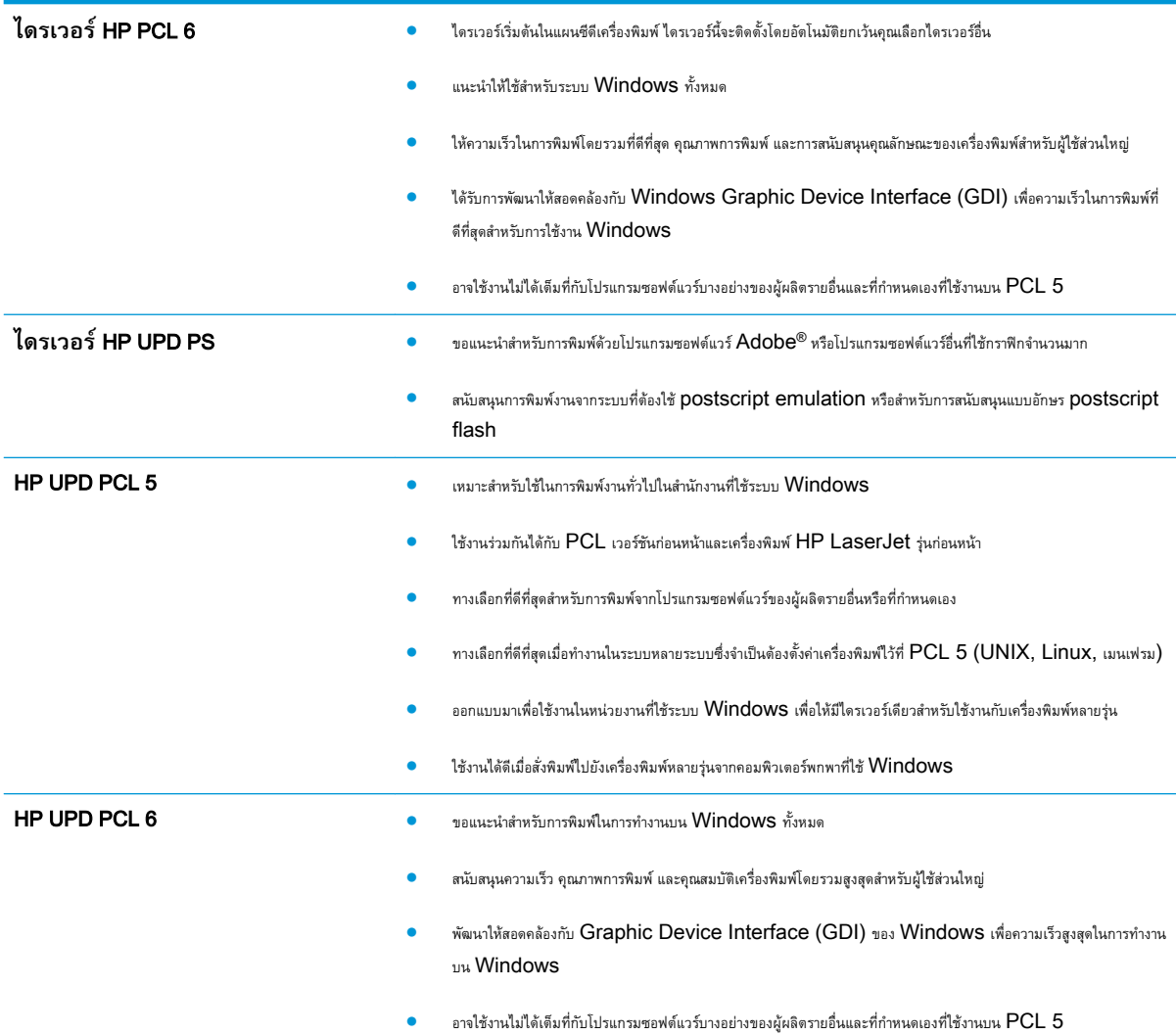

# **ตั้งค่าการจัดเรียงถาดกระดาษแต่ละถาด**

ปรับการจัดเรียงสำหรับถาดกระดาษแต่ละถาดเมื่อข้อความหรือภาพไม่อยู่ตรงกลาง หรือจัดเรียงไม่ถูกต้องบนหน้าที่พิมพ์

- 1**.** จากหน้าจอหลักบนแผงควบคุมของเครื่องพิมพ์ให้เลื่อนและแตะปุ่ม การดูแลระบบ
- 2**.** เปิดเมนูดังต่อไปนี้:
	- การตั้งค่าทั่วไป
	- คุณภาพการพิมพ์
	- การรีจิสเตอร์ภาพ
- 3**.** เลือกถาดที่คุณต้องการปรับ
- 4**.** แตะปุ่ม พิมพ์หน้าทดสอบ แล้วปฏิบัติตามคำแนะนำบนหน้าที่พิมพ์
- **.** แตะปุ่ม พิมพ์หน้าทดสอบ เพื่อตรวจสอบผลลัพธ์แล้วทำการปรับเพิ่มเติมหากจำเป็น
- **.** เมื่อคุณพอใจกับผลลัพธ์แล้ว แตะปุ่ม บันทึก เพื่อบันทึกการตั้งค่าใหม่
# <span id="page-144-0"></span>**แก้ปัญหาเครือข่ายแบบใช้สาย**

ตรวจสอบรายการต่อไปนี้เพื่อตรวจดูว่าผลิตภัณฑ์กำลังสื่อสารกับเครือข่ายอยู่หรือไม่ ก่อนการเริ่มต้น ให้พิมพ์หน้าการกำหนดค่าจากแผงควบคุมเครื่องพิมพ์และระบุ  $\mathsf{IP}$ แอดเดรสเครื่องพิมพ์ที่อยู่ในหน้านี้

- การเชื่อมต่อไม่ดี
- เครื่องคอมพิวเตอร์กำลังใช้IP แอดเดรสที่ไม่ถูกต้องสำหรับเครื่องพิมพ์
- เครื่องคอมพิวเตอร์ไม่สามารถสื่อสารกับเครื่องพิมพ์
- เครื่องพิมพ์ใช้การตั้งค่าลิงค์และ [Duplex](#page-145-0) สำหรับเครือข่ายไม่ถูกต้อง
- [โปรแกรมซอฟต์แวร์ใหม่อาจทำให้เกิดปัญหาการใช้งานร่วมกัน](#page-145-0)
- [คอมพิวเตอร์หรือเวิร์คสเตชั่นอาจตั้งค่าไม่ถูกต้อง](#page-145-0)
- [เครื่องพิมพ์ถูกปิดใช้หรือการตั้งค่าเครือข่ายอื่นไม่ถูกต้อง](#page-145-0)

**หมายเหตุ:** HP ไม่สนับสนุนการเชื่อมต่อระบบเครือข่ายแบบ Peer-to-Peer เนื่องจากคุณลักษณะนี้เป็นฟังก์ชันของระบบปฏิบัติการ Microsoft ไม่ใช่ไดรเวอร์การพิมพ์ของ HP สำหรับข้อมูลเพิ่มเติม โปรดไปที่เว็บไซต์ของ Microsoft ที่ [www.microsoft.com](http://www.microsoft.com)

## **การเชื่อมต่อไม่ดี**

- 1**.** ตรวจสอบว่าเครื่องพิมพ์ได้เชื่อมต่อกับพอร์ตเครือข่ายที่ถูกต้องโดยใช้สายเคเบิลที่มีความยาวเหมาะสม
- 2**.** ตรวจสอบว่าสายเคเบิลเชื่อมต่ออย่างแน่นหนาดีแล้ว
- 3**.** ดูการเชื่อมต่อพอร์ตเครือข่ายที่ด้านหลังเครื่องพิมพ์และตรวจสอบว่าไฟแสดงการทำงานสีเหลืองอำพันและไฟสถานะลิงค์สีเขียวยังสว่างอยู่
- 4**.** หากปัญหายังคงเกิดขึ้น ให้ลองใช้สายเคเบิลหรือพอร์ตอื่นบนฮับ

## **เครื่องคอมพิวเตอร์กำลังใช้**IP **แอดเดรสที่ไม่ถูกต้องสำหรับเครื่องพิมพ์**

- 1**.** เปิดคุณสมบัติเครื่องพิมพ์ และคลิกแถบ **พอร์ต** ตรวจสอบว่าเลือกที่อยู่IP ปัจจุบันของเครื่องพิมพ์IP แอดเดรสของเครื่องพิมพ์จะแสดงอยู่ในหน้าการกำหนด ค่าเครื่องพิมพ์
- 2**.** หากคุณติดตั้งเครื่องพิมพ์โดยใช้พอร์ต TCP/IP มาตรฐานของ HP ให้เลือกกล่องที่ระบุว่า **พิมพ์ไปยังเครื่องพิมพ์นี้ทุกครั้ง แม้ กระทั่งในกรณีที่** IP **แอดเดรสเปลี่ยนไป**
- 3**.** หากคุณติดตั้งเครื่องพิมพ์โดยใช้พอร์ต TCP/IP มาตรฐานของ Microsoft ให้ใช้ชื่อโฮสต์แทน IP แอดเดรส
- 4**.** หาก IP แอดเดรสถูกต้อง ให้ลบเครื่องพิมพ์ออก และเพิ่มอีกครั้ง

## **เครื่องคอมพิวเตอร์ไม่สามารถสื่อสารกับเครื่องพิมพ์**

1**.** ทดสอบการสื่อสารเครือข่ายโดยการ Ping เครือข่าย

- <span id="page-145-0"></span>a**.** เปิดพรอมต์บรรทัดคำสั่งที่คอมพิวเตอร์ สำหรับ Windows ให้คลิก Start (เริ่ม) คลิก Run (เรียกใช้) พิมพ์cmd แล้วกด Enter
- **b.** พิมพ์ ping ตามด้วย **IP** แอดเดรสเครื่องพิมพ์

สำหรับ Mac ให้เปิด Network Utility (ยูทิลิตีเครือข่าย) แล้วป้อน IP แอดเดรสในช่องที่ถูกต้องในบานหน้าต่าง Ping

- c**.** หากหน้าต่างแสดงเวลาระยะเวลาไปกลับ แสดงว่าเครือข่ายกำลังทำงาน
- 2**.** หากคำสั่ง ping ไม่สำเร็จ ให้ตรวจดูว่าฮับเครือข่ายเปิดอยู่แล้วตรวจดูการตั้งค่าเครือข่าย เครื่องพิมพ์และคอมพิวเตอร์ว่าอุปกรณ์ทั้งหมดนี้ได้รับการตั้งค่าสำหรับ เครือข่ายเดียวกันหรือไม่

## **เครื่องพิมพ์ใช้การตั้งค่าลิงค์และ** Duplex **สำหรับเครือข่ายไม่ถูกต้อง**

HP ขอแนะนำให้ปรับการตั้งค่าเหล่านี้เป็นโหมดอัตโนมัติ(การตั้งค่าเริ่มต้น) หากคุณเปลี่ยนการตั้งค่าเหล่านี้คุณต้องเปลี่ยนการตั้งค่าเหล่านั้นสำหรับเครือข่ายของคุณ ด้วย

## **โปรแกรมซอฟต์แวร์ใหม่อาจทำให้เกิดปัญหาการใช้งานร่วมกัน**

ตรวจสอบว่าติดตั้งโปรแกรมซอฟต์แวร์ใหม่อย่างถูกต้อง และใช้ไดรเวอร์การพิมพ์ที่ถูกต้อง

## **คอมพิวเตอร์หรือเวิร์คสเตชั่นอาจตั้งค่าไม่ถูกต้อง**

- 1**.** ตรวจสอบไดรเวอร์เครือข่าย ไดรเวอร์การพิมพ์และการตั้งค่าการกำหนดเส้นทางเครือข่าย
- 2**.** ตรวจสอบว่ากำหนดค่าระบบการปฏิบัติการอย่างถูกต้อง

## **เครื่องพิมพ์ถูกปิดใช้หรือการตั้งค่าเครือข่ายอื่นไม่ถูกต้อง**

- 1**.** ตรวจดูหน้าการกำหนดค่าเพื่อตรวจสอบสถานะโปรโตคอลเครือข่าย เปิดใช้งาน หากจำเป็น
- 2**.** กำหนดค่าการตั้งค่าเครือข่ายใหม่ หากจำเป็น

# **ดัชนี**

## A

AirPrint [54](#page-61-0)

### B

Bonjour การระบุ [58](#page-65-0)

## E

Embedded Web Server (EWS) การเชื่อมต่อเครือข่าย [58](#page-65-0) Explorer, เวอร์ชันที่รองรับ HP Embedded Web Server [58](#page-65-0)

## F

FIH (ช่องต่ออุปกรณ์ภายนอก) ที่ตั้ง [7](#page-14-0)

## H

HIP (ช่องเชื่อมต่อฮาร์ดแวร์) ที่ตั้ง [4](#page-11-0) HP Embedded Web Server (EWS) การเชื่อมต่อเครือข่าย [58](#page-65-0) คุณสมบัติ [58](#page-65-0) HP ePrint [54](#page-61-0) HP Utility [59](#page-66-0) HP Utility สำหรับ Mac Bonjour [59](#page-66-0) คุณสมบัติ [59](#page-66-0) HP Utility, Mac [59](#page-66-0) HP Web Jetadmin [61](#page-68-0)

## I

Internet Explorer, เวอร์ชันที่รองรับ HP Embedded Web Server [58](#page-65-0) IP Security [65](#page-72-0) IPsec [65](#page-72-0)

## J

Jetadmin, HP Web [61](#page-68-0)

M Macintosh HP Utility [59](#page-66-0)

## N

Netscape Navigator, เวอร์ชันที่รองรับ HP Embedded Web Server [58](#page-65-0)

## O

OS (ระบบปฏิบัติการ) รองรับ [2](#page-9-0)

## ก

กระดาษ กระดาษติด [76](#page-83-0) การวางแนวกระดาษถาด 2 และถาด 3 [23](#page-30-0) การวางแนวถาด 1 [19](#page-26-0) การเลือก [133](#page-140-0) การใส่กระดาษในถาด 1 [17](#page-24-0) การใส่ถาด 2 และถาด 3 [21](#page-28-0) ถาด 4 และถาด 5 [25](#page-32-0) กระดาษ, การสั่งซื้อ [30](#page-37-0)

กระดาษติด การนำทางอัตโนมัติ [76](#page-83-0) การเชื่อมต่ออุปกรณ์เสริมที่เจาะรู [113](#page-120-0) ถาด 1 [80](#page-87-0) ถาด 2 และถาด 3 [86](#page-93-0) ถาด 4 และถาด 5 [88](#page-95-0) ถาดกระดาษออก [101](#page-108-0) ฝาด้านขวา [83](#page-90-0) ฝาด้านหน้า [77](#page-84-0) ฟิวเซอร์ [97](#page-104-0) ลวดเย็บในอุปกรณ์ทำหนังสือเล่มเล็ก [127](#page-134-0) สาเหตุ [76](#page-83-0) อุปกรณ์ทำหนังสือเล่มเล็ก [120](#page-127-0) อุปกรณ์พิมพ์สองด้าน [92](#page-99-0) อุปกรณ์สำหรับพิมพ์งานสองด้าน  $92$ อุปกรณ์เย็บเล่ม/เรียงกระดาษ [103,](#page-110-0) [105,](#page-112-0) [123](#page-130-0) อุปกรณ์เสริมที่เจาะรู [109](#page-116-0) กระดาษพิเศษ การพิมพ์(Windows) [45](#page-52-0) การจัดเก็บ, งาน การตั้งค่า Mac [52](#page-59-0) การจัดเก็บงาน ด้วย Windows [50](#page-57-0) การตั้งค่า เรียกคืนค่าจากโรงงาน [70](#page-77-0) การตั้งค่าไดรเวอร์Mac การจัดเก็บงาน [52](#page-59-0) การทำความสะอาด ทางผ่านกระดาษ [132](#page-139-0)

การพิมพ์ งานที่จัดเก็บไว้ [53](#page-60-0) จากอุปกรณ์เสริมที่จัดเก็บแบบ USB [56](#page-63-0) การพิมพ์ด้วย USB ที่เข้าถึงง่าย [56](#page-63-0) การพิมพ์บนทั้งสองด้าน การตั้งค่า (Windows) [39](#page-46-0) การพิมพ์สองด้าน Mac [48](#page-55-0) การตั้งค่า (Windows) [39](#page-46-0) ด้วยตนเอง (Mac) [48](#page-55-0) การรักษาความปลอดภัย ฮาร์ดดิสก์ที่เข้ารหัส [66](#page-73-0) การลบ งานที่จัดเก็บไว้ [53](#page-60-0) การสั่งซื้อ อุปกรณ์สิ้นเปลืองและอุปกรณ์เสริม [30](#page-37-0) การเปลี่ยน ตลับผงหมึก [33](#page-40-0) การเย็บกระดาษ การตั้งค่าตำแหน่งเริ่มต้น [27](#page-34-0) การแก้ไขปัญหา กระดาษติด [76](#page-83-0) ปัญหาการป้อนกระดาษ [74](#page-81-0) ปัญหาเครือข่าย [137](#page-144-0) เครือข่ายแบบใช้สาย [137](#page-144-0) การใช้พลังงาน, การปรับให้ดีที่สุด [62](#page-69-0) การใส่ กระดาษในถาด 1 [17](#page-24-0) กระดาษในถาด 2 และถาด 3 [21](#page-28-0) กระดาษในถาด 4 และถาด 5 [25](#page-32-0)

#### ค

ความต้องการด้านระบบ HP Embedded Web Server [58](#page-65-0) ความต้องการด้านเบราเซอร์ HP Embedded Web Server [58](#page-65-0) ความต้องการด้านเว็บเบราเซอร์ HP Embedded Web Server [58](#page-65-0) ความเร็ว, การปรับให้ดีที่สุด [62](#page-69-0)

เครือข่าย HP Web Jetadmin [61](#page-68-0) ที่รองรับ [2](#page-9-0) เครือข่ายท้องถิ่น (LAN) ที่ตั้ง [7](#page-14-0)

#### ง

งาน, ที่จัดเก็บ การตั้งค่า Mac [52](#page-59-0) การสร้าง (Windows) [50](#page-57-0) งาน, ที่จัดเก็บไว้ การลบ [53](#page-60-0) งาน,ที่จัดเก็บไว้ การพิมพ์ [53](#page-60-0) งานที่จัดเก็บ การสร้าง (Mac) [52](#page-59-0) การสร้าง (Windows) [50](#page-57-0) งานที่จัดเก็บไว้ การพิมพ์ [53](#page-60-0) การลบ [53](#page-60-0)

#### จ

จำนวนหน้าต่อแผ่น การเลือก (Mac) [49](#page-56-0) การเลือก (Windows) [43](#page-50-0) จุดต่อสายไฟ ที่ตั้ง [6](#page-13-0)

#### ฉ

ฉลาก การพิมพ์(Windows) [45](#page-52-0)

#### ช

ชิพหน่วยความจำ (ผงหมึก) ที่ตั้ง [33](#page-40-0) ชิ้นส่วนสำรอง หมายเลขชิ้นส่วน [30](#page-37-0) ชุดคิทการบำรุงรักษา หมายเลขชิ้นส่วน [30](#page-37-0) ช่องต่ออุปกรณ์ภายนอก (FIH) ที่ตั้ง [7](#page-14-0) ช่องเชื่อมต่อฮาร์ดแวร์(HIP) ที่ตั้ง [4](#page-11-0)

#### ซ

ซองจดหมาย การวางแนวกระดาษ [19](#page-26-0) การใส่ในถาด 1 [17](#page-24-0) ซอฟต์แวร์ HP Utility [59](#page-66-0) ซอฟต์แวร์HP ePrint [54](#page-61-0) โซลูชันการพิมพ์มือถือ  $2$ 

#### ด

ดรัมส่งภาพ ที่ตั้ง [33](#page-40-0)

#### ต

ตลับผงหมึก การตั้งค่าจำนวนต่ำสุด [72](#page-79-0) การเปลี่ยน [33](#page-40-0) การใช้เมื่อเหลือน้อย [72](#page-79-0) ส่วนประกอบ [33](#page-40-0) หมายเลขชิ้นส่วน [30](#page-37-0) ตลับลวดเย็บกระดาษ หมายเลขชิ้นส่วน [30](#page-37-0) ตลับหมึกพิมพ์ การเปลี่ยน [33](#page-40-0) ติด การเชื่อมต่ออุปกรณ์เสริมที่เจาะรู [113](#page-120-0) ถาด 2 และถาด 3 [86](#page-93-0) ถาด 4 และถาด 5 [88](#page-95-0) ฝาด้านซ้าย (บริเวณฟิวเซอร์) [97](#page-104-0) ฝาด้านหน้า [77](#page-84-0) ลวดเย็บในอุปกรณ์เสริมที่เจาะรู [106,](#page-113-0) [117,](#page-124-0) [124](#page-131-0) อุปกรณ์ทำหนังสือเล่มเล็ก [120](#page-127-0) อุปกรณ์เย็บเล่ม/เรียงกระดาษ [103,](#page-110-0) [105,](#page-112-0) [123](#page-130-0) อุปกรณ์เสริมที่เจาะรู [109](#page-116-0)

## ถ

ถาด กำหนดค่า [16](#page-23-0) ความจุ [2](#page-9-0) ที่ตั้ง [4](#page-11-0) มาพร้อมเครื่อง [2](#page-9-0)

ถาด 1 กระดาษติด [80](#page-87-0) การวางแนวกระดาษ [19](#page-26-0) ที่ตั้ง [4](#page-11-0) ถาด  $2$  และถาด  $3$ การวางแนวกระดาษ [23](#page-30-0) การใส่ [21](#page-28-0) ติด [86](#page-93-0) ที่ตั้ง [4](#page-11-0) ถาด  $4\,$  และถาด  $5\,$ การใส่ [25](#page-32-0) ที่ตั้ง [4](#page-11-0) นำกระดาษที่ติดออก [88](#page-95-0) ถาด, กระดาษออก ที่ตั้ง [4](#page-11-0) ถาดกระดาษออก กระดาษติด [101](#page-108-0) ที่ตั้ง [4](#page-11-0)

## ท

ที่เจาะรู การตั้งค่าตำแหน่งเริ่มต้น [27](#page-34-0)

#### บ

แบบอักษร อัปโหลด, Mac [60](#page-67-0)

## ป

ประเภทกระดาษ การเลือก (Mac) [49](#page-56-0) การเลือก (Windows) [45](#page-52-0) ปัญหาการดึงกระดาษ การแก้ไขปัญหา [74](#page-81-0) ปุ่มการเลือกภาษา ที่ตั้ง [7](#page-14-0) ปุ่มพักเครื่อง ที่ตั้ง [7](#page-14-0) ปุ่มรีเฟรช ที่ตั้ง [7](#page-14-0) ปุ่มลงชื่อออก ที่ตั้ง [7](#page-14-0) ปุ่มลงชื่อเข้าใช้ ที่ตั้ง [7](#page-14-0)

### ปุ่มวิธีใช้ ที่ตั้ง [7](#page-14-0) ปุ่มหน้าหลัก ที่ตั้ง [7](#page-14-0) ปุ่มหยุด ที่ตั้ง [7](#page-14-0) ปุ่มเครือข่าย ที่ตั้ง [7](#page-14-0) ปุ่มเปิด /ปิด ที่ตั้ง [4](#page-11-0) ปุ่มเริ่ม ที่ตั้ง [7](#page-14-0)

## ผ

แผงควบคุม ที่ตั้ง [4](#page-11-0) ที่ตั้งคุณสมบัติ [7](#page-14-0) วิธีใช้ [71](#page-78-0) แผ่นใส การพิมพ์(Windows) [45](#page-52-0)

## ฝ

ฝา ที่ตั้ง [4](#page-11-0) ฝาด้านขวา กระดาษติด [83](#page-90-0) ที่ตั้ง [4](#page-11-0) ฝาด้านซ้าย ติด [97](#page-104-0) ที่ตั้ง [6](#page-13-0) ฝาด้านหน้า ติด [77](#page-84-0) ที่ตั้ง [4](#page-11-0)

## พ

พอร์ต ที่ตั้ง [7](#page-14-0) พอร์ต LAN ที่ตั้ง [7](#page-14-0) พอร์ต RJ-45 ที่ตั้ง [7](#page-14-0)

พอร์ต USB การเปิดใช้งาน [56](#page-63-0) ที่ตั้ง [7](#page-14-0) พอร์ตการพิมพ์USB 2.0 ความเร็วสูง ที่ตั้ง [7](#page-14-0) พอร์ตอินเตอร์เฟซ ที่ตั้ง [7](#page-14-0) พิมพ์บนทั้งสองด้าน Mac [48](#page-55-0) Windows [41](#page-48-0) พิมพ์สองด้าน ด้วยตนเอง (Windows) [41](#page-48-0) พิมพ์สองด้านด้วยตนเอง Mac [48](#page-55-0) Windows [41](#page-48-0)

## ฟ

ฟอร์แมตเตอร์ ที่ตั้ง [6](#page-13-0) ฟิวเซอร์ กระดาษติด [97](#page-104-0) ที่ตั้ง [6](#page-13-0) เฟิร์มแวร์ อัปเดต, Mac [60](#page-67-0)

## ร

ระบบปฏิบัติการ (OS) รองรับ [2](#page-9-0) เรียกคืนการตั้งค่าจากโรงงาน [70](#page-77-0)

### ล

ลงชื่อเข้าใช้ แผงควบคุม [65](#page-72-0) ลวดเย็บกระดาษติด อุปกรณ์ทำหนังสือเล่มเล็ก [127](#page-134-0) ลวดเย็บติด อุปกรณ์เย็บเล่ม /เรียงกระดาษ [106,](#page-113-0) [117,](#page-124-0) [124](#page-131-0)

## ว

วัสดุพิมพ์ การใส่ในถาด 1 [17](#page-24-0)

วัสดุสิ้นเปลือง การสั่งซื้อ [30](#page-37-0) วิธีใช้, แผงควบคุม [71](#page-78-0) วิธีใช้ออนไลน์, แผงควบคุม [71](#page-78-0) เว็บเซิร์ฟเวอร์ในตัว (EWS) การกำหนดรหัสผ่าน [65](#page-72-0) คุณสมบัติ [58](#page-65-0) เว็บไซต์ HP Web Jetadmin, การดาวน์โหลด [61](#page-68-0)

#### ส

สถานะ HP Utility, Mac [59](#page-66-0) สถานะของวัสดุสิ้นเปลือง [132](#page-139-0) สถานะของเครื่องพิมพ์ [7](#page-14-0) สถานะตลับผงหมึก [132](#page-139-0) สวิตช์เปิด/ปิดเครื่อง ที่ตั้ง [4](#page-11-0)

#### ห

หน่วยความจำ มาพร้อมเครื่อง [2](#page-9-0) หน้าต่อนาที [2](#page-9-0) หมายเลขชิ้นส่วน ชิ้นส่วนสำรอง [30](#page-37-0) ตลับผงหมึก [30](#page-37-0) ตลับลวดเย็บกระดาษ [30](#page-37-0) อุปกรณ์สิ้นเปลือง [30](#page-37-0) อุปกรณ์เสริม [32](#page-39-0) หมายเลขผลิตภัณฑ์ ที่ตั้ง [6](#page-13-0) หมายเลขรุ่น ที่ตั้ง [6](#page-13-0) หลายหน้าในหน้าเดียว การพิมพ์(Mac) [49](#page-56-0) การพิมพ์(Windows) [43](#page-50-0)

#### อ

อัปโหลดไฟล์, Mac [60](#page-67-0) อีเธอร์เน็ต (RJ-45) ที่ตั้ง [7](#page-14-0)

อุปกรณ์ทำหนังสือเล่มเล็ก ช่องกระดาษออก, ที่ตั้ง [12](#page-19-0) ตัวกั้นการส่ง, ที่ตั้ง [12](#page-19-0) ติด [120](#page-127-0) ถาดกระดาษออก, ที่ตั้ง [12](#page-19-0) ฝาด้านบน, ที่ตั้ง [12](#page-19-0) ฝาด้านหน้า, ที่ตั้ง [12](#page-19-0) ลวดเย็บกระดาษติด [127](#page-134-0) สลักปลดล็อค, ที่ตั้ง [12](#page-19-0) หมายเลขชิ้นส่วน [32](#page-39-0) อุปกรณ์เย็บเล่ม, ที่ตั้ง [12](#page-19-0) อุปกรณ์ป้อนกระดาษ ปัญหาการป้อนกระดาษ [74](#page-81-0) อุปกรณ์พิมพ์สองด้าน กระดาษติด [92](#page-99-0) อุปกรณ์สำหรับพิมพ์งานสองด้าน ที่ตั้ง [6](#page-13-0) อุปกรณ์สิ้นเปลือง การตั้งค่าจำนวนต่ำสุด [72](#page-79-0) การเปลี่ยนตลับผงหมึก [33](#page-40-0) การใช้เมื่อเหลือน้อย [72](#page-79-0) สถานะ, การดูด้วย HP Utility สำหรับ Mac [59](#page-66-0) หมายเลขชิ้นส่วน [30](#page-37-0) อุปกรณ์เย็บเล่ม การตั้งค่าตำแหน่งลวดเย็บเริ่มต้น [27](#page-34-0) ที่ตั้ง [10](#page-17-0) อุปกรณ์เย็บเล่ม/เรียงกระดาษ ช่องกระดาษออก, ที่ตั้ง [10](#page-17-0) ติด [103,](#page-110-0) [105](#page-112-0), [123](#page-130-0) ถาดกระดาษออก, ที่ตั้ง [10](#page-17-0) ฝาด้านบน, ที่ตั้ง [10](#page-17-0) ฝาด้านหน้า, ที่ตั้ง [10](#page-17-0) ลวดเย็บติด [106,](#page-113-0) [117](#page-124-0), [124](#page-131-0) สลักปลดล็อค, ที่ตั้ง [10](#page-17-0) หมายเลขชิ้นส่วน [32](#page-39-0) อุปกรณ์เย็บเล่ม/เรียงกระดาษพร้อมที่เจาะรู ช่องกระดาษออก, ที่ตั้ง [11](#page-18-0) ถาดกระดาษออก, ที่ตั้ง [11](#page-18-0) ที่เจาะรู, ที่ตั้ง [11](#page-18-0) ฝาด้านบน, ที่ตั้ง [11](#page-18-0)

ฝาด้านหน้า, ที่ตั้ง [11](#page-18-0)

สลักปลดล็อค, ที่ตั้ง [11](#page-18-0) อุปกรณ์เย็บเล่ม, ที่ตั้ง [11](#page-18-0) อุปกรณ์เรียงกระดาษ ลวดเย็บติด [106,](#page-113-0) [117](#page-124-0), [124](#page-131-0) อุปกรณ์เสริม การสั่งซื้อ [30](#page-37-0) หมายเลขชิ้นส่วน [32](#page-39-0) อุปกรณ์เสริมที่จัดเก็บแบบ USB การพิมพ์จาก [56](#page-63-0) อุปกรณ์เสริมที่เจาะรู ติด [109](#page-116-0) ติดในการเชื่อมต่อ [113](#page-120-0)

#### ฮ

ฮาร์ดดิสก์ เข้ารหัส [66](#page-73-0)